# <span id="page-0-2"></span><span id="page-0-1"></span>Помощь

- Техническая поддержка
- Проблемы с заказом
- Информация об изделиях
- Возврат изделий для гарантийного ремонта или в счет кредита
- Прежде чем позвонить
- Обращение в Del

## <span id="page-0-0"></span>Техническая поддержка

Корпорация Dell всегда готова оказать вам помощь в решении технических проблем.

ПРЕДУПРЕЖДЕНИЕ: Если потребуется снять корпус компьютера, сначала выключите его и отсоедините кабели питания компьютера и модема от электрических розеток.

- 1. Выполните действия, описанные в разделе «Устранение неисправностей.»
- 2. Запустите программу Dell Diagnostics.
- 3. Сделайте копию Диагностической контрольной таблицы и заполните ее.
- 4. Инструкции по установке компонентов и поиску и устранению неисправностей см. в интерактивной справке на веб-сайте технической поддержки Dell Support (support.euro.dell.com).
- 5. Если с помощью вышеуказанных мер проблему решить не удалось, обратитесь в корпорацию Dell.

ПРИМЕЧАНИЕ: Чтобы специалисты службы технической поддержки смогли помочь в выполнении необходимых действий, звоните в службу технической поддержки с телефона, расположенного рядом с компьютером, или с самого компьютера.

ПРИМЕЧАНИЕ: Система обслуживания клиентов Dell через экспресс-код техобслуживания может быть недоступна в некоторых странах.

Когда автоматическая служба приема звонков Dell попросит вас ввести свой код экспресс-обслуживания, введите его, чтобы ваш звонок был переадресован нужному специалисту службы технической поддержки. Если не имеется экспресс-кода техобслуживания, откройте папку Dell Accessories (Сопутствующие средства Dell), дважды щелкните на пиктограмме Express Service Code (Экспресс-код техобслуживания) и далее следуйте инструкциям на экране.

Инструкции по работе со службой технической поддержки см. в разделе «Служба технической поддержки».

ПРИМЕЧАНИЕ: Некоторые из этих служб могут быть недоступны за пределами континентальной части США. Информацию о доступных справочных средствах можно получить в местном представительстве корпорации Dell.

### Службы в Интернете

Веб-сайт службы технической поддержки Dell находится по адресу: support.euro.dell.com, Чтобы получить доступ к справочной информации и инструментам, на странице WELCOME TO DELL SUPPORT выберите свой регион и укажите необходимые сведения.

Связаться с Dell по электронным каналам связи можно по следующим адресам.

• Интернет

**www.dell.com/ap/ (только для стран Азиатско-Тихоокеанского региона)**

**www.euro.dell.com (только для стран Европы)**

**www.dell.com/la/ (для стран Латинской Америки)**

**www.dell.ca** (только для Канады)

Анонимный вход на FTP-сервер

#### **ftp.dell.com/**

Войдите на сайт, используя в качестве имени пользователя: anonymous, и в качестве пароля - свой адрес электонной почты.

Электронная служба поддержки

mobile\_support@us.dell.com

support@us.dell.com

apsupport@dell.com (только для стран Азиатского и Тихоокеанского регионов)

**support.euro.dell.com** (только для стран Европы)

Электронная служба распространения

sales@dell.com

apmarketing@dell.com (только для стран Азиатского и Тихоокеанского регионов)

sales\_canada@dell.com (только для Канады)

Электронная служба информации

info@dell.com

## **Служба AutoTech**

Автоматическая служба технической поддержки Dell (AutoTech) предоставляет записанные на пленку ответы на наиболее часто задаваемые клиентами компании Dell вопросы по работе с портативными и настольными компьютерами.

Для звонков в службу AutoTech пользуйтесь телефоном с кнопочным тональным набором, чтобы можно было выбирать темы, связанные с вашими вопросами.

Служба AutoTech работает круглосуточно и без выходных. Доступ к ней можно получить т[ак](#page-3-0)же с помощью службы технической поддержки. Необходимый номер телефона можно найти в разделе [контактные](#page-3-0) [номера](#page-3-0) телефонов для конкретного региона.

### **Автоматическая система отслеживания заказа**

Чтобы проверить состояние заказа по продуктам Dell™, можно посетить сайт support.euro.dell.com или позвонить в автоматическую систему отслеживания заказа. Вам будет задано несколько вопросов, записанных на магнитофонную ленту, чтобы служба могла идентифицировать ваш заказ и выдать информацию о его исполнении. Необходимый номер телефона можно найти в разделе [контактные](#page-3-0) [номера](#page-3-0) телефонов для конкретного региона.

### <span id="page-1-0"></span>**Служба технической поддержки**

Служба технической поддержки корпорации Dell доступна для обращения круглосуточно и без выходных. Она дает ответы на вопросы своих клиентов по любым аппаратным средствам Dell. Персонал службы технической поддержки использует компьютерные методы диагностики, что позволяет быстро и точно отвечать на вопросы клиентов.

Чтобы связаться со службой технической поддержки компании Dell, прочитайте раздел [Техническая](#page-0-0) [поддержка](#page-0-0), а затем позвоните по номеру, приведенному для вашей страны в разделе [Обращение](#page-3-0) [в](#page-3-0) [Dell](#page-3-0).

## <span id="page-2-0"></span>**Проблемы с заказом**

Если при получении заказа возникают проблемы, например недостающие или незаказанные детали, ошибки в счете и т.п., свяжитесь с корпорацией Dell для их устранения. Во время звонка держите под рукой счет или упаковочный лист. Необходимый номер телефона можно найти в разделе [контактные](#page-3-0) [номера](#page-3-0) телефонов для конкретного региона.

## <span id="page-2-1"></span>**Информация об изделиях**

Если потребуется узнать информацию о других продуктах, которые можно приобрести у Dell, или сделать заказ, посетите веб-сайт корпорации Dell по адресу: **www.dell.com**. Номер телефона, по которому можно поговорить со специалистом отдела продаж, см. в списке [контактных](#page-3-0) [телефонов](#page-3-0) для конкретного региона.

## <span id="page-2-2"></span>**Возврат изделий для гарантийного ремонта или в счет кредита**

Прежде чем возвращать изделия для гарантийного ремонта или в счет кредита, выполните следующие действия.

1. Обратитесь в корпорацию Dell, чтобы получить индивидуальный код (Return Material Authorization Number), и запишите его на наружной стороне коробки.

Необходимый номер телефона можно найти в разделе [контактные](#page-3-0) [номера](#page-3-0) телефонов для конкретного региона.

- 2. Вложите в посылку копию счета и письмо с описанием причины возврата изделия.
- 3. Вложите копию [Диагностической](#page-0-1) [контрольной](#page-0-1) [таблицы](#page-0-1), в которой указаны тесты и сообщения об ошибке, выданные программой Dell DIagnostics.
- 4. При возврате изделия в счет кредита включите в посылку дополнительные принадлежности, прилагаемые к изделию (кабели питания, дискеты с программным обеспечением, руководство пользователя и т.д.).
- 5. Для отправки оборудования используйте фирменную или равноценную упаковку.

Доставка производится за ваш счет. Вы также сами страхуете все возвращаемые изделия и берете на себя риск потери посылки во время доставки в корпорацию Dell. Отправка посылок наложенным платежом не разрешается.

Посылки, при отправке которых не было выполнено любое из этих требований, не принимаются почтовой службой корпорации Dell и отсылаются обратно.

### <span id="page-2-3"></span>**Прежде чем позвонить**

**ПРИМЕЧАНИЕ:** Прежде чем позвонить, подготовьте свой Express Service Code (Экспресс-код техобслуживания). С помощью этого кода автоматическая телефонная служба поддержки сможет быстро соединить вас с нужным специалистом.

Следует заполнить Диагностическую контрольную таблицу. Желательно, чтобы перед звонком в службу технической поддержки вы включили компьютер и во время разговора находились рядом с ним. Вас могут попросить ввести некоторые команды, подробно рассказать, что происходит с компьютером при выполнении различных операций, или выполнить другие действия для устранения неполадок, возможные только при непосредственной работе с компьютером. Позаботьтесь о том, чтобы документация на компьютер была под рукой.

#### ПРЕДУПРЕЖДЕНИЕ: Прежде чем начинать работу с оборудованием, установленным внутри компьютера, прочтите инструкции по технике безопасности в System Information Guide (Информационном руководстве по системе).

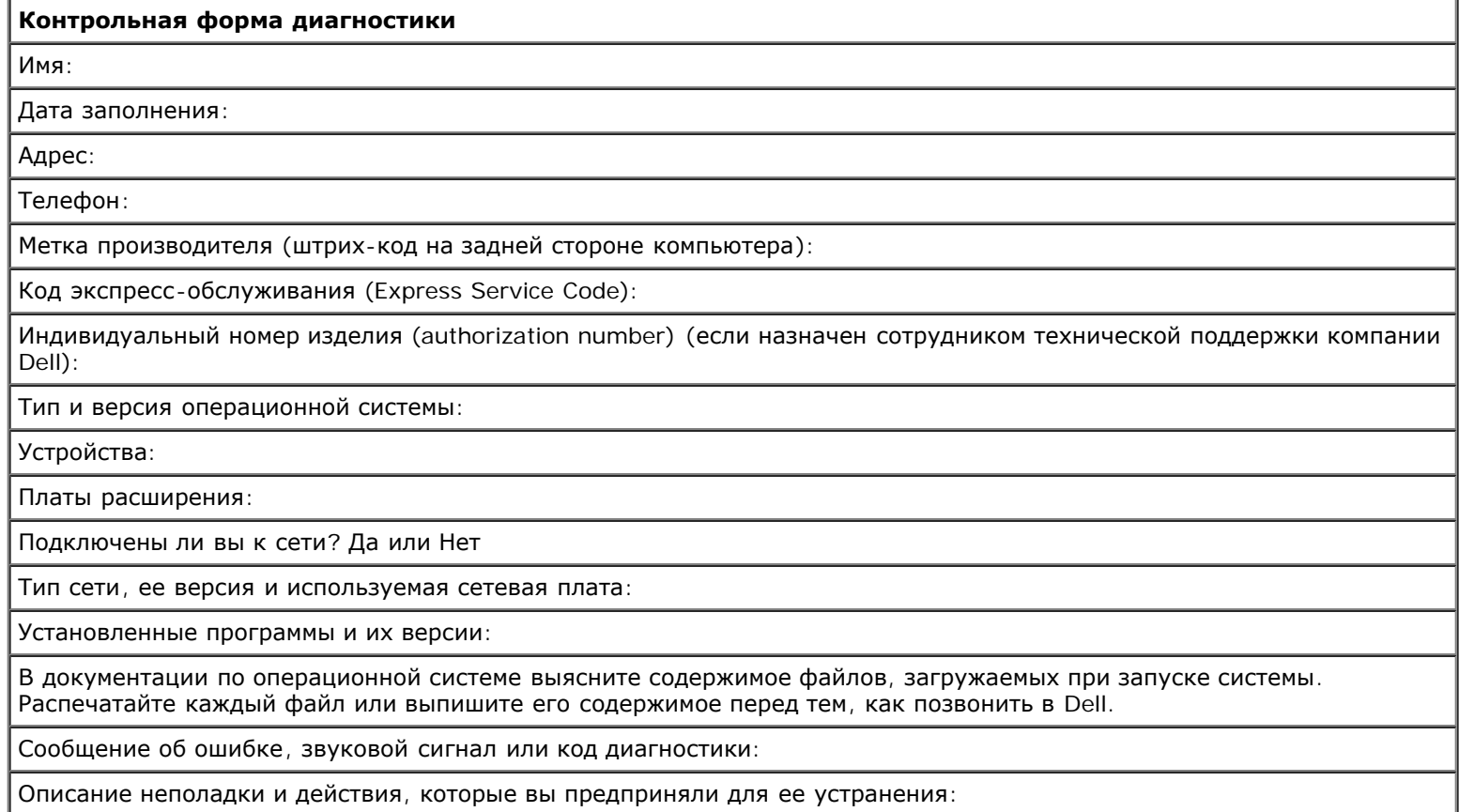

# <span id="page-3-0"></span>**Обращение в Dell**

Связаться с Dell по электронным каналам связи можно на следующих веб-сайтах.

- www.dell.com
- support.euro.dell.com (техническая поддержка)
- premiersupport.dell.com

(техническая поддержка для образовательных, государственных организаций и здравоохранения, среднего и крупного бизнеса, включая пользователей со статусом Первый, Платиновый и Золотой)

Веб-адреса для вашей страны содержатся в соответствующем разделе таблицы.

ПРИМЕЧАНИЕ: Бесплатные номера предназначены для использования только в тех странах, для которых они указаны.

Для обращения в корпорацию Dell пользуйтесь электронными адресами, кодами и телефонами, указанными в таблице. Выяснить, какие коды использовать, можно у оператора местной или международной телефонной службы.

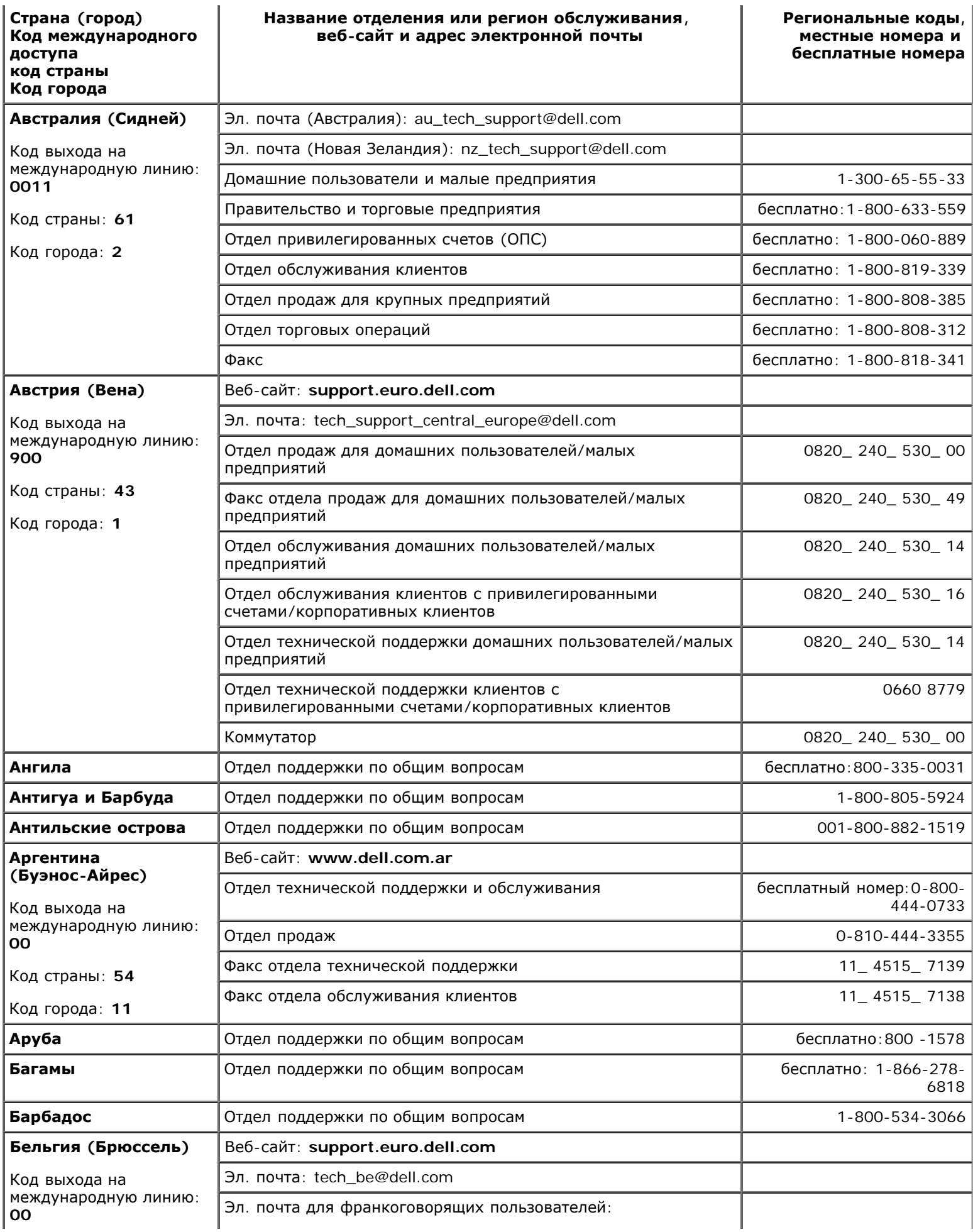

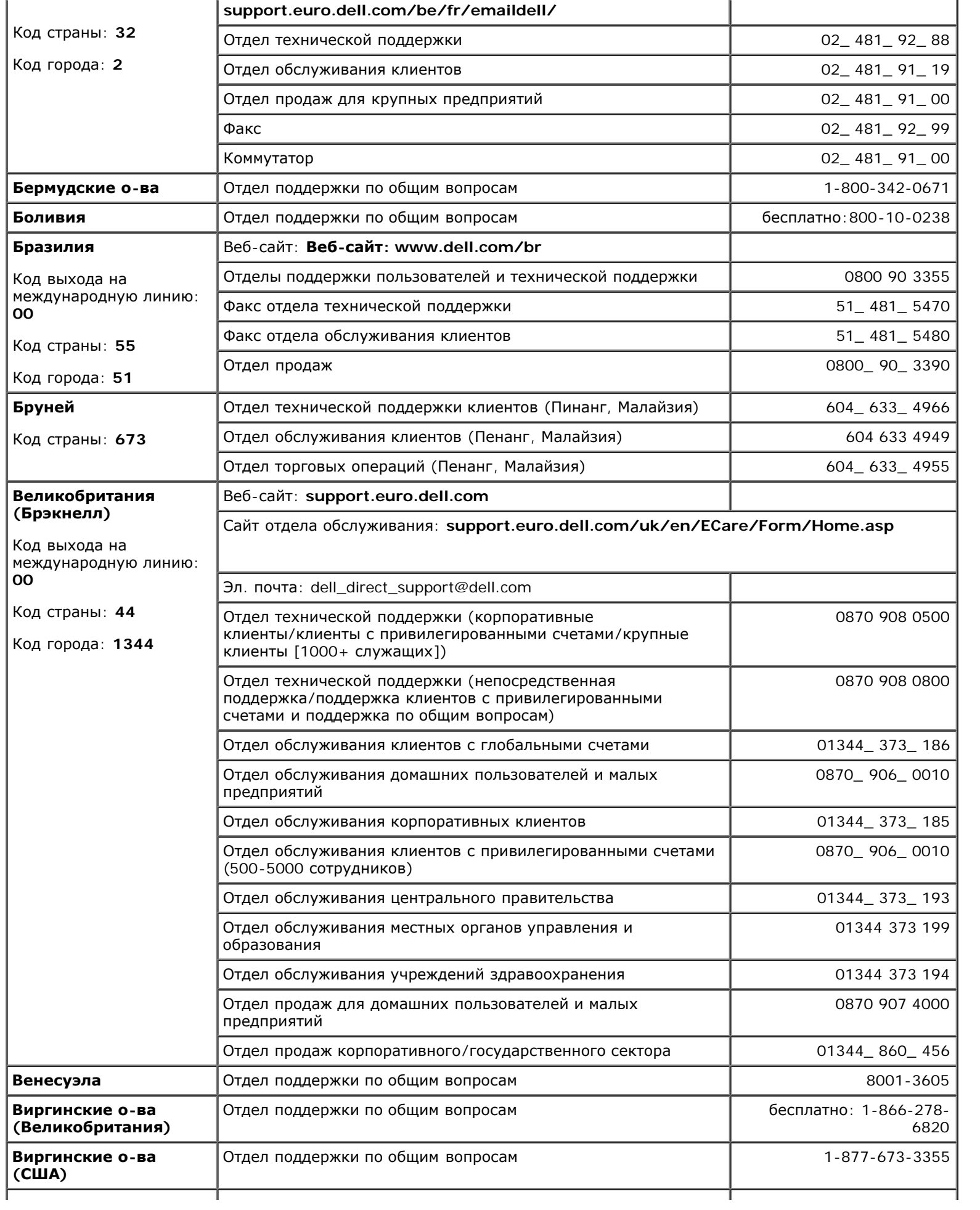

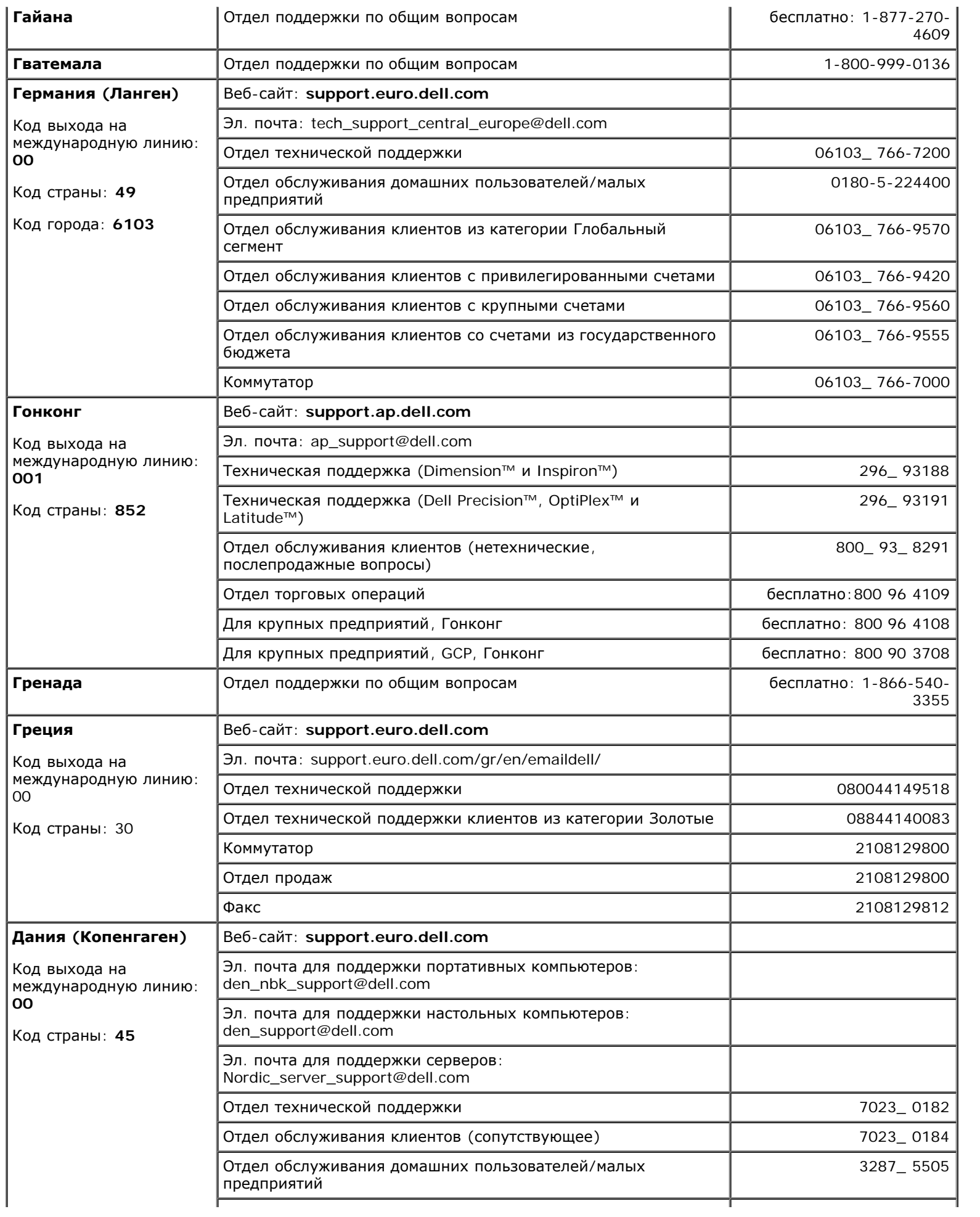

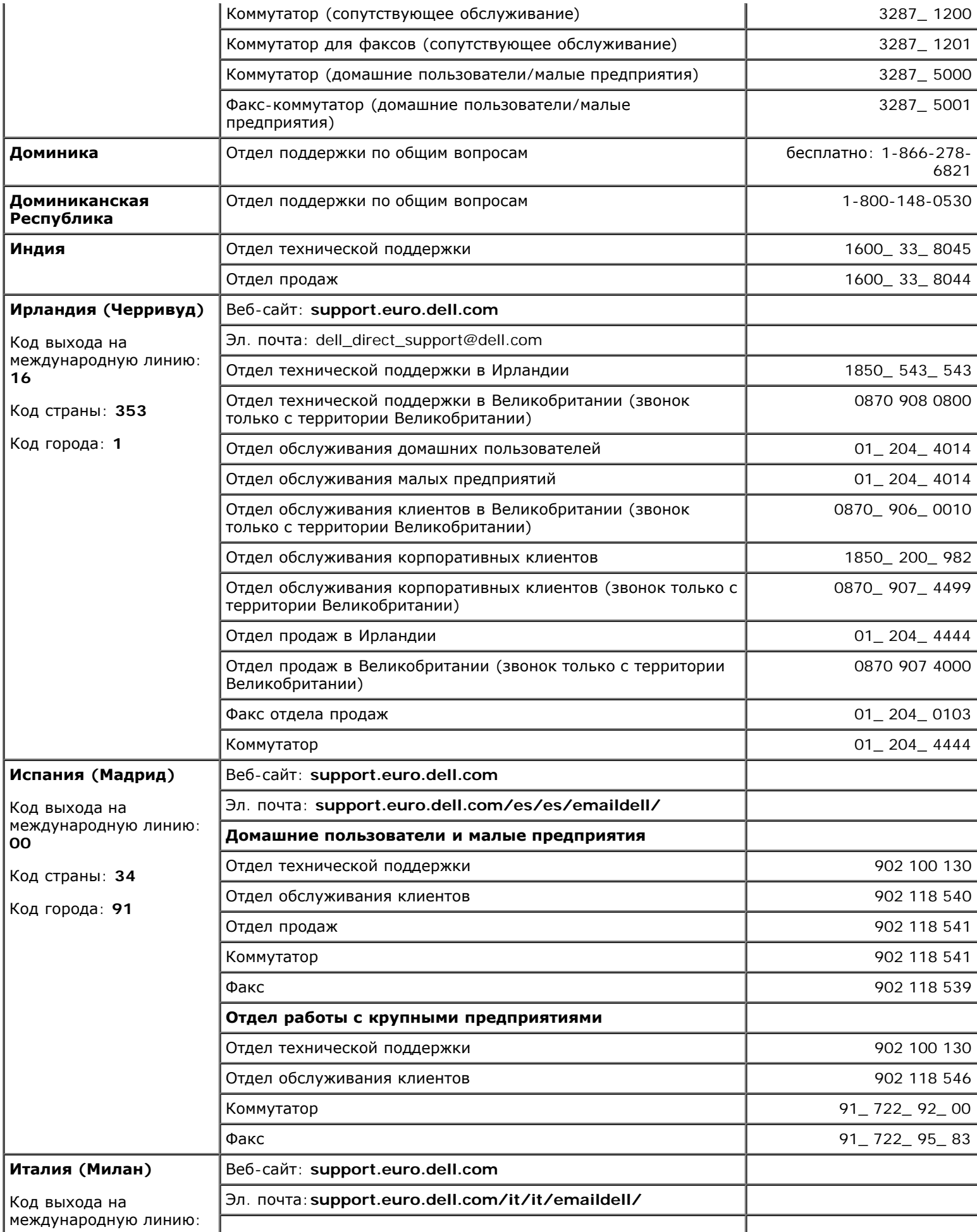

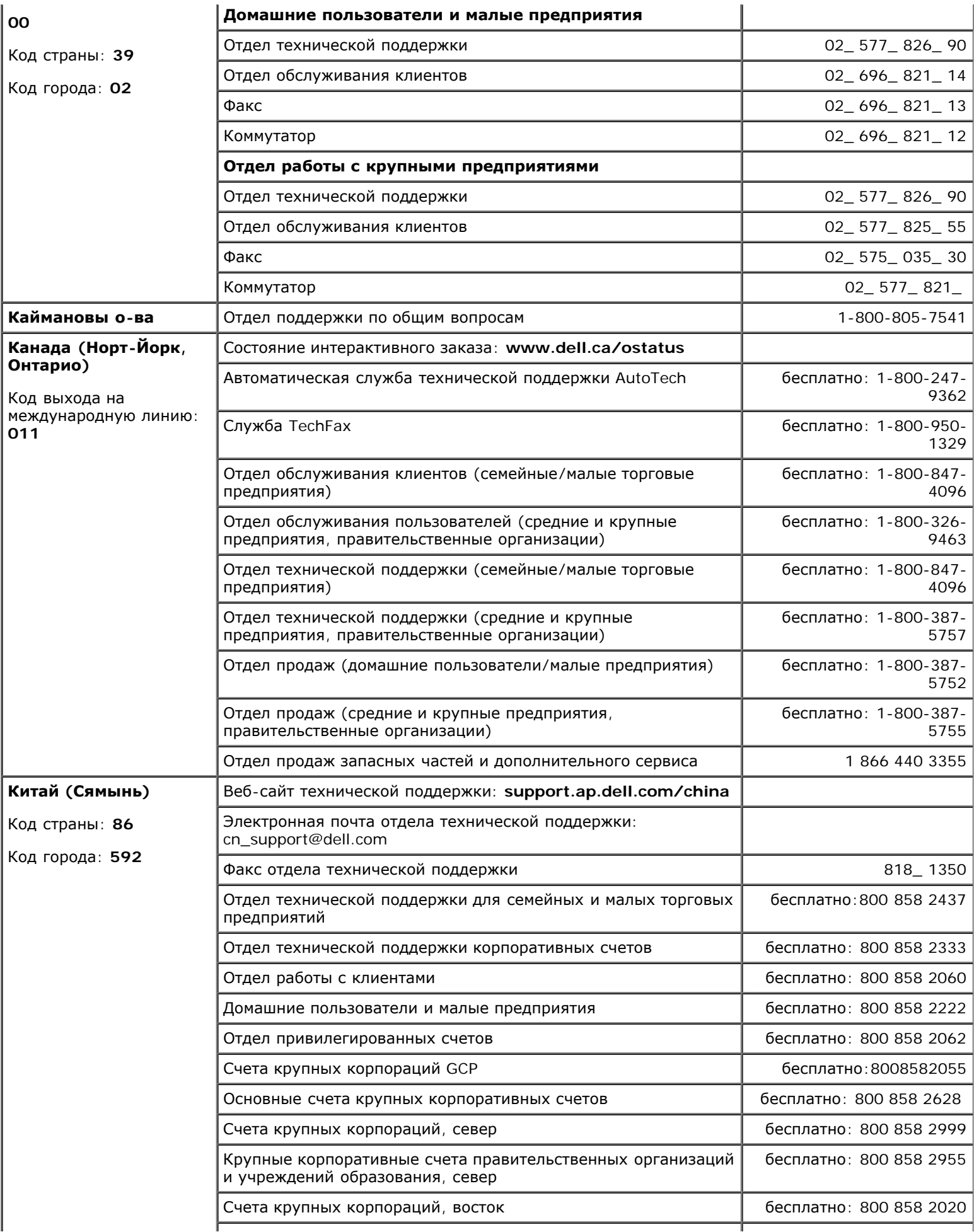

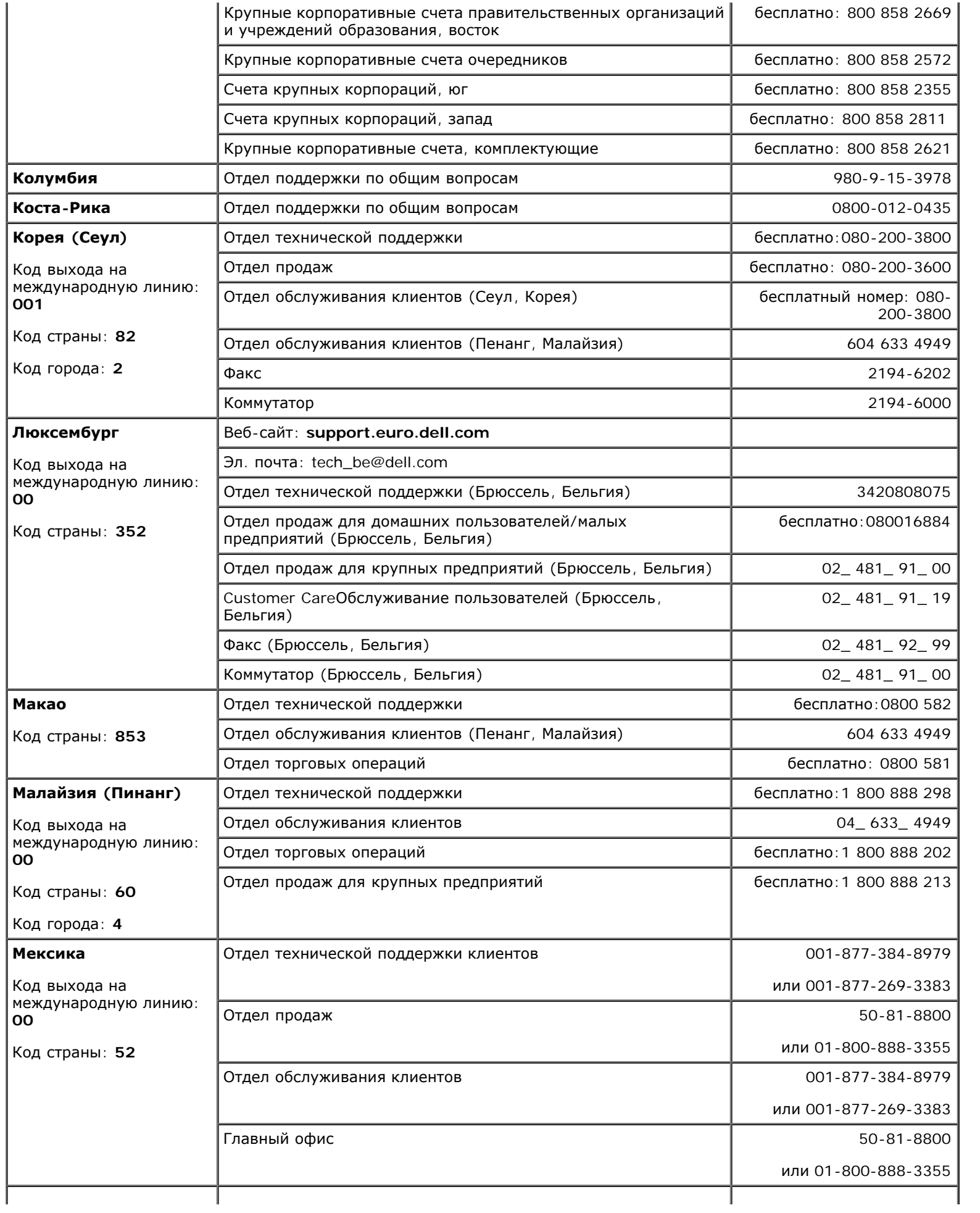

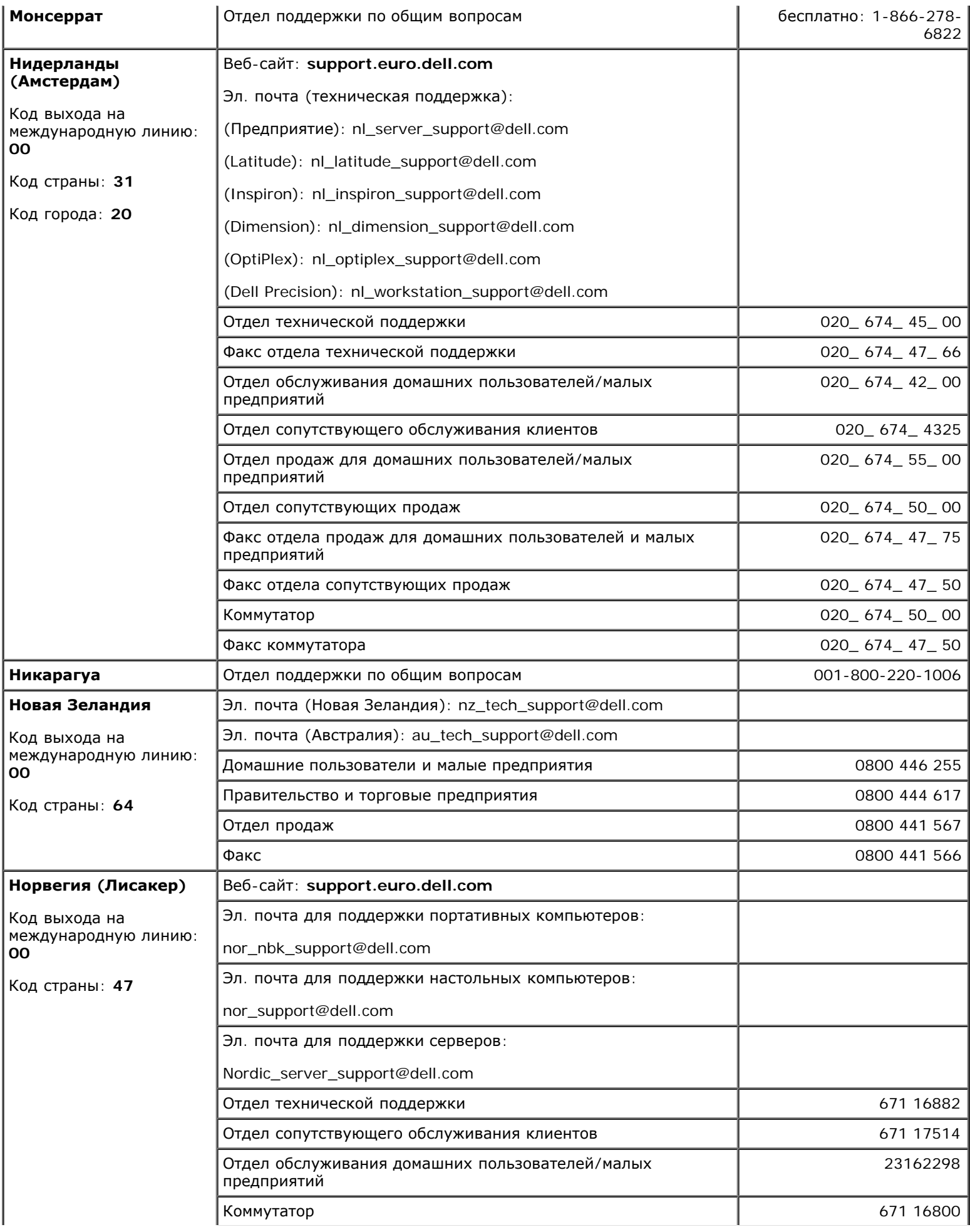

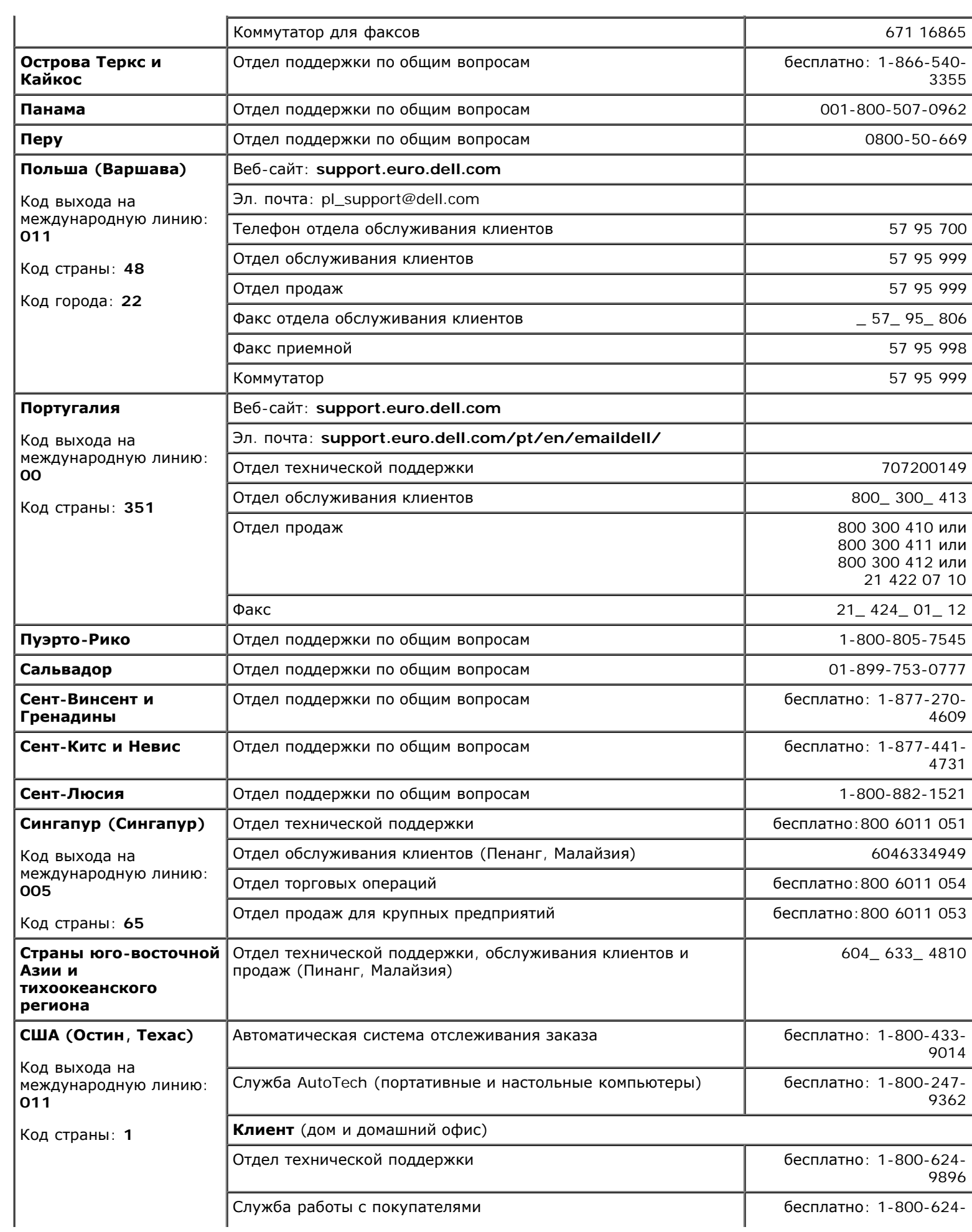

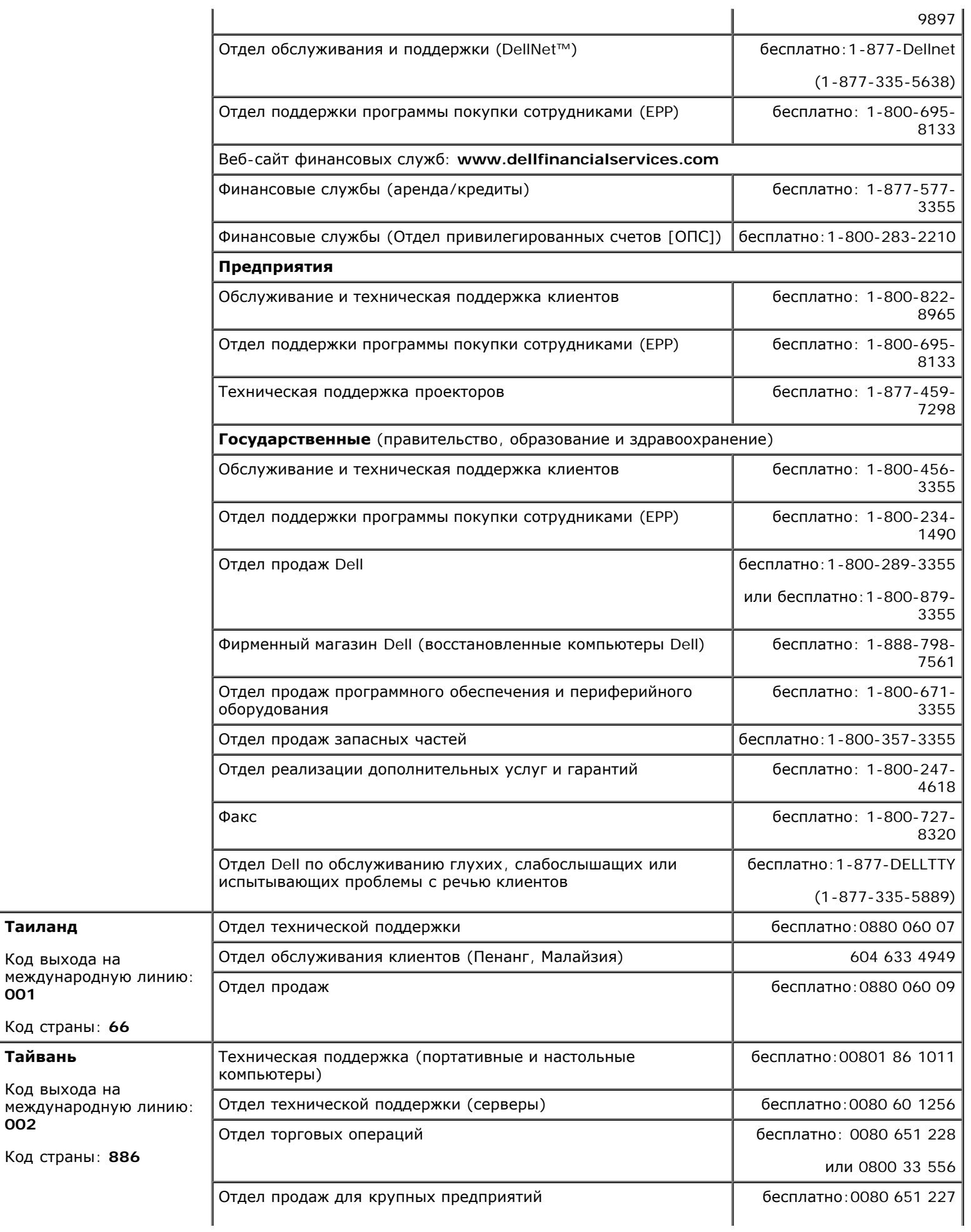

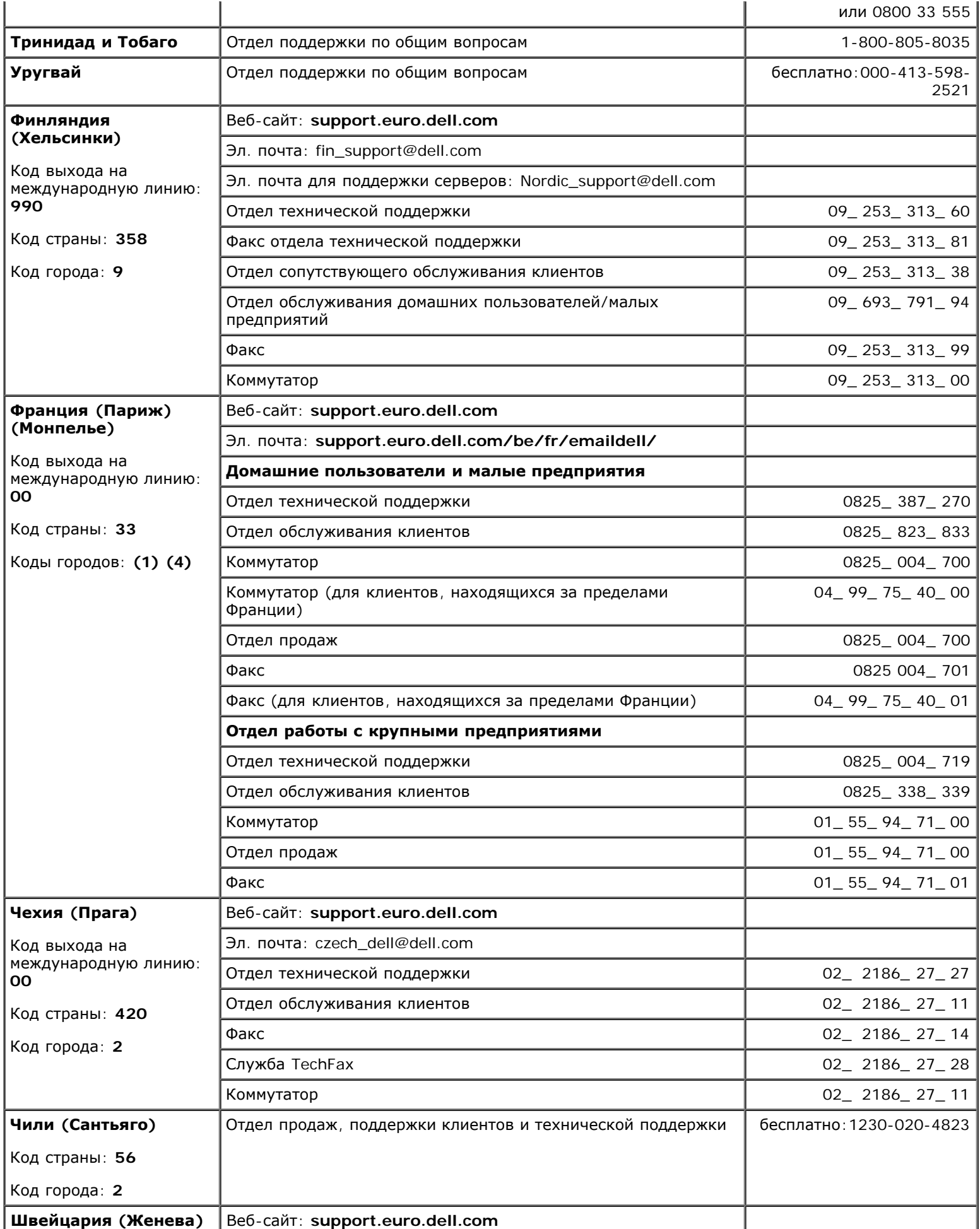

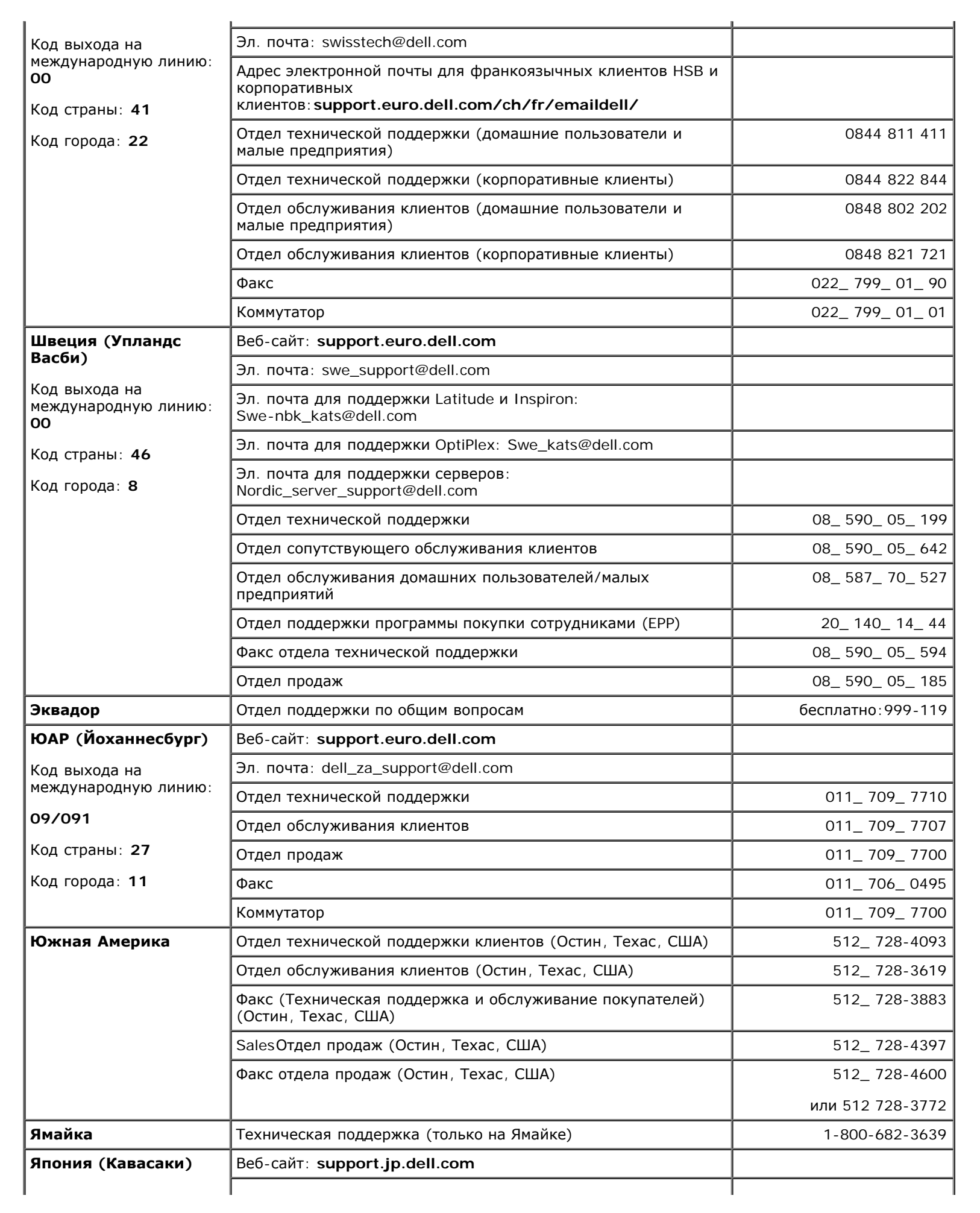

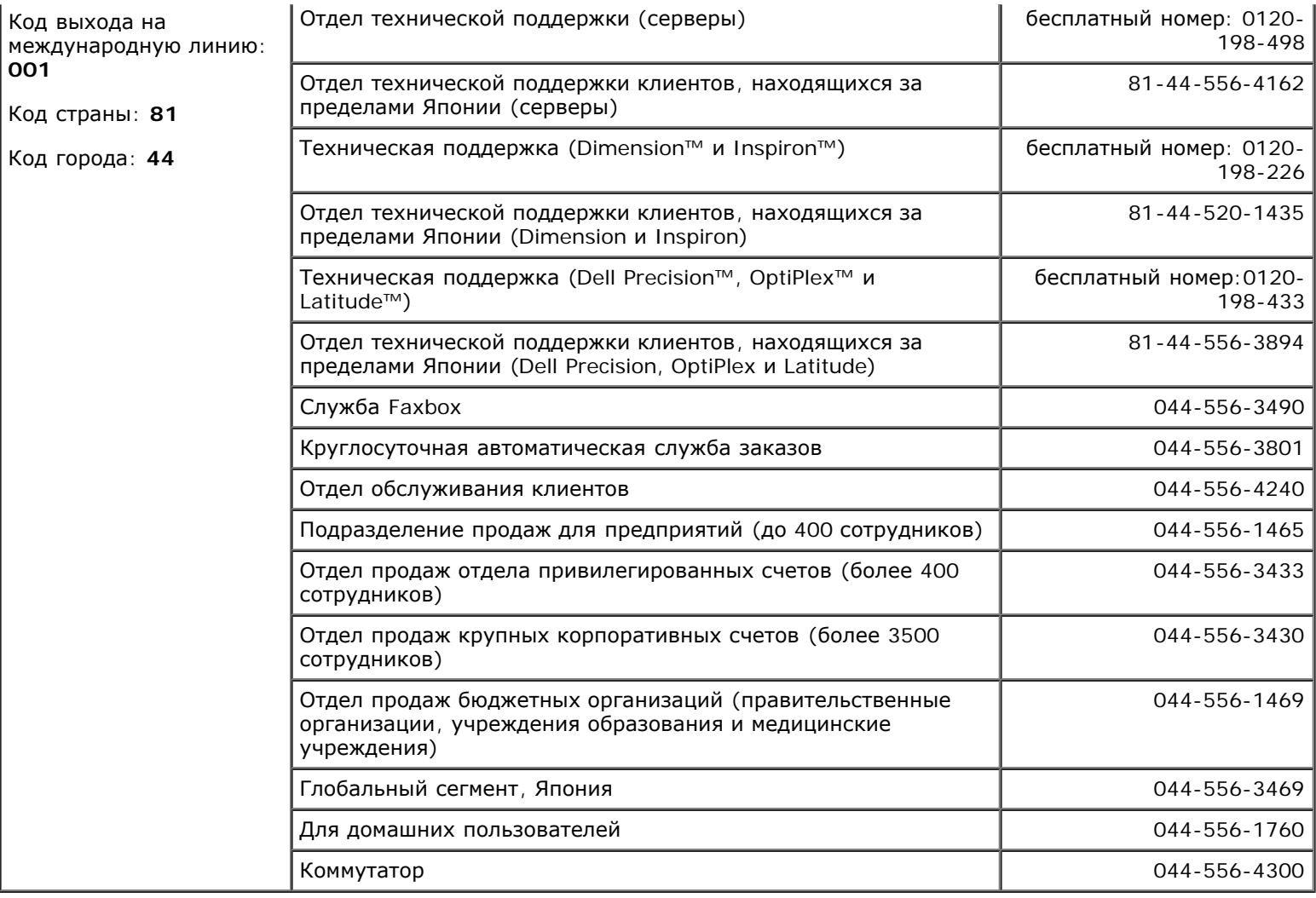

# <span id="page-16-0"></span>**Устранение неисправностей**

- [Проблемы](#page-16-1)[,](#page-16-1) [связанные](#page-16-1) [с](#page-16-1) [питанием](#page-16-1)
- [Сообщения](#page-17-0) [об](#page-17-0) [ошибках](#page-17-0)
- [Проблемы](#page-20-0)[,](#page-20-0) [связанные](#page-20-0) [с](#page-20-0) [видео](#page-20-0) [и](#page-20-0) [монитором](#page-20-0)
- [Проблемы](#page-22-0)[,](#page-22-0) [связанные](#page-22-0) [со](#page-22-0) [звуком](#page-22-0) [и](#page-22-0) [динамиками](#page-22-0)
- [Проблемы](#page-23-0) [с](#page-23-0) [принтером](#page-23-0)
- [Проблемы](#page-24-0) [с](#page-24-0) [модемом](#page-24-0) [и](#page-24-0) [Интернет](#page-24-0)[-](#page-24-0)[соединением](#page-24-0)
- [Проблемы](#page-26-0)[,](#page-26-0) [связанные](#page-26-0) [с](#page-26-0) [сенсорной](#page-26-0) [панелью](#page-26-0) [или](#page-26-0) [мышью](#page-26-0)
- [Неисправности](#page-26-1) [внешней](#page-26-1) [клавиатуры](#page-26-1)
- [Проблемы](#page-27-1) [с](#page-27-1) [дисководами](#page-27-1)
- [Проблемы](#page-30-0) [с](#page-30-0) [платами](#page-30-0) [PC](#page-30-0)
- [Проблемы](#page-30-1) [со](#page-30-1) [смарт](#page-30-1)[-](#page-30-1)[картами](#page-30-1)
- [Проблемы](#page-30-2) [с](#page-30-2) [сетью](#page-30-2)
- [Проблемы](#page-31-0) [общего](#page-31-0) [характера](#page-31-0) [с](#page-31-0) [программами](#page-31-0)
- **[Попадание](#page-32-0) [влаги](#page-32-0) [на](#page-32-0) [компьютер](#page-32-0) [Dell](#page-32-0)**
- [Падение](#page-33-0) [или](#page-33-0) [повреждение](#page-33-0) [компьютера](#page-33-0)
- [Решение](#page-33-1) [прочих](#page-33-1) [технических](#page-33-1) [проблем](#page-33-1)

[Необычные](#page-27-0) [символы](#page-27-0)

### <span id="page-16-1"></span>**Проблемы, связанные с питанием**

По мере выполнения проверок заполняйте [Контрольную](#page-0-1) [форму](#page-0-1) [диагностики](#page-0-1).

**Проверьте индикатор питания.** Если он горит или мигает, питание в компьютер поступает. Если индикатор питания мигает, компьютер находится в [режиме](#page-39-0) [ожидания](#page-39-0) [Standby.](#page-39-0) Для возобновления обычной работы нажмите кнопку включения. Если этот индикатор не горит, нажмите кнопку включения, чтобы включить компьютер или выйти из режима ожидания [Hibernate](#page-40-0).

**Зарядите аккумулятор.** Возможно, аккумулятор разряжен.

- 1. Переустановите аккумулятор.
- 2. С помощью адаптера переменного тока подключите компьютер к электросети.
- 3. Включите компьютер.

**Проверьте индикатор состояния аккумулятора.** Если индикатор состояния аккумулятора мигает или непрерывно горит оранжевым, заряд аккумулятора мал или исчерпан. Подключите компьютер к электросети.

Если индикатор состояния батареи мигает попеременно зеленым и оранжевым светом, батарея слишком сильно нагрета для зарядки. Выключите компьютер и отсоедините его от электросети, затем дайте батарее и компьютеру остыть до комнатной температуры.

Если индикатор состояния батареи быстро мигает оранжевым светом, возможно, батарея повреждена. Обратитесь в корпорацию Dell.

**Проверьте электрическую розетку.** Убедитесь, что розетка работает, проверив ее с помощью другого устройства, например, лампы.

**Проверьте адаптер переменного тока.** Проверьте кабельные соединения адаптера переменного тока. Если на адаптере есть индикатор, убедитесь, что он горит.

**Подключите компьютер непосредственно к электророзетке.** При проверке компьютера на включение не используйте стабилизаторы, разветвители и удлинители.

**Устраните возможные помехи.** Выключите находящиеся рядом вентиляторы, лампы дневного света, галогенные лампы и другие приборы.

**Настройте параметры электропитания.** См. раздел [Управление](#page-37-0) [потреблением](#page-37-0) [энергии](#page-37-0).

**Переустановите модули памяти.** Если индикатор питания компьютера горит, но экран дисплея остается пустым, [переустановите](#page-43-0) [модули](#page-43-0) [памяти](#page-43-0).

### <span id="page-17-0"></span>**Сообщения об ошибке**

Если какого-либо сообщения нет в списке, см. документацию по операционной системе или программе, которая работала в момент появления этого сообщения.

**Auxiliary device failure (Неисправность вспомогательного устройства).** Неисправность сенсорной панели, микроджойстика или внешней мыши. Если вы пользуетесь внешней мышью, проверьте правильность соединения. Установите в программе настройки си[с](#page-0-2)т[е](#page-0-2)мы параметр **Pointing Device** (Указывающее устройство). Если ошибка не исчезла, [обратитесь](#page-0-2) [в](#page-0-2) [корпорацию](#page-0-2) [Dell](#page-0-2).

**Bad command or file name (Неправильная команда или имя файла).** Проверьте правильность ввода команды, пробелы и путь к файлу.

**Cache disabled due to failure (Кэш отключен из-за сбоя).** Ошибка основного внутреннего кэша микропроцессора. [Обратитесь](#page-0-2) [в](#page-0-2) [корпорацию](#page-0-2) [Dell.](#page-0-2)

**CD drive controller failure (Сбой контроллера дисковода CD-ROM).** Дисковод компакт-дисков не отвечает на команды компьютера. См. «[Неисправности](#page-27-1) [дисководов](#page-27-1)».

**Data error (Ошибка чтения данных).** Ошибка чтения данных с дискеты или жесткого диска. См. «[Неисправности](#page-27-1) [дисководов](#page-27-1)».

**Decreasing available memory (Доступный объем оперативной памяти уменьшился).** Один или несколько модулей памяти неисправны или неправильно установлены. [Переустановите](#page-43-0) [модули](#page-43-0) [памяти](#page-43-0) или замените, если необходимо.

**failed initialization (Ошибка инициализации диска С).** Ошибка инициализации жесткого диска. Запустите тесты Hard-Disk Drive (Жесткий диск), как указано в разделе [Использование](#page-34-0) [программы](#page-34-0) [диагностики](#page-34-0) [Dell Diagnostics](#page-34-0).

**Floppy drive 0 seek failure (Дисковод гибких дисков 0 не обнаружен).** Информация о конфигурации системы не соответствует реальной конфигурации аппаратных средств ком[пь](#page-34-0)ютера. Запустите тесты Diskette (Дисковод гибких дисков), как указано в разделе [Использование](#page-34-0) [программы](#page-34-0) [диагностики](#page-34-0) [Dell Diagnostics](#page-34-0).

**Diskette read failure (Ошибка чтения данных с дискеты).** Дискета неисправна. Если индикатор доступа к устройству светится, попробуйте другую дискету. См. «<u>[Неисправности](#page-27-1) [дисководов](#page-27-1)</u>».

**Diskette subsystem reset failed (Не удается перезапустить дисковод гибких дисков).** Контроллер гибких дисков может быть неисправен. Запустите тесты Diskette (Дисковод гибких дисков), как указано в разделе [Использование](#page-34-0) [программы](#page-34-0) [диагностики](#page-34-0) [Dell Diagnostics](#page-34-0).

**Diskette write-protected (Дискета защищена от записи).** Операция невозможна, так как дискета защищена от записи. Передвиньте ползунок в прорези блокировки записи на дискете.

**Drive not ready (Дисковод не готов).** Для выполнения операции необходимо вставить дискету в дисковод или жесткий диск в отсек. Вставьте дискету в дисковод или продвиньте ее вперед, пока не выскочит кнопка извлечения диска. Или [установите](#page-52-0) [жесткий](#page-52-0) [диск](#page-52-0) в отсек для дисков.

**Error reading PCMCIA c[a](#page-56-0)rd ([Оши](#page-56-0)бка чтения платы PCMCIA card) -** Компьютер не может распознать плату PC Card. [Извлеките](#page-56-0) [плату](#page-56-0) [и](#page-56-0) [вставьте](#page-56-0) [ее](#page-56-0) [снова](#page-56-0) или попытайтесь использовать другую плату PC Card.

**Extended memory size has changed (Размер расширенной памяти изменился).** Информация об объеме памяти, которая хранится в энергонезависимой оперативной памяти, не соответствует фактическому объему памяти, установленной в компьютере. Перезапустите компьютер. Если ошибка повторяется, [обратитесь](#page-0-2) [в](#page-0-2) [корпорацию](#page-0-2) [Dell](#page-0-2).

**Gate A20 failure (Ошибка адресной шины А20).** Возможно, плохо установлен модуль памяти. [Переустановите](#page-43-0) [модули](#page-43-0) [памяти](#page-43-0) или замените их, если необходимо.

**General failure (Общая ошибка).** Операционная система не может выполнить команду. Это сообщение обычно конкретизируется, например, Printer out of paper (В принтере нет бумаги). Выполните необходимые действия для исправления ошибки.

**Hard-disk drive configuration error (Ошибка конфигурации жесткого диска).** Компьютер не распознает тип жесткого диска. Выключите компьютер, [извлеките](#page-52-0) [жесткий](#page-52-0) [диск](#page-52-0) и загрузите компьютер с загрузочной дискеты или компакт-диска. После этого снова выключите компьютер, установите жесткий диск и перезагрузите компьютер. Запустите тесты Hard-Disk Drive (Жесткий диск), как указано в разделе [Использование](#page-34-0) [программы](#page-34-0) [диагностики](#page-34-0) [Dell Diagnostics.](#page-34-0)

**Hard-disk drive controller failure 0 (Сбой 0 контроллера жесткого диска).** Жесткий диск не отвечает на команды компьютера. Выключите компьютер, [извлеките](#page-52-0) [жесткий](#page-52-0) [диск](#page-52-0) и загрузите компьютер с загрузочной дискеты или компакт-диска. После этого снова выключите компьютер, установите жесткий диск и перезагрузите компьютер. Если ошибка не исчезает, попробуйте установить другой жесткий диск. Запустите тесты Hard-Disk Drive (Жесткий диск), как указано в разделе [Использование](#page-34-0) [программы](#page-34-0) [диагностики](#page-34-0) [Dell Diagnostics](#page-34-0).

**Hard-disk drive failure (Неисправность жесткого диска).** Жесткий диск не отвечает на команды компьютера. Выключите компьютер, [извлеките](#page-52-0) [жесткий](#page-52-0) [диск](#page-52-0) и загрузите компьютер с загрузочной дискеты или компакт-диска. После этого снова выключите компьютер, установите жесткий диск и перезагрузите компьютер. Если ошибка не исчезает, попробуйте установить другой же[с](#page-34-0)ткий диск. Запустите тесты Hard-Disk Drive (Жесткий диск), как указано в разделе [Использование](#page-34-0) [программы](#page-34-0) [диагностики](#page-34-0) [Dell Diagnostics](#page-34-0).

**Hard-disk drive read failure (Ошибка чтения с жесткого диска).** Жесткий диск неисправен. Выключите компьютер, [извлеките](#page-52-0) [жесткий](#page-52-0) [диск](#page-52-0) и загрузите компьютер с загрузочной дискеты или компакт-диска. После этого снова выключите компьютер, установите жесткий диск и перезагрузите компьютер. Если ошибка не исчезает, попробуйте установить другой жесткий диск. Запустите тесты Hard-Disk Drive (Жесткий диск), как указано в разделе [Использование](#page-34-0) [программы](#page-34-0) [диагностики](#page-34-0) [Dell Diagnostics.](#page-34-0)

**Insert bootable media (Вставьте загрузочный носитель).** Дискета или компакт-диск, с которых вы пытаетесь загрузить операционную систему, не являются загрузочными. Вставьте загрузочную дискету или компакт-диск.

**Invalid configuration information-please run System Setup Program (Неправильная информация о конфигурации; запустите программу настройки системы).** Информация о конфигурации системы не соответствует реальной конфигурации аппаратных средств компьютера. Такое сообщение чаще всего появляется после установки модуля памяти. Измените соответствующие параметры в программе настройки системы. См. раздел [Использование](#page-59-0) [программы](#page-59-0) [настройки](#page-59-0) [системы](#page-59-0).

**Keyboard clock line failure (Сбой в работе шины синхроимпульсов клавиатуры).** Если вы пользуетесь внешней клавиатурой, проверьте правильность соединения. Запустите тесты Keyboard Controller (Контроллер клавиатуры), как указано в разделе [Использование](#page-34-0) [программы](#page-34-0) [диагностики](#page-34-0) [Dell](#page-34-0) [Diagnostics.](#page-34-0)

**Keyboard controller failure (Ошибка контроллера клавиатуры).** Если вы пользуетесь внешней клавиатурой, проверьте правильность соединения. Перезагрузите компьютер, не дотрагиваясь до клавиатуры и мыши во время загрузки. Запустите тесты Keyboard Controller (Контроллер клавиатуры), как указано в разделе [Использование](#page-34-0) [программы](#page-34-0) [диагностики](#page-34-0) [Dell Diagnostics.](#page-34-0)

**Keyboard data line failure (Неисправность линии передачи данных от клавиатуры).** Если вы пользуетесь внешней клавиатурой, проверьте правильность соединения. Запустите тесты Keyboard Controller (Контроллер клавиатуры), как указано в разделе [Использование](#page-34-0) [программы](#page-34-0) [диагностики](#page-34-0) [Dell](#page-34-0) [Diagnostics.](#page-34-0)

**Keyboard stuck key failure (Западание клавиши на клавиатуре).** Если вы пользуетесь внешней обычной или цифровой клавиатурой, проверьте правильность соединения. Перезагрузите компьютер, не дотрагиваясь до клавиатуры во время загрузки. Запустите тесты Stuck Key (Запавшая клавиша), как указано в разделе [Использование](#page-34-0) [программы](#page-34-0) [диагностики](#page-34-0) [Dell Diagnostics.](#page-34-0)

**Memory address line failure at address, read value expecting value (Ошибка адресной линии памяти: адрес, считанное значение, ожидаемое значение).** Модуль памяти поврежден или неправильно установлен. [Переустановите](#page-43-0) [модули](#page-43-0) [памяти](#page-43-0) или замените их, если необходимо.

**Memory allocation error (Ошибка распределения памяти).** Программа, которую вы пытаетесь выполнить, вступает в конфликт с операционной системой, другой программой или какой-то утилитой. Выключите компьютер и через 30включите снова. Попытайтесь запустить программу снова. Если опять появляется сообщение об ошибке, см. документацию по этой программе.

**Memory data line failure at address, read value expecting value (Ошибка информационной линии памяти: адрес, считанное значение, ожидае[м](#page-43-0)ое значение).** Модуль памяти поврежден или неправильно установлен. [Переустановите](#page-43-0) [модули](#page-43-0) [памяти](#page-43-0) или замените их, если необходимо.

**Memory double word logic failure at address, read value expecting value (Ошибка логики двойных слов в памяти: адрес, считанное значение, [ож](#page-43-0)идаемое значение).** Модуль памяти поврежден или неправильно установлен. [Переустановите](#page-43-0) [модули](#page-43-0) [памяти](#page-43-0) или замените их, если необходимо.

**Memory odd/even failure at address, read value expecting value (Ошибка логики контроля четности в памяти: адрес, считанное зна[че](#page-43-0)ние, ожидаемое значение).** Модуль памяти поврежден или неправильно установлен. [Переустановите](#page-43-0) [модули](#page-43-0) [памяти](#page-43-0) или замените их, если необходимо.

**Memory write/read failure at address, read value expecting value (Ошибка записи/чтения в памяти: адрес, считанное значение, ожидае[м](#page-43-0)ое значение).** Модуль памяти поврежден или неправильно установлен. [Переустановите](#page-43-0) [модули](#page-43-0) [памяти](#page-43-0) или замените их, если необходимо.

**No boot device available (Загрузочное устройство не обнаружено).** Компьютер не находит дискету или жесткий диск. Если загрузочным устройством является дисковод гибких дисков, вставьте в него загрузочную дискету. Если загрузочным устройством является жесткий диск, он должен быть правильно установлен и разбит на разделы как загрузочное устройство.

**No boot sector on hard drive (На [ж](#page-0-2)естком диске отсутствует загрузочный сектор).** Повреждена операционная система. [Обратитесь](#page-0-2) [в](#page-0-2) [корпорацию](#page-0-2) [Dell](#page-0-2).

**No timer tick interrupt (Отсутствует прерывание по тику таймера).** Сбой в работе чипа на системной плате компьютера. Запустите тесты System Set (Настройки системы), как указано в разделе [Использование](#page-34-0) [программы](#page-34-0) [диагностики](#page-34-0) [Dell Diagnostics.](#page-34-0)

**Non-system disk or disk error (Несистемный диск или ошибка чтения диска).** В дисководе гибких дисков находится дискета. Выньте ее из дисковода и перезагрузите компьютер.

**Not a boot diskette (Вставленная дискета не является загрузочной).** Дискета, с которой вы пытаетесь загрузить операционную систему, не является загрузочной. Вставьте загрузочную дискету.

**Operating system not found (Операционная система не найдена).** [Обратитесь](#page-0-2) [в](#page-0-2) [корпорацию](#page-0-2) [Dell](#page-0-2).

**Optional ROM bad checksum (Неправильная контрольная сумма дополнительной памяти ROM).** Очевидно, повреждена дополнительная память ROM. [Обратитесь](#page-0-2) [в](#page-0-2) [корпорацию](#page-0-2) [Dell](#page-0-2).

**A required .DLL file was not found (Необходимый файл DLL не найден).** В программе, которую вы пытаетесь запустить, отсутствует необходимый файл. Удалите программу и установите ее снова.

*Microsoft*® *Windows*® *XP*

- 1. Нажмите кнопку **Start** (Пуск) и выберите пункт **Control Panel** *(Панель управления).*
- 2. Нажмите кнопку **Add or Remove Programs** (Установка и удаление программ).
- 3. Выберите программу, которую требуется удалить.
- 4. Нажмите кнопку **Remove** (Удаление) или **Change/Remove** (Изменение и удаление программ) и следуйте указаниям на экране.
- 5. Инструкции по установке см. в документации, поставляемой с программой.

*Windows 2000*

- 1. Нажмите кнопку **Start** (Пуск) и в меню **Settings** (Настройка) выберите пункт **Control Panel** (Панель управления).
- 2. Дважды щелкните значок **Add/Remove Programs** (Установка и удаление программ).
- 3. Выберите программу, которую требуется удалить.
- 4. Щелкните ссылку **Change or Remove Programs** (Изменение или удаление программ).
- 5. Инструкции по установке см. в документации, поставляемой с программой.

**Sector not found (Сектор не найден).** Операционная система не находит один из секторов на дискете или жестком диске. На дискете или жестком диске имеется дефектный сектор или повреждена таблица размещения файлов (FAT). Запустите утилиту проверки ошибок Windows для проверки файловой структуры на дискете или жестком диске. Инструкции см. в [центре](#page-62-0) [справки](#page-62-0) [и](#page-62-0) [поддержки](#page-62-0) [Windows](#page-62-0) (*справочной системе* Windows 2000). Если дефектных секторов очень много, сделайте резервную копию данных (если это возможно), а затем переформатируйте дискету или жесткий диск.

**Seek error (Ошибка поиска).** Операционная система не находит заданную дорожку на дискете или жестком диске. Если ошибка произошла с дискетой, попробуйте другую дискету.

**Shutdown failure (Сбой при выключении).** Сбой в работе чипа на системной плате компьютера. Запустите тесты System Set (Настройки системы), как указано в разделе [Использование](#page-34-0) [программы](#page-34-0) [диагностики](#page-34-0) [Dell Diagnostics](#page-34-0).

**Time-of-day clock lost power (Не подается питание на часы реального времени).** Повреждены настройки конфигурации системы. Подключите кабель питания компьютера к электросети, чтобы зарядить аккумуляторную батарею. Если ошибка не исчезает, попробуйте восстановить данные, запустив программу на[с](#page-59-0)тройки системы. Затем сразу выйдите из этой программы. См. раздел [Использование](#page-59-0) [программы](#page-59-0) [настройки](#page-59-0) [системы](#page-59-0). Если сообщение появится вновь, [обратитесь](#page-0-2) [в](#page-0-2) [Dell](#page-0-2).

**Time-of-day clock stopped (Часы реального времени остановились) -** Разряжена резервная батарея, обеспечивающая сохранение настроек конфигурации системы. Подключите кабель питания компьютера к электросети, чтобы зарядить аккумуляторную батарею. Если ошибка не исчезла, [обратитесь](#page-0-2) [в](#page-0-2) [корпорацию](#page-0-2) [Dell](#page-0-2).

**Time-of-day not set-please run the System Setup program (Не установлено время суток; запустите программу настройки системы).** Информация о времени или дате, которая хранится в программе настройки системы, не соотве[тс](#page-59-0)твует системным часам. Измените параметры **Date** (Дата) и **Time** (Время). См. раздел [Использование](#page-59-0) [программы](#page-59-0) [настройки](#page-59-0) [системы](#page-59-0).

**Timer chip counter 2 failed (Ошибка 2-го счетчика микросхемы таймера).** Сбой в работе чипа на системной плате компьютера. Запустите тесты System Set (Настройки системы), как указано в разделе [Использование](#page-34-0) [программы](#page-34-0) [диагностики](#page-34-0) [Dell Diagnostics.](#page-34-0)

**Unexpected interrupt in protected mode (Непредвиденное прерывание при работе в защищенном режиме).** Неисправен контроллер клавиатуры, или модуль памяти плохо вставлен в разъем. Запустите тесты System Memory (Системная память) и Keyboard Controller (Контроллер клавиатуры), как указано в разделе [Использование](#page-34-0) [программы](#page-34-0) [диагностики](#page-34-0) [Dell Diagnostics](#page-34-0).

**x:\ is not accessible. The device is not ready (Диск х: недоступен. Устройство не готово).** Вставьте диск в дисковод и повторите попытку.

**Внимание! Battery is critically low (Заряд аккумулятора критически мал).** [Заряд](#page-67-0) [аккумуляторной](#page-67-0) [батареи](#page-67-0) [на](#page-67-0) [исходе](#page-67-0). Замените батарею или подключите компьютер к электросети. Можно также выключить компьютер или перевести его в [спящий](#page-40-0) [режим](#page-40-0) [Hibernate](#page-40-0).

### <span id="page-20-0"></span>**Проблемы, связанные с видео и дисплеем**

По мере выполнения проверок заполняйте Контрольную форму диагностики.

### Если на мониторе нет изображения

ПРИМЕЧАНИЕ: Если используется программа, которая требует более высокого разрешения, чем поддерживается компьютером, рекомендуется подключить к компьютеру внешний монитор.

Проверьте аккумулятор. Если питание компьютера осуществляется от аккумулятора, возможно, он разрядился. Подключите компьютер к электросети с помощью адаптера переменного тока и включите компьютер.

Проверьте электрическую розетку. Убедитесь, что розетка работает, проверив ее с помощью другого устройства, например, лампы.

Проверьте адаптер переменного тока. Проверьте кабельные соединения адаптера переменного тока. Если на адаптере есть индикатор, убедитесь, что он горит.

Подключите компьютер непосредственно к электророзетке. При проверке компьютера на включение не используйте стабилизаторы, разветвители и удлинители.

Выполните настройку параметров питания. Выполните поиск по ключевому слову standby (режим ожидания) в справочной системе Windows или центре справки и поддержки Windows.

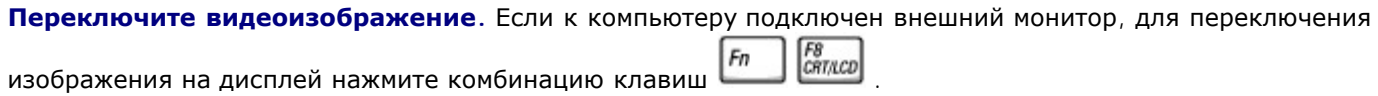

### Некачественное изображение

Отрегулируйте яркость. Инструкции по настройке см. в разделе Регулировка яркости.

Отодвиньте низкочастотный динамик от компьютера или монитора. Если во внешней акустической системе есть низкочастотный динамик, он должен находиться на расстоянии не менее 60 см от компьютера или внешнего монитора.

Устраните возможные помехи. Выключите находящиеся рядом вентиляторы, лампы дневного света, галогенные лампы и другие приборы.

Разверните компьютер в другую сторону. Если на дисплей попадают солнечные блики, изображение может быть нечетким.

#### Выполните настройку дисплея в системе Windows.

Windows XP

- 1. Нажмите кнопку Start (Пуск) и выберите пункт Control Panel (Панель управления).
- 2. Выберите пункт Appearance and Themes (Оформление и темы).
- 3. Щелкните область, которую хотите изменить, или значок Display (Экран).
- 4. Попробуйте изменить настройки параметров Color Quality (Качество цветопередачи) и Screen resolution (Разрешение экрана).

Windows 2000

1. Нажмите кнопку Start (Пуск) и в меню Settings (Настройка) выберите пункт Control Panel (Панель управления).

- 2. Дважды щелкните значок **Display** (Экран) и откройте вкладку **Settings** (Настройка).
- 3. Попробуйте изменить значения параметров **Colors** (Цветовая палитра) **Screen area** (Область экрана) и **Advanced Settings** (Дополнительно).

**Запустите набор диагностических тестов Video.** Если сообщений об ошибке нет, проблема с изображением остается, но экран дисплея не совсем пуст, запустите набор тестов **Video**, как указано в разделе Программа диагностики **[Dell Diagnostics](#page-34-0)**. После этого [обратитесь](#page-0-2) [в](#page-0-2) [корпорацию](#page-0-2) [Dell](#page-0-2).

**См. раздел «Сообщения об ошибках».** Если появляется сообщение об ошибке, см. раздел [Сообщения](#page-17-0) [об](#page-17-0) [ошибках](#page-17-0).

### **Четкое изображение только на части экрана дисплея**

#### **Подсоедините внешний монитор -**

- 1. Выключите компьютер и подключите к нему внешний монитор.
- 2. Включите компьютер и монитор, затем отрегулируйте яркость и контрастность монитора.

Если внешний монитор работает, возможно, неисправен дисплей компьютера или видеоадаптер. [Обратитесь](#page-0-2) [в](#page-0-2) [корпорацию](#page-0-2) [Dell](#page-0-2).

### <span id="page-22-0"></span>**Неисправности звуковой системы и динамиков**

По мере выполнения проверок заполняйте [Контрольную](#page-0-1) [форму](#page-0-1) [диагностики](#page-0-1).

### **Проблема со встроенным динамиком**

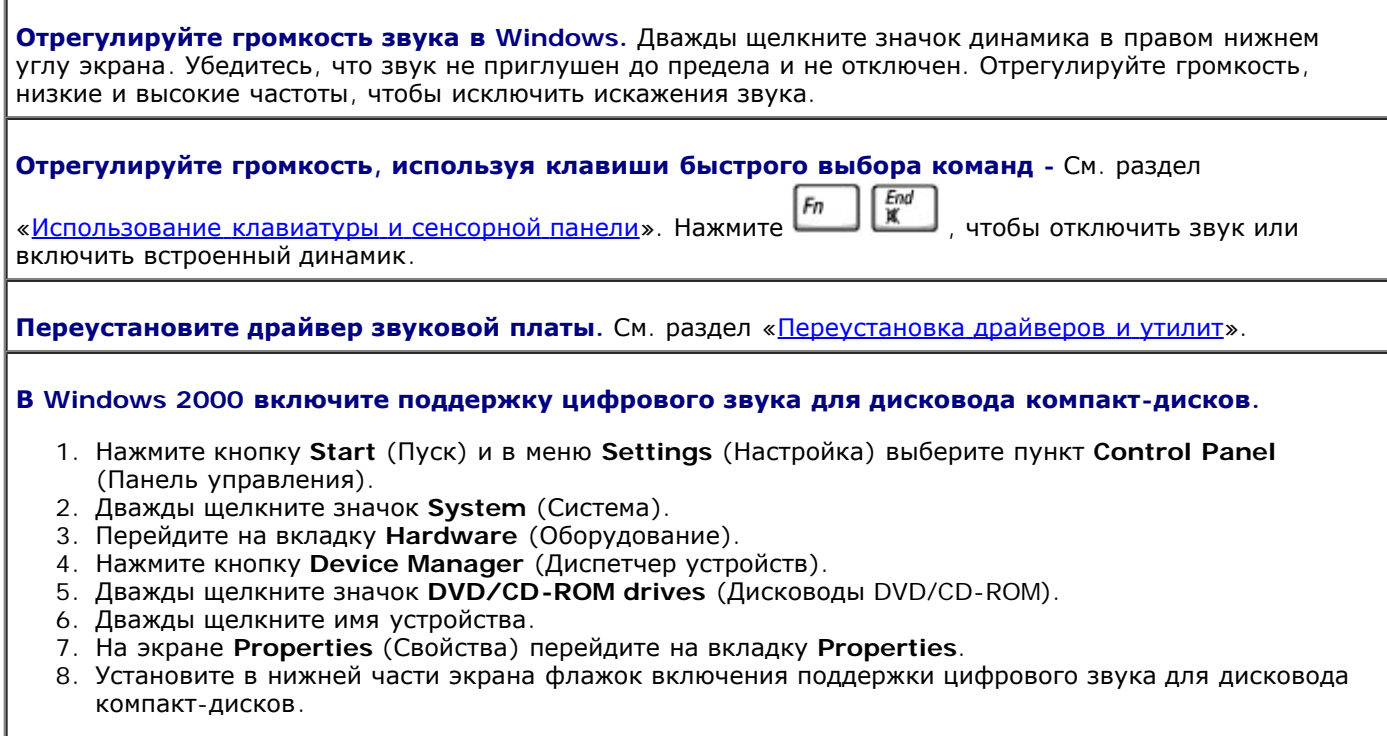

### **Проблема с внешними динамиками**

**ПРИМЕЧАНИЕ**: Настройка громкости в некоторых проигрывателях отменяет настройку громкости в Windows. Если до этого вы слушали музыку в форматеубедитесь, что вы не приглушили громкость и не отключили звук в проигрывателе.

**Проверьте кабельные соединения динамиков.** См. схему подключения, которая прилагается к динамикам.

**Проверьте электрическую розетку.** Убедитесь, что розетка работает, проверив ее с помощью другого устройства, например, лампы.

**Убедитесь, что динамики включены.** См. схему подключения, которая прилагается к динамикам.

**Отрегулируйте громкость звука в Windows.** Дважды щелкните значок динамика в правом нижнем углу экрана. Убедитесь, что звук не приглушен до предела и не отключен. Отрегулируйте громкость, низкие и высокие частоты, чтобы исключить искажения звука.

**Проверьте динамики**. Подсоедините аудиокабель динамиков к разъему  $\Box$  на компьютере. Убедитесь, что установлен достаточный уровень громкости звука. Запустите музыкальный компакт-диск.

**Запустите самотестирование динамиков.** Некоторые акустические системы оснащены кнопкой самотестирования на низкочастотном динамике. Инструкции по самотестированию можно найти в документации, прилагаемой к динамикам.

**Устраните возможные помехи.** Чтобы проверить наличие помех, выключите находящиеся рядом вентиляторы, лампы дневного света и галогенные лампы.

**Переустановите драйвер звуковой платы.** См. раздел «Переустановка драйверов и утилит».

**Запустите диагностические тесты группы Misc. PCI Devices.** См. раздел «[Использование](#page-34-0) [программы](#page-34-0) [диагностики](#page-34-0) [Dell Diagnostics](#page-34-0)». Если тесты будут выполнены успешно, это означает, что контроллер работает правильно.

Если ошибка не исчезает или не все тесты прошли успешно, [обратитесь](#page-0-2) [в](#page-0-2) [корпорацию](#page-0-2) [Dell](#page-0-2).

**В Windows 2000 включите поддержку цифрового звука для дисковода компакт-дисков.**

- 1. Нажмите кнопку **Start** (Пуск) и в меню **Settings** (Настройка) выберите пункт **Control Panel** (Панель управления).
- 2. Дважды щелкните значок **System** (Система).
- 3. Перейдите на вкладку **Hardware** (Оборудование).
- 4. Нажмите кнопку **Device Manager** (Диспетчер устройств).
- 5. Дважды щелкните значок **DVD/CD-ROM drives** (Дисководы DVD/CD-ROM).
- 6. Дважды щелкните имя устройства.
- 7. На экране **Properties** (Свойства) перейдите на вкладку **Properties**.
- 8. Установите в нижней части экрана флажок включения поддержки цифрового звука для дисковода компакт-дисков.

## <span id="page-23-0"></span>**Неисправности принтера**

По мере выполнения различных проверок заполняйте [Контрольную](#page-0-1) [форму](#page-0-1) [диагностики](#page-0-1).

**Проверьте разъемы кабеля принтера.** Убедитесь, что кабель принтера правильно подключен к

#### **Проверьте кабель принтера.**

- 1. Выключите компьютер и принтер.
- 2. Замените кабель принтера на другой, гарантированно исправный.
- 3. Включите принтер и компьютер и еще раз попробуйте что-нибудь распечатать.
- 4. Если печать выполнена успешно, [обратитесь](#page-0-2) [в](#page-0-2) [корпорацию](#page-0-2) [Dell](#page-0-2) по поводу приобретения нового кабеля принтера.

**Проверьте электрическую розетку.** Убедитесь, что розетка работает, проверив ее с помощью другого устройства, например, лампы.

**Убедитесь, что принтер включен.** См. документацию, которая прилагается к принтеру.

#### **Убедитесь, что операционная система Windows® правильно распознает принтер.**

*Windows XP*

- 1. Нажмите кнопку **Start** (Пуск) и выберите пункт **Control Panel** (Панель управления).
- 2. Выберите параметр **Printers and Other Hardware** (Принтеры и другое оборудование).
- 3. Выберите параметр **View installed printers or fax printers** (Просмотреть установленные принтеры и факсы). Если принтер есть в списке, щелкните его значок правой кнопкой мыши.
- 4. Выберите пункт **Properties** (Свойства) и перейдите на вкладку **Ports** (Порты). Убедитесь в том, что **Print to the following port(s)** (Печатать в следующий порт (порты)): установка соответствует **LPT1 (Порт принтера)**.

*Windows 2000*

1. Нажмите кнопку **Start** (Пуск) и в меню **Settings** (Настройка) выберите пункт **Printers** (Принтеры).

Если принтер есть в списке, щелкните его значок правой кнопкой мыши.

- 2. Выберите пункт **Properties** (Свойства) и перейдите на вкладку **Ports** (Порты).
- 3. Убедитесь, что опция **Print to the following port(s)** (Печатать в следующий порт (порты)): выбрано значение **USB.**

**Переустановите драйвер принтера.** См. раздел «Переустановка драйверов и утилит».

**Проверьте принтер.** Запустите программу самотестирования принтера. Если тест выполнен неудачно, возможно, принтер неисправен. Обратитесь к производителю принтера.

### <span id="page-24-0"></span>**Проблемы с модемом и интернет-соединением**

**ВНИМАНИЕ:** Подключайте модем только к аналоговым телефонным розеткам. Если подключить модем к цифровой телефонной сети, он выйдет из строя.

**ВНИМАНИЕ:** Модемный и сетевой разъемы похожи. Не включайте телефонный кабель в сетевой разъем.

По мере выполнения проверок заполняйте [Контрольную](#page-0-1) [форму](#page-0-1) [диагностики](#page-0-1).

**ПРИМЕЧАНИЕ:** Если выполняется соединение с Интернет-провайдером, модем работает нормально. Если вы уверены, что модем работает правильно, но все равно сталкиваетесь с проблемами, обращайтесь к своему провайдеру.

**Проверьте телефонную розетку.** Отключите модем от телефонной линии и подключите к ней телефон. Послушайте, каким будет гудок. Убедитесь, что режим тонального набора доступен. Попробуйте подключить модем к другой телефонной розетке.

Причиной низких скоростей подключения могут быть помехи, а также состояние телефонной линии или сети. За дополнительной информацией обращайтесь в телефонную компанию.

Подключите модем прямо к телефонной розетке. Если к этой же линии подключены другие телефонные устройства (например: автоответчик, факс, сетевой фильтр или разветвитель), подключите модем прямо к стенной телефонной розетке, минуя их.

Проверьте подключение. Убедитесь, что модем подключен к телефонной линии.

Проверьте телефонную линию. Попробуйте использовать другую телефонную линию. Если использовался кабель длиной более Зпопробуйте взять более короткий.

Прерывистый гудок. Если вы пользуетесь услугами голосовой почты, при получении сообщений может слышаться прерывистый гудок. За информацией о том, как восстановить нормальный гудок, обращайтесь в телефонную компанию.

Отключите службу отложенных звонков. Информацию об отключении этой службы можно найти в местном телефонном справочнике. После этого настройте параметры коммутируемого подключения к сети следующим образом.

#### Windows XP

- 1. Нажмите кнопку Start (Пуск) и выберите пункт Control Panel (Панель управления).
- 2. Выберите параметр Printers and Other Hardware (Принтеры и другое оборудование), щелкните Phone and Modem Options (Телефон и модем), перейдите на вкладку Dialing Rules (Набор номера) и нажмите кнопку Edit (Изменить).
- 3. В окне Edit Location (Изменение местонахождения) установите флажок To disable call waiting, dial (Отключить службу отложенных звонков), а затем выберите необходимый код, указанный в телефонном справочнике.
- 4. Нажмите кнопку Apply (Применить) и кнопку ОК.
- 5. Закройте окно Phone and Modems Options (Телефон и модем).
- 6. Закройте окно Control Panel (Панель управления).

#### Windows 2000

- 1. Нажмите кнопку Start (Пуск) и в меню Settings (Настройка) выберите пункт Control Panel (Панель управления).
- 2. Щелкните значок Phone and Modems (Телефон и модем).
- 3. Перейдите на вкладку Dialing Rules (Набор номера) и нажмите кнопку Edit (Изменить).
- 4. Установите флажок To disable call waiting, dial: (Отключить службу отложенных звонков), а затем выберите необходимый код, указанный в телефонном справочнике.
- 5. Нажмите кнопку Apply (Применить) и кнопку ОК.
- 6. Закройте окно Phone and Modems Options (Телефон и модем).

#### Проверьте, происходит ли обмен данными между модемом и Windows.

#### Windows XP

- 1. Нажмите кнопку Start (Пуск) и выберите пункт Control Panel (Панель управления).
- 2. Выберите параметр Printers and Other Hardware (Принтеры и другое оборудование) и щелкните Phone and Modem Options (Телефон и модем).
- 3. Перейдите на вкладку Modems (Модемы).
- 4. Выберите СОМ-порт, к которому подключен модем.
- 5. Выберите пункт Properties (Свойства), перейдите на вкладку Diagnostics (Диагностика) и щелкните Query Modem (Опросить модем), чтобы проверить, происходит ли обмен данными между модемом и Windows.

Если получен ответ на все команды, модем работает нормально.

#### Windows 2000

- 1. Нажмите кнопку Start (Пуск) и в меню Settings (Настройка) выберите пункт Control Panel (Панель управления).
- 2. Дважды щелкните значок Phone and Modem Options (Телефон и модем).

Если один и тот же модем указан в списке несколько раз или модем указан, но не установлен,

удалите эти записи из списка, перезагрузите компьютер и повторите шаги 1 и 2.

- 3. Перейдите на вкладку **Modems** (Модемы).
- 4. Выберите COM-порт, к которому подключен модем.
- 5. Выберите пункт **Properties** (Свойства), перейдите на вкладку **Diagnostics** (Диагностика) и щелкните **Query Modem** (Опросить модем), чтобы проверить, происходит ли обмен данными между модемом и Windows.

Если получен ответ на все команды, модем работает нормально.

### <span id="page-26-0"></span>**Проблемы, связанные с сенсорной панелью или мышью**

По мере выполнения различных проверок заполняйте [Контрольную](#page-0-1) [форму](#page-0-1) [диагностики](#page-0-1).

#### **Проверьте параметры сенсорной панели.**

*Windows XP*

- 1. Нажмите кнопку **Start** (Пуск), выберите пункт **Control Panel** (Панель управления) и пункт **Printers and Other Hardware** (Принтеры и другое оборудование).
- 2. Выберите пункт **Mouse** (Мышь).
- 3. Попробуйте изменить настройки.

*Windows 2000*

- 1. Нажмите кнопку **Start** (Пуск) и в меню **Settings** (Настройка) выберите пункт **Control Panel** (Панель управления).
- 2. Дважды щелкните значок **Mouse** (Мышь).
- 3. Попробуйте изменить настройки.

**Проверьте кабель мыши.** Выключите компьютер. Отсоедините кабель мыши, проверьте его и подключите снова.

Если вы пользуетесь удлинителем мыши, отсоедините его и подключите мышь прямо к компьютеру.

#### **Чтобы убедиться, что проблема связана с мышью, проверьте работу сенсорной панели.**

- 1. Выключите компьютер.
- 2. Отсоедините мышь.
- 3. Включите компьютер.
- 4. С помощью сенсорной панели переместите курсор по рабочему столу Windows, выберите какой-либо значок и откройте его.

Если тач-пэд работает правильно, возможно, мышь неисправна.

**Проверьте установки программы настройки системы.** Убедитесь, что нужное устройство есть в списке указывающих устройств в программе настройки системы. (Мышь USB компьютер распознает автоматически, настройки изменять не требуется.)

**Проверьте контроллер мыши.** Чтобы проверить работу контроллера мыши (от которого зависит перемещение указателя на экране) и кнопок сенсорной панели или мыши, запустите тест Mouse (Мышь) из группы тестов **Pointing Devices** (Указывающие устройства) в программе [Dell Diagnostics](#page-34-0).

**Переустановите драйвер сенсорной панели.** См. раздел «Переустановка драйверов и утилит».

## <span id="page-26-1"></span>**Неисправности внешней клавиатуры**

По мере выполнения различных проверок заполняйте [Контрольную](#page-0-1) [форму](#page-0-1) [диагностики](#page-0-1).

**ПРИМЕЧАНИЕ**: При работе в режиме MS-DOS<sup>®</sup>, а также при запуске программы [Dell Diagnostics](#page-34-0) или программы настройки системы пользуйтесь встроенной клавиатурой. Если к компьютеру подключена внешняя клавиатура, встроенная клавиатура компьютера сохраняет все свои функции.

**Проверьте кабель клавиатуры. Выключите компьютер.** Отсоедините кабель мыши, проверьте его и подключите снова.

Если вы пользуетесь удлинителем клавиатуры, отключите его и подключите клавиатуру прямо к компьютеру.

#### **Проверьте внешнюю клавиатуру.**

- 1. Выключите компьютер, подождите минуту и включите снова.
- 2. Убедитесь, что индикаторы Num Lock, Caps Lock и Scroll Lock на внешней клавиатуре мигают во время загрузки.
- 3. На рабочем столе Windows нажмите кнопку **Start** (Пуск), выберите пункт **Programs** (Программы), затем пункт **Accessories** (Стандартные) и программу **Notepad** (Блокнот).
- 4. Введите несколько символов на внешней клавиатуре и проверьте, отображаются ли они на экране.

Если проверка прошла неудачно, возможно, внешняя клавиатура неисправна.

#### **Чтобы убедиться, что проблема во внешней клавиатуре, проверьте работу встроенной клавиатуры.**

- 1. Выключите компьютер.
- 2. Отсоедините внешнюю клавиатуру.
- 3. Включите компьютер.
- 4. На рабочем столе Windows нажмите кнопку **Start** (Пуск), выберите пункт **Programs** (Программы), затем пункт **Accessories** (Стандартные) и программу **Notepad** (Блокнот).
- 5. Введите несколько символов на внешней клавиатуре и проверьте, отображаются ли они на экране.

Если сейчас символы появляются на экране, а при работе с внешней клавиатурой они не появлялись, возможно, внешняя клавиатура неисправна.

**Запустите набор диагностических тестов клавиатуры.** См. набор тестов PC-AT Compatible Keyboards (PC-AT-совместимые клавиатуры) в программе диагностики [Dell Diagnostics](#page-34-0). Если результаты тестов указывают на неисправность внешней клавиатуры, [обратитесь](#page-0-2) [в](#page-0-2) [корпорацию](#page-0-2) [Dell](#page-0-2).

### <span id="page-27-0"></span>**Необычные символы**

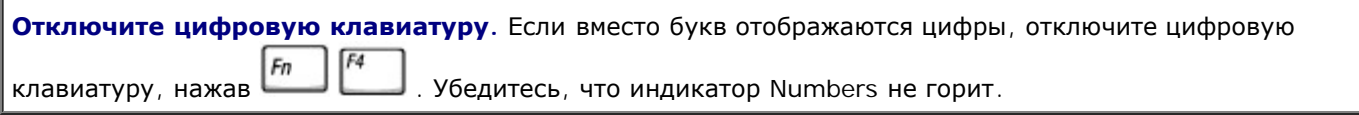

### <span id="page-27-1"></span>**Неисправности дисководов**

По мере выполнения проверок заполняйте [Контрольную](#page-0-1) [форму](#page-0-1) [диагностики](#page-0-1).

### **Если не удается сохранить на дискету**

**Убедитесь, что внешний дисковод гибких дисков подключен к компьютеру.** [Установите](#page-88-0) [дисковод](#page-88-0)

[гибких](#page-88-0) [дисков](#page-88-0) [в](#page-88-0) [отсек](#page-88-0) [внешних](#page-88-0) [накопителей](#page-88-0) [Dell D/Bay](#page-88-0) или используйте дополнительный кабель USB для подключения дисковода гибких дисков к компьютеру.

**Убедитесь, что операционная система Windows распознает дисковод.** В *Windows XP* нажмите кнопку **Пуск** и выберите **Мой компьютер**. *В других операционных системах* дважды щелкните значок **My Computer** (Мой компьютер). Если дисковод в списке отсутствует, выполните полную проверку системы с помощью антивирусной программы и удалите вирусы, если они будут найдены. Иногда операционная система Windows не может распознать дисковод из-за наличия вирусов. Вставьте загрузочный диск и перезагрузите компьютер.

**Убедитесь, что дискета не защищена от записи.** Cохранить данные на дискете, защищенной от записи, невозможно.

**Попробуйте использовать другую дискету.** Вставьте другую дискету. Возможно, проблема заключается в неисправности первой дискеты.

#### **Переустановите дисковод.**

- 1. Сохраните и закройте все открытые файлы, завершите работу всех программ и выключите компьютер.
- 2. Выньте дисковод из модуля [Dell D/Bay.](#page-88-0)
- 3. Снова установите дисковод.
- 4. Включите компьютер.

**Проверьте кабель D/Bay.** Выключите компьютер. Отсоедините кабель D/Bay от компьютера и подключите снова.

**Почистите дисковод.** Инструкции см. в разделе Уход за компьютером.

**Проверьте дисковод на наличие ошибок.**

- Если появляется сообщение об ошибке дисковода, объяснение см. в разделе [Сообщения](#page-17-0) [об](#page-17-0) [ошибках](#page-17-0).
- Запустите тесты Diskette (Дисковод гибких дисков), как указано в разделе [Использование](#page-34-0) [программы](#page-34-0) [диагностики](#page-34-0) [Dell Diagnostics.](#page-34-0)

### **Если не удается воспроизвести компакт-диски, диски CD-RW, DVD или DVD+RW**

**ПРИМЕЧАНИЕ:** Поскольку в настоящее время существуют разные стандарты типов файлов, полной совместимости между моделями DVDдисков и дисководами DVD нет.

Высокоскоростные дисководы компакт-дисков обычно вибрируют, что создает шум. Такой шум не свидетельствует о дефектах дисковода или компакт-диска.

**Убедитесь, что операционная система Windows распознает дисковод.** В *Windows XP* нажмите кнопку **Пуск** и выберите **Мой компьютер**. *В других операционных системах* дважды щелкните значок **My Computer** (Мой компьютер). Если дисковод в списке отсутствует, выполните полную проверку системы с помощью антивирусной программы и удалите вирусы, если они будут найдены. Иногда операционная система Windows не может распознать дисковод из-за наличия вирусов. Вставьте загрузочный диск и перезагрузите компьютер.

**Попробуйте использовать другой диск.** Вставьте другой диск. Возможно, проблема заключается в неисправности первого диска.

**Отрегулируйте громкость звука в Windows.** Дважды щелкните значок динамика в правом нижнем углу экрана. Убедитесь, что звук не приглушен до предела и не отключен.

#### **Переустановите дисковод.**

- 1. Сохраните и закройте все открытые файлы, завершите работу всех программ и выключите компьютер.
- 2. Извлеките дисковод. Инструкции см. в разделе [Модуль](#page-88-0) [дисководов](#page-88-0) [Dell™ D/Bay](#page-88-0).
- 3. Снова установите дисковод.
- 4. Включите компьютер.

**Почистите дисковод или диск.** Инструкции см. в разделе Уход за компьютером.

#### **Проверьте дисковод на наличие ошибок.**

Если появляется сообщение об ошибке дисковода, объяснение см. в разделе [Сообщения](#page-17-0) [об](#page-17-0) [ошибках](#page-17-0).

Запустите тесты IDE Devices (Устройства IDE), как указано в разделе [Программа](#page-34-0) [диагностики](#page-34-0) [Dell](#page-34-0) [Diagnostics.](#page-34-0)

### **Не выдвигается лоток дисковода компакт-дисков, дисков CD-RW DVD или DVD+RW**

- 1. Выключите компьютер.
- 2. Разогните канцелярскую скрепку, вставьте одним концом в отверстие на передней панели
- дисковода и нажимайте на нее до тех пор, пока лоток не будет частично выдвинут.
- 3. Осторожно выдвиньте лоток полностью.

### **Слышен непривычный царапающий звук или скрежет**

- Убедитесь, что этот звук не вызван работающей программой.
- Убедитесь, что диск вставлен правильно.

### **Дисковод CD-RW или DVD+RW прекращает запись на диск**

**Отключите режим ожидания или спящий режим в системе Windows перед тем, как начать запись на CD-RW-диск.** Выполните поиск по ключевому слову *standby* (режим ожидания) или *hibernate* (спящий режим) в *справочной системе* Windows или [центре](#page-62-0) [справки](#page-62-0) [и](#page-62-0) [поддержки](#page-62-0) [Windows.](#page-62-0)

**Уменьшите скорость записи.** См. файлы справки в программе создания компакт-дисков.

**Закройте все другие открытые программы.** Закрытие всех других работающих программ перед записью на диск CD-RW или DVD+RW может устранить проблему.

### **Если неисправности связаны с накопителем на жестком диске**

**Перед включением подождите, пока компьютер охладится.** Если жесткий диск нагрелся, операционная система может не запуститься. Прежде чем включать компьютер, попробуйте дать ему остыть до комнатной температуры.

**Проверьте дисковод на наличие ошибок.**

- Запустите инструменты проверки ошибок Windows.
- 1. *В Windows XP* нажмите кнопку **Start** (Пуск) и выберите **My Computer** (Мой компьютер). *В Windows 2000* дважды щелкните значок **My Computer** (Мой компьютер).
- 2. Щелкните правой кнопкой мыши букву дисковода (локального диска), который требуется проверить на наличие ошибок, и выберите пункт **Properties** (Свойства).
- 3. Перейдите на вкладку **Tools** (Сервис).
- 4. В группе **Error-checking** (Проверка диска) нажмите кнопку **Check Now** (Выполнить проверку).
- 5. Нажмите кнопку **Start** (Запуск).
- Запустите тесты IDE Devices (Устройства IDE), как указано в разделе [Программа](#page-34-0) [диагностики](#page-34-0) [Dell](#page-34-0) [Diagnostics.](#page-34-0)

## <span id="page-30-0"></span>**Проблемы с платами PC Card**

**Проверьте плату PC Card.** Убедитесь, что плата PC Card правильно вставлена в разъем.

**Убедитесь, что Windows распознает плату.** Два раза щелкните на пиктограмме **Безопасное извлечение устройства** (**Отключение или извлечение аппаратного устройства** в Windows 2000) в панели задач Windows. Убедитесь, что плата есть в списке.

**Запустите набор диагностических тестов платы PC Card.** В документации по плате PC Card указано, существует ли возможность диагностики платы.

**Проблемы с платой PC Card, поставляемой корпорацией Dell.** [Обратитесь](#page-0-2) [в](#page-0-2) [корпорацию](#page-0-2) [Dell](#page-0-2).

**Проблемы с платой PC Card, поставляемой не корпорацией Dell.** Обратитесь к производителю платы PC Card.

## <span id="page-30-1"></span>**Проблемы со смарт-картой**

**Проверьте смарт-карту.** Убедитесь, что смарт-карта правильно вставлена в слот для смарт-карты.

**Убедитесь, что Windows распознает смарт-карту.** Два раза щелкните на пиктограмме **Отключение или извлечение аппаратного устройства** в панели задач Windows. Убедитесь, что смарт-карта есть в списке.

**Если имеются проблемы со смарт-картой, поставляемой корпорацией Dell.** [Обратитесь](#page-0-2) [в](#page-0-2) [корпорацию](#page-0-2) [Dell](#page-0-2).

**Если имеются проблемы со смарт-картой, поставляемой другой компанией (не Dell).** Обратитесь к производителю смарт-карты.

## <span id="page-30-2"></span>**Проблемы с сетью**

По мере выполнения проверок заполняйте [Контрольную](#page-0-1) [форму](#page-0-1) [диагностики](#page-0-1).

**Проверьте разъемы сетевого кабеля.** Убедитесь, что разъемы сетевого кабеля плотно вставлены в разъем на компьютере и в разъем локальной сети.

**Проверьте индикаторы сети на сетевом разъеме.** Свечение зеленого индикатора означает подключение к сети. Если индикатор состояния горит не зеленым светом, попробуйте заменить сетевой кабель. Желтый индикатор показывает, что драйвер необязательного сетевого адаптера загружен, и через адаптер передаются данные.

**Перезагрузите компьютер.** Попробуйте войти в сеть еще раз.

**Обратитесь к администратору сети.** Убедитесь, что настройки сети заданы правильно и сеть работает.

### <span id="page-31-0"></span>**Общие проблемы с программами**

По мере выполнения проверок заполняйте [Контрольную](#page-0-1) [форму](#page-0-1) [диагностики](#page-0-1).

### **Аварийное завершение программы**

**ПРИМЕЧАНИЕ:** Инструкции по установке программы обычно содержатся в документации к этой программе, на дискете или компакт-диске.

**Просмотрите документацию к программе.** Информацию по решению проблем можно найти на веб-сайтах многих производителей программ. Убедитесь, что программа была правильно установлена и настроена. При необходимости переустановите программу.

### **Программа не реагирует на запросы**

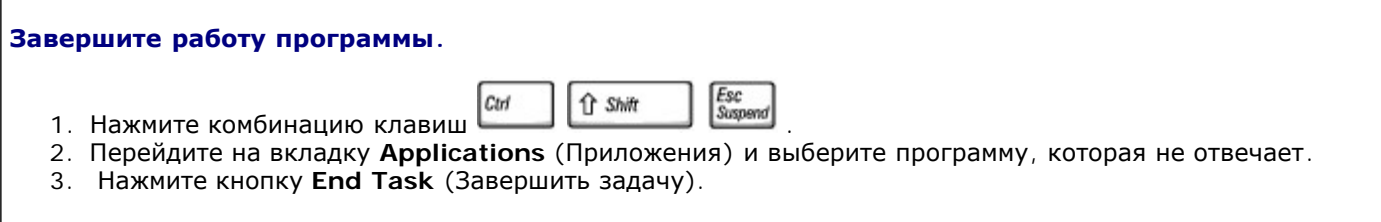

### **Появится сплошной синий экран**

**Выключите компьютер.** Если компьютер не реагирует на нажатия клавиш и не выключается средствами операционной системы, нажмите кнопку энергопитания и держите ее, пока компьютер не выключится. Нажмите эту кнопку еще раз, чтобы снова включить компьютер.

*Windows XP*

Компьютер перезагрузится.

*Windows 2000*

Появляется сплошной голубой экран, потому что выход из Windows не был выполнен надлежащим образом. Во время загрузки автоматически запустится программа ScanDisk. Следуйте инструкциям на экране.

### Появляются сообщения об ошибках

См. раздел Сообщения об ошибках. Найдите нужное сообщение и выполните необходимые действия для исправления ошибки. См. документацию, прилагаемую к программе.

Убедитесь, что проблема связана с программным обеспечением. Запустите набор тестов System Board Devices (Устройства на системной плате) в программе Dell Diagnostics. Если все тесты прошли успешно, ошибка может быть вызвана проблемой программного обеспечения. См. документацию, прилагаемую к программе.

### <span id="page-32-0"></span>Попадание влаги на компьютер

ПРЕДУПРЕЖДЕНИЕ: Прежде чем выполнять описанные ниже действия, убедитесь, что это безопасно. Если компьютер подключен к электросети, корпорация Dell рекомендует сначала обесточить розетки, а затем отключать от них кабели. Будьте предельно осторожны при отключении влажных кабелей от необесточенной розетки.

- 1. Выключите компьютер, затем отсоедините адаптер переменного тока от компьютера и электросети.
- 2. Выключите все подключенные внешние устройства и отсоедините их от источников питания, а затем от компьютера.
- 3. Избавьтесь от заряда статического электричества, прикоснувшись к одному из металлических разъемов на задней панели компьютера.
- 4. Выньте установленные платы РСи поместите их в безопасное место для просушки.
- 5. Извлеките аккумулятор.
- 6. Удалите влагу с аккумулятора и поместите его в безопасное место для высыхания.
- 7. Выньте жесткий диск.
- 8. Выньте модули памяти.
- 9. Откройте крышку дисплея и поставьте компьютер правой стороной вверх на две книги или другие подставки, чтобы воздух свободно циркулировал вокруг него. Дайте компьютеру высохнуть минимум в течение 24 часов в сухом помещении при комнатной температуре.

ВНИМАНИЕ: Не пытайтесь искусственно ускорить процесс сушки с помощью каких-либо средств, например фена или вентилятора.

ПРЕДУПРЕЖДЕНИЕ: Во избежание поражения электрическим током убедитесь, что влага на компьютере полностью высохла, прежде чем продолжать выполнение описанной процедуры.

- 10. Избавьтесь от заряда статического электричества, прикоснувшись к одному из металлических разъемов на задней панели компьютера.
- 11. Верните на место модули памяти и крышку отсека и завинтите винты.
- 12. Установите жесткий диск.
- 13. Подключите внешний модульный отсек и установите платы РСкоторые были удалены.
- 14. Замените аккумулятор.
- 15. Включите компьютер и убедитесь, что он работает нормально.

ПРИМЕЧАНИЕ: Информацию о гарантиях см. в Руководстве по системе.

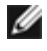

Если компьютер не включается или не удается выявить поврежденные компоненты, <u>обратитесь в корпорацию Dell</u>.

### <span id="page-33-0"></span>Падение или повреждение компьютера

- 1. Сохраните и закройте все открытые файлы, завершите работу всех программ и выключите компьютер.
- 2. Отсоедините адаптер переменного тока от компьютера и электросети.
- 3. Выключите все подключенные внешние устройства и отсоедините их от источников питания, а затем от компьютера.
- 4. Извлеките и снова вставьте аккумуляторную батарею.
- 5. Включите компьютер.

ПРИМЕЧАНИЕ: Информацию о гарантиях см. в Руководстве по системе.

Если компьютер не включается или не удается выявить поврежденные компоненты, обратитесь в корпорацию Dell.

### <span id="page-33-1"></span>Решение прочих технических проблем

Посетите веб-сайт поддержки Dell. Посетите веб-сайт support.euro.dell.com для получения помощи по общим вопросам работы, установке и поиску и устранению неисправностей. Описание поддержки аппаратного и программного обеспечения Dell см. в разделе Получение справки.

Отправьте сообщение по электронной почте в компанию Dell. Посетите веб-сайт support.euro.dell.com, где щелкните E-Mail Dell (Отправить сообщение по электронной почте в компанию Dell) в списке Communicate (Установить связь). Отправьте в корпорацию Dell письмо с описанием вашей проблемы. Вы получите ответ в течение часа. Описание поддержки аппаратного и программного обеспечения Dell см. в разделе Получение справки.

Обратитесь в Dell. Если не удается решить проблему с помощью веб-сайта поддержки Dell (support.euro.dell.com) или электронной почты, позвоните техническому специалисту корпорации Dell. Описание поддержки аппаратного и программного обеспечения Dell см. в разделе Получение справки.

# <span id="page-34-0"></span>**Использование программы диагностики Dell Diagnostics**

- **[Когда](#page-34-1) [использовать](#page-34-1) [программу](#page-34-1) [Dell Diagnostics](#page-34-1)**
- [Характеристики](#page-34-2) [программы](#page-34-2) [Dell Diagnostics](#page-34-2)
- [Запуск](#page-34-3) [программы](#page-34-3) [Dell Diagnostics](#page-34-3)

## <span id="page-34-1"></span>**Когда использовать программу Dell Diagnostics**

Если какой-нибудь важный компонент или устройство компьютера работает со сбоями, вы можете получить сообщение об отказе компонента. Если компьютер Dell™ работает со сбоями, выполните тесты, указанные в разделе [Устранение](#page-16-0) [неисправностей](#page-16-0), и запустите программу Dell Diagnostics, *прежде* чем обращаться за консультацией в службу технической поддержки Dell. С помощью программы Dell Diagnostics можно быстро решить проблемы, не обращаясь за помощью в корпорацию Dell.

Если вы хорошо разбираетесь в компьютерах и знаете, какой компонент проверять, выберите соответствующую группу диагностичес[ки](#page-34-3)х тестов или подтестов. Если вы не знаете, как приступить к диагностированию проблемы, прочитайте раздел [Запуск](#page-34-3) [программы](#page-34-3) [Dell Diagnostics](#page-34-3).

## <span id="page-34-2"></span>**Возможности программы Dell Diagnostics**

Программа Dell Diagnostics помогает проверять аппаратные средства без дополнительного оборудования и без потери данных. Использование программы диагностики позволяет проверить работу компьютера. И если возникает проблема, которую невозможно решить своими силами, диагностические тесты дадут вам важную информацию, необходимую для обращения в службу поддержки корпорации Dell.

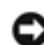

**ВНИМАНИЕ:** Используйте программу Dell Diagnostics только для тестирования компьютеров Dell. Использование этой программы с другими компьютерами может вызвать неправильную реакцию компьютера или появление сообщений об ошибке.

Группы диагностических тестов или подтесты имеют следующие полезные характеристики.

- Параметры, которые позволяют выполнить быстрое, полное или выборочное тестирование устройств.
- Параметр, который позволяет выбирать тесты, исходя из возникшей неполадки.
- Параметр, который позволяет указать, сколько раз должна быть выполнена группа тестов или дополнительный тест.
- Возможность отображения результатов тестирования.
- Параметры для прекращения или временной приостановки тестирования, если обнаружена ошибка.
- Доступ к интерактивной справке по тестам и устройствам.
- Сообщения о состоянии, которые указывают, что группы тестов или подтесты завершены успешно.
- Сообщения об ошибке, которые появляются при обнаружении каких-либо неполадок.

## <span id="page-34-3"></span>**Запуск программы Dell Diagnostics**

Программа Dell Diagnostics находится в скрытом разделе Diagnostic Utility жесткого диска.

**ПРИМЕЧАНИЕ:** Если на экране компьютера нет изображения, [обратитесь](#page-0-2) [в](#page-0-2) [корпорацию](#page-0-2) [Dell](#page-0-2).

1. Выключите компьютер.

.

- 2. Если компьютер подключен к стыковочному устройству, отстыкуйте его. Инструкции можно найти в документации по стыковочному устройству.
- 3. Подключите компьютер к электросети.

**ПРИМЕЧАНИЕ:** Если на дисплее нет изображения, то, чтобы запустить программу Dell Diagnostics, вместо клавиши можно одновременно нажать кнопки отключения звука и питания. Не нужно выделять **Diagnostics**  $\leftarrow$  Enter и нажимать клавишу . Компьютер автоматически запустит программу Pre-boot System Assessment.

4. Включите компьютер. Когда появится логотип DELL™, немедленно нажмите клавишу . Если вы не успели нажать эту клавишу и появился экран с логотипом Microsoft® Windows®, дождитесь появления рабочего стола Windows. Затем выключите компьютер и повторите попытку.

F12

N

5. Когда появится список загрузочных устройств, выделите пункт **Diagnostics** (Диагностика) и нажмите клавишу  $\leftarrow$  Enter

Компьютер запускает проверку Pre-boot System Assessment серию встроенных диагностических тестов, которые проверяют системную плату, клавиатуру, жесткий диск и дисплей.

- Во время проверки отвечайте на вопросы, отображаемые на экране.
- Если обнаружен сбой какого-либо компонента, компьютер останавливается и выдает звуковой сигнал.

Чтобы остановить оценочное тестирование и перезагрузить операционную систему, нажмите клавишу

. Чтобы перейти к следующему тесту, нажмите клавишу . Чтобы повторно протестировать

неисправный компонент, нажмите клавишу

- Если при проведении теста Pre-boot System Assessment обнаружены неполадки, запишите коды ошибки и [обратитесь](#page-0-2) [в](#page-0-2) [корпорацию](#page-0-2) [Dell](#page-0-2), прежде чем продолжать работу программы Dell Diagnostics.
- Если получено сообщение о том, что раздел для утилиты Diagnostics не найден, выполните инструкции на экране, чтобы запустить программу Dell Diagnostics с компакт-диска *Drivers and Utilities*.

Если тест Pre-boot System Assessment выполнен успешно, появится сообщение Booting Dell Diagnostic Utility Partition. Press any key to continue (Загрузка раздела утилиты Dell Diagnostic Utility. Нажмите любую клавишу для продолжения).

- 6. Нажмите любую клавишу, чтобы запустить программу Dell Diagnostics из раздела Diagnostics Utility жесткого диска.
- 7. После загрузки программы Dell Diagnostics и появления окна **Main Menu** (Главного меню) щелкните на кнопке для выбора нужного параметра.

**ПРИМЕЧАНИЕ:** Метка производителя (Service Tag) компьютера отображается в верхней части экрана каждого теста.

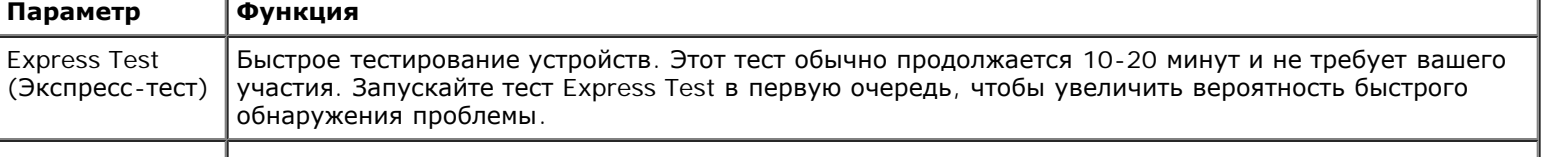
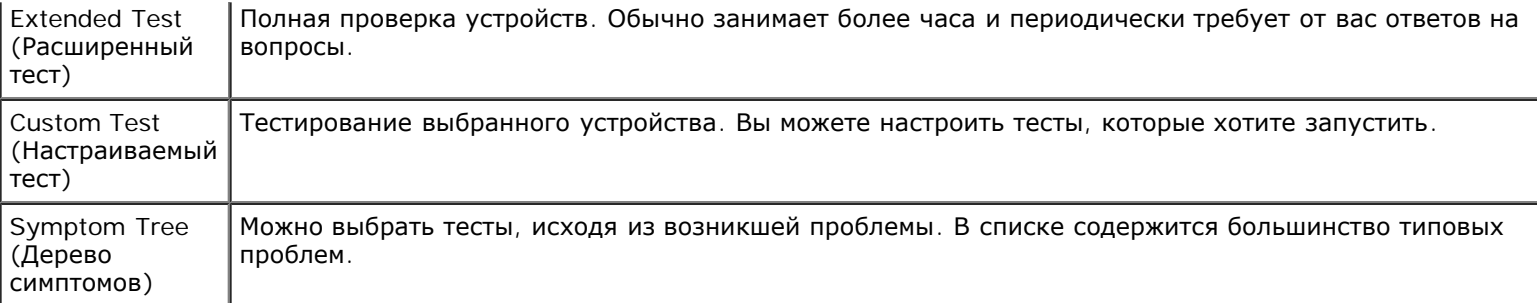

- 8. Если во время теста возникла неполадка, появится сообщение с кодом ошибки и описанием пробле[мы](#page-0-0). Запишите эту информацию и выполните инструкции на экране. Если ошибку устранить не удалось, [обратитесь](#page-0-0) [в](#page-0-0) [корпорацию](#page-0-0) [Dell](#page-0-0).
- 9. Если запущены тесты **Custom Test** (Настраиваемый тест) или **Symptom Tree** (Дерево симптомов), подробную информацию можно получить на соответствующей вкладке, описание которых приведено в следующей таблице.

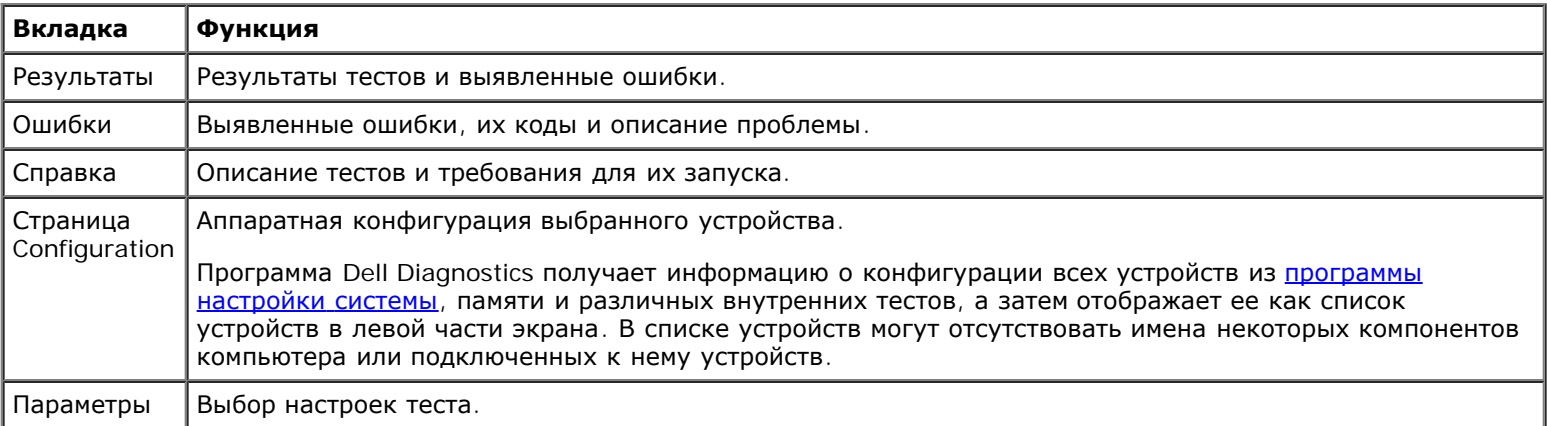

10. По завершении тестирования закройте окно для возврата в **Main Menu** (Главное меню). Для выхода из программы диагностики и перезагрузки компьютера закройте окно **Main Menu** (Главное меню).

# <span id="page-37-2"></span>**Управление потреблением энергии**

- [Советы](#page-37-0) [по](#page-37-0) [управлению](#page-37-0) [потреблением](#page-37-0) [энергии](#page-37-0)
- [Мастер](#page-37-1) [управления](#page-37-1) [потреблением](#page-37-1) [энергии](#page-37-1)
- [Режимы](#page-39-0) [управления](#page-39-0) [потреблением](#page-39-0) [энергии](#page-39-0)
- **[Окно](#page-40-0) [«](#page-40-0)[Свойства](#page-40-0)[:](#page-40-0) [Электропитание](#page-40-0)[»](#page-40-0)**

## <span id="page-37-0"></span>**Советы по управлению потреблением энергии**

**ПРИМЕЧАНИЕ:** Дополнительную информацию по экономии заряда аккумулятора см. в разделе [Аккумулятор](#page-67-0).

- Срок службы аккумуляторной батареи сильно зависит от количества проведенных подзарядок, поэтому по возможности включайте компьютер в сеть.
- Е[с](#page-40-1)ли вы не собираетесь работать с компьютером в течение долгого времени, переведите его в [режим](#page-39-1) [ожидания](#page-39-1) или [спящий](#page-40-1) [режим](#page-40-1).
- Для выхода из режима управления электропитанием нажмите кнопку включения компьютера.

**ПРИМЕЧАНИЕ:** В разделе описаны параметры управления электропитанием для операционных систем Microsoft® Windows®. Эти параметры зависят от установленной операционной системы.

## <span id="page-37-1"></span>**Мастера управления потреблением энергии**

**ПРИМЕЧАНИЕ:** Мастер управления электропитанием Power Management Wizard доступен, только если у вас есть соответствующие права.

Если установлена программа Dell™ QuickSet, щелкните один или два раза значок МУ, чтобы открыть мастер Power Management Wizard.

В первых двух экранах мастера-**Welcome** (Вас приветствует) и **What is Power Management?** (Что такое управление потреблением энергии?) -приведено описание и определение различных параметров управления потреблением энергии.

**ПРИМЕЧАНИЕ:** На экране **What is Power Management?** (Что такое управление потреблением энергии?) можно установить флажок **Do not show this page again** (Больше не показывать это окно). Если он установлен, экран приветствия **Welcome** больше появляться не будет.

На следующих экранах мастера Power Management Wizard можно установить параметры управления электропитанием, включая режимы ожидания, схемы управления питанием и предупреждения о разрядке батареи.

## **Настройка режимов ожидания**

На экране задаются режимы ожидания Standby и Hibernate. Можно сделать следующее:

- Задать опции пароля для режима Standby.
- Включить и отключить режим Hibernate.
- Выбрать, что делает компьютер при закрытии дисплея.
	- Ничего не делает.
	- Переходит в режим ожидания Standby.
- Переходит в режим ожидания Hibernate.
- Выбрать, что делает компьютер при нажатии кнопки питания:
	- Ничего не делает.
	- Переходит в режим ожидания Standby.
	- Переходит в режим ожидания Hibernate.
	- Завершает работу операционной системы и выключает компьютер.
	- Запрашивает пользователя: **Ask me what to do** (Спросить меня, что делать).
- Выбрать, что должен выполнить компьютер при нажатии клавиш  $\left[$   $F_n\right]$  (Sagnend)

 $Fn$ 

- Ничего не делает.
- Переходит в режим ожидания Standby.
- Переходит в режим ожидания Hibernate.
- Завершает работу операционной системы и выключает компьютер.
- Запрашивает пользователя: **Ask me what to do** (Спросить меня, что делать).

### <span id="page-38-0"></span>**Выбор схемы управления питанием**

**ПРИМЕЧАНИЕ**: Когда компьютер работает от аккумулятора, схема управления питанием Network Disabled (Сеть отключена) отключает функции внутренней сети и беспроводной связи. Когда компьютер подключен к электросети или стыковочному устройству, схема управления питанием bNetwork Disabled (Сеть отключена) отключает только функцию беспроводной связи. Чтобы схема **Network Disabled** работала, необходимо установить схему управления питанием через программу QuickSet (а не через Microsoft® Windows®).

На этом экране можно выбрать, создать и изменить настройки для схемы управления питанием. Кроме того, можно удалить созданную схему, но не схемы, заданные программой Dell™ QuickSet (**Maximum Battery** (Максимальный срок службы аккумулятора), **Maximum Performance** (Максимальное быстродействие), **Presentation** (Для презентаций) и **Network Disabled** (Сеть отключена)).

**ПРИМЕЧАНИЕ:** Программа QuickSet автоматически добавляет слово **(QuickSet)** перед именем схем управления Ø питанием, создаваемым с ее помощью.

Все схемы QuickSet отображаются в раскрывающемся меню в центре экрана. Настройки питания для каждой схемы показаны под меню. Настройки питания группируются в отдельные списки для вариантов питания компьютера от батареи и от электросети.

**Power Management Wizard** (Мастер управления потреблением энергии) также позволяет назначить соответствие уровня яркости дисплея и схемы управления питанием. Чтобы установить уровень яркости, необходимо включить схемы с уровнями яркости через программу QuickSet.

Яркость дисплея, функции внутренней сети и беспроводной связи не доступны для схем, заданных через **Панель управления** Microsoft® Windows®. Чтобы использовать эти функции, необходимо установить схемы с помощью программы QuickSet.

**ПРИМЕЧАНИЕ:** Комбинации клавиш управляют только яркостью дисплея компьютера, но не монитора, подключенного к компьютеру или стыковочному устройству. Если к компьютеру подключен внешний монитор и вы пытаетесь регулировать яркость, индикатор Brightness Meter появится, но уровень яркости на мониторе не изменится.

## **Настройка предупреждения о разрядке аккумулятора**

На этом экране можно включить предупреждения о разрядке батареи и изменить их настройки. Например, можно задать предупреждение о падении заряда батареи до 20чтобы напомнить о необходимости сохранить данные и подключиться к электросети, и критическое предупреждение о падении заряда до 10для перехода в режим ожидания Hibernate. Можно сделать следующее:

- Выбрать вид предупреждения: звуковое или текстовое.
- Настроить уровень заряда, при котором будет выдаваться предупреждение.
- Выбрать, что делает компьютер при выдаче предупреждения:
	- Ничего не делает.
	- Переходит в режим ожидания Standby.
	- Переходит в режим ожидания Hibernate.
	- Завершить работу Windows и выключить компьютер.

## **Завершение работы Power Management Wizard (Мастера управления потреблением энергии)**

На этом экране показаны настройки для схемы управления питанием QuickSet, режима ожидания и предупреждений о разрядке батареи. Проверьте выбранные настройки и нажмите кнопку **Finish** (Готово).

Чтобы получить подробную информацию о программе QuickSet, щелкните правой кнопкой мыши на пиктограмме СБ в панели задач и выберите пункт **Help** (Справка).

### <span id="page-39-0"></span>**Режимы управления электропитанием**

### <span id="page-39-1"></span>**Режим ожидания Standby**

Экономия заряда аккумуляторной батареи в режиме Standby достигается за счет отключения дисплея и жесткого диска по истечении заданного времени бездействия (времени ожидания). При возобновлении работы восстанавливается состояние системы на момент перехода в режим ожидания Standby.

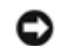

**ВНИМАНИЕ:** Если во время режима ожидания прекращается питание компьютера переменным током и не подается питание от аккумулятора, данные могут быть потеряны.

Чтобы перевести компьютер в режим ожидания Standby, сделайте следующее.

*В Microsoft Windows XP* нажмите кнопку **Start** (Пуск), выберите пункт **Turn off computer** (Выключение компьютера) и пункт **Standby** (Переход в ждущий режим).

*В Windows 2000* нажмите кнопку **Start** (Пуск), выберите пункт **Shutdown** (Завершение работы) и пункт **Standby** (Переход в ждущий режим). Затем нажмите кнопку **OK**.

или

- В зависимости от выбранных параметров управления питанием на [вкладке](#page-41-0) **[Дополнительно](#page-41-0)** в окне **Свойства параметров управления электропитанием** выберите один из следующих способов:
	- Нажмите кнопку питания компьютера.
	- Закройте крышку дисплея.

Fn о Нажмите комбинацию клавиш

Чтобы возобновить работу из режима ожидания Standby, нажмите кнопку включения питания компьютера или откройте крышку дисплея в зависимости от параметров, заданных на [вкладке](#page-41-0) **[Дополнительно](#page-41-0)**. Нажатие какой-либо клавиши или касание тач-пэда либо трекстика не выводят компьютер из режима ожидания Standby.

## <span id="page-40-1"></span>**Спящий режим Hibernate**

Экономия заряда аккумуляторной батареи в режиме Hibernate достигается за счет того, что системная информация копируется в специальную область жесткого диска и происходит полное отключение питания компьютера. При возобновлении работы восстанавливается состояние системы на момент перехода в режим ожидания Hibernate.

**ВНИМАНИЕ:** В режиме ожидания Hibernate нельзя удалять устройства и отстыковывать компьютер.

Компьютер переходит в режим ожидания Hibernate при разрядке батареи до критически низкого уровня.

Как войти в режим ожидания Hibernate вручную:

*В Windows XP* нажмите кнопку **Start** (Пуск), выберите пункт **Turn Off Computer** (Выключение компьютера) и, нажав клавишу , выберите пункт затем нажмите кнопку **Hibernate**.

*В Windows 2000*, если [включена](#page-41-1) [поддержка](#page-41-1) [режима](#page-41-1) [Hibernate](#page-41-1), нажмите кнопку **Start** (Пуск), выберите пункт **Shutdown** (Завершение работы) и пункт **Hibernate**. Затем нажмите кнопку **OK**.

или

- В зависимости от выбранных параметров управления питанием на [вкладке](#page-41-0) **[Дополнительно](#page-41-0)** в окне **Свойства параметров управления электропитанием** выберите один из следующих способов перехода в спящий режим:
	- Нажмите кнопку питания компьютера.
	- Закройте крышку дисплея.
	- ь Нажмите комбинацию клавиш  $\begin{bmatrix} Fn \end{bmatrix}$

**ПРИМЕЧАНИЕ:** Некоторые платы PC после выхода компьютера из спящего режима Hibernate могут работать неправильно. [Выньте](#page-57-0) [и](#page-57-0) [снова](#page-57-0) [вставьте](#page-57-0) [плату](#page-57-0) или просто перезагрузите компьютер.

 $F<sub>n</sub>$ 

Для выхода из режима Hibernate нажмите кнопку питания компьютера. Выход компьютера из режима ожидания Hibernate может занять некоторое время. Нажатие какой-либо клавиши или касание тач-пэда либо трекстика не выводят компьютер из режима ожидания Hibernate. Более подробная информация о режиме ожидания Hibernate содержится в документации по операционной системе.

## <span id="page-40-0"></span>**Окно «Свойства: Электропитание»**

В окне **Свойства: Электропитание** можно настроить потребление энергии и проверить состояние заряда аккумулятора. Как открыть окно **Power Options Properties** (Параметры электропитания) в Microsoft® Windows®:

- *В Windows XP н*ажмите кнопку **Start** (Пуск) и выберите команду® **Control Panel** (Панель управления)® **Performance and Maintenance** (Производительность)® **Power Options** (обслуживаниеЭлектропитание).
- *В Windows 2000* откройте окно панель управления и дважды щелкните значок **Power Options** (Электропитание).

### <span id="page-41-2"></span>**Вкладка Power Schemes (Схемы управления питанием)**

В раскрывающемся списке **Power schemes** (Схемы управления питанием) показывается действующая схема. Чтобы максимально продлить работу аккумуляторной батареи, используйте стандартную схему управления питанием **Portable/Laptop** (Переносной компьютер).

Windows XP управляет уровнем производительности процессора в зависимости от выбранной схемы питания. Вам не придется регулировать уровень производительности. Информацию о настройках производительности процессора для других операционных систем см. в разделе [Вкладка](#page-42-0) [Intel SpeedStep®.](#page-42-0)

Для каждой схемы управления питанием установлено свое время ожидания до перевода компьютера в режим Standby, отключения дисплея и жесткого диска. Дополнительную информацию о параметрах управления потреблением энергии см. в [центре](#page-62-0) [справки](#page-62-0) [и](#page-62-0) [поддержки](#page-62-0) (*Справка* Windows в Windows 2000*).*

## **Вкладка Alarms (Оповещения)**

**ПРИМЕЧАНИЕ:** Чтобы включить звуковые оповещения, нажмите каждую из кнопок **Alarm Action** (Вид оповещения) и установите параметр **Sound alarm** (Звуковое оповещение).

Параметры **Low battery alarm** (Слабый заряд аккумулятора) и **Critical battery alarm** (Критический заряд батареи) выдают оповещение, когда заряд аккумулятора падает до определенного уровня. На новом компьютере параметры **Low battery alarm** и **Critical battery alarm** заданы. Рекомендуется продолжить их использование. Дополнительную информацию см. в разделе [Аккумулятор](#page-67-0).

### **Вкладка Power Meter (Индикатор расхода питания)**

На вкладке **Power Meter** (Индикатор расхода питания) отображается текущий источник питания и количество оставшегося заряда аккумулятора.

### <span id="page-41-0"></span>**Вкладка Advanced (Дополнительно)**

На вкладке **Advanced** (Дополнительно) можно сделать следующее.

- Задать параметры индикатора заряда батареи на панели задач и пароля выхода из режима ожидания Standby.
- Запрограммировать следующие функции (в зависимости от операционной системы):
	- Запрашивает пользователя: **Ask me what to do** (Спросить меня, что делать).
	- Переходит в режим ожидания Standby.
	- Переходит в режим ожидания Hibernate.
	- Завершить работу Windows и выключить компьютер.
	- Отсутствие действий значение **None** или **Do nothing** (Нет).

Чтобы запрограммировать эти функции, выберите нужное значение из выпадающего меню и нажмите кнопку **OK**.

### <span id="page-41-1"></span>**Вкладка Hibernate**

На вкладке **Hibernate** (Спящий режим) можно включить поддержку спящего режима Hibernate, установив флажок **Enable hibernate support** (Включить поддержку спящего режима Hibernate).

## <span id="page-42-0"></span>**Вкладка Intel SpeedStep® Technology**

**ПРИМЕЧАНИЕ:** Windows XP управляет уровнем производительности процессора в зависимости от выбранной Ø схемы питания. См. раздел [Вкладка](#page-41-2) [Power Schemes \(](#page-41-2)[Схемы](#page-41-2) [управления](#page-41-2) [питанием](#page-41-2)[\).](#page-41-2)

**ПРИМЕЧАНИЕ:** Технология Intel SpeedStep поддерживается только в операционных системах Windows.

В зависимости от операционной системы и микропроцессора, в окне **Свойства: Электропитание** может присутствовать вкладка **Intel SpeedStep**®. С помощью технологии Intel SpeedStep можно задавать уровень быстродействия процессора при питании компьютера как от аккумуляторной батареи, так и от электросети. В зависимости от операционной системы к числу типичных схем управления электропитанием относятся следующие:

- **Automatic (Автоматический режим)** Когда компьютер питается от электросети, процессор работает с максимальной скоростью (режим Maximum Performance (Максимальное быстродействие)). Когда компьютер питается от батареи, процессор работает в режиме Battery Optimized (Оптимальное быстродействие).
- **Maximum Performance (Максимальное быстродействие)** Процессор может работать с максимально возможным быстродействием, даже когда компьютер питается от аккумулятора.
- **Battery Optimized Performance (Оптимальное быстродействие при питании от батареи)** Скорость процессора оптимизируется для условий питания от аккумулятора, даже если компьютер работает от электросети.

Как изменить дополнительные параметры Intel SpeedStep:

- 1. Нажмите кнопку **Advanced** (Дополнительно) и выберите один из следующих вариантов:
	- **Disable Intel SpeedStep technology control** (Отключить технологию Intel SpeedStep)
	- **Remove flag icon (Не показывать значок флажка)** (в области уведомлений)
	- **Disable audio notification when performance changes** (Отключить звуковой сигнал при изменении быстродействия)
- 2. Нажмите кнопку **OK**, чтобы сохранить изменения, а затем еще раз нажмите кнопку **OK**, чтобы закрыть окно **Intel SpeedStep**®.

Чтобы изменить настройки технологии Intel SpeedStep, можно также щелкнуть правой кнопкой мыши значок флажка в области уведомлений.

## <span id="page-43-2"></span>**Установка и замена компонентов**

- [Добавление](#page-43-0) [памяти](#page-43-0)
- [Добавление](#page-47-0) [модема](#page-47-0)
- [Замена](#page-48-0) [клавиатуры](#page-48-0)
- [Установка](#page-50-0) [платы](#page-50-0) [Mini PCI Card](#page-50-0)
- [Замена](#page-52-0) [жесткого](#page-52-0) [диска](#page-52-0)
- **[Замена](#page-53-0) [модуля](#page-53-0) [Bluetooth™](#page-53-0)**

## <span id="page-43-0"></span>**Установка модулей памяти**

Объем оперативной памяти компьютера можно увеличить, установив на системную плату модули памяти. Сведения о поддерживаемых модулях памяти указаны в разделе [Технические](#page-97-0) [характеристики](#page-97-0). Устанавливайте только те модули памяти, которые подходят для вашего компьютера.

**ПРИМЕЧАНИЕ:** На модули памяти, приобретенные у корпорации Dell, распространяется гарантия на компьютер.

#### **ПРЕДУПРЕЖДЕНИЕ: Перед началом работы внутри компьютера прочитайте инструкции по технике безопасности в Руководстве по системе.**

- 1. Поставьте компьютер на плоскую и чистую поверхность, чтобы не поцарапать его корпус.
- 2. Сохраните и закройте все открытые файлы, завершите работу всех программ и выключите компьютер.
- 3. Если компьютер подключен к стыковочному устройству, отстыкуйте его. Инструкции можно найти в документации по стыковочному устройству.
- 4. Отсоедините компьютер от источников электрического питания.
- 5. Подождите от 10 до 20 секунд, а затем отсоедините все подключенные устройства.
- 6. Извлеките все установленные платы PC Card и аккумуляторы.

**ВНИМАНИЕ:** Держите компоненты и платы за края, не дотрагиваясь до контактов. Заземлите свое тело, прикоснувшись к металлическому разъему на задней панели компьютера. Периодически снимайте статическое напряжение во время работы.

- 7. Продолжайте в соответствии с разделом:
	- «[Установка](#page-43-1) [модуля](#page-43-1) [памяти](#page-43-1) [под](#page-43-1) [крышку](#page-43-1) [отсека](#page-43-1) [модуля](#page-43-1) [памяти](#page-43-1)[/](#page-43-1)[модема](#page-43-1)»
	- «[Установка](#page-45-0) [модуля](#page-45-0) [памяти](#page-45-0) [под](#page-45-0) [крышку](#page-45-0) [отсека](#page-45-0) [клавиатуры](#page-45-0)»

### <span id="page-43-1"></span>**Установка модуля памяти в отсек для модулей памяти и модема**

1. Переверните компьютер, выверните винты из крышки, закрывающей отсек для модулей памяти и модема, и снимите ее.

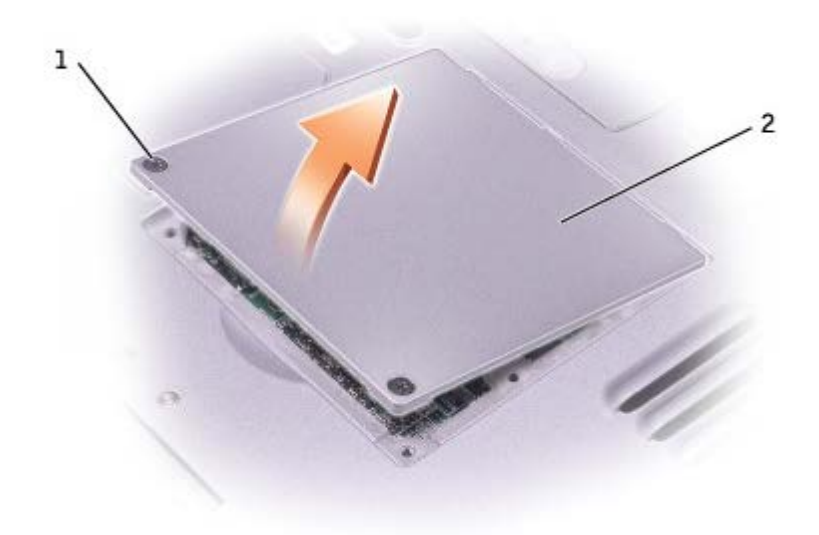

**ВНИМАНИЕ:** Во избежание повреждения разъема модуля памяти не пользуйтесь инструментами, чтобы раздвинуть защелки, удерживающие модуль памяти.

- 2. Если вы заменяете модуль памяти, извлеките имеющийся модуль:
	- a. Подушечками пальцев осторожно раскрывайте фиксаторы с каждой стороны разъема модуля памяти до тех пор, пока модуль памяти не освободится от фиксаторов.
	- b. Извлеките модуль из разъема.

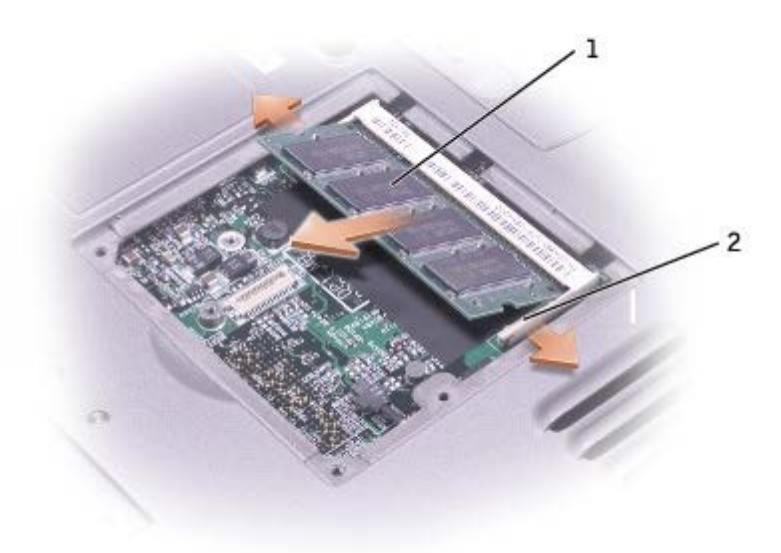

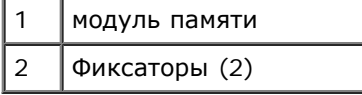

- 3. Снимите статическое электричество и установите новый модуль памяти:
	- a. Совместите прорезь на краю разъема модуля со слотом в центре разъема.
	- b. Задвиньте модуль в слот до упора под углом 45 градусов и наклоняйте модуль вниз до щелчка. Если вы не услышали щелчка, выньте модуль и установите его еще раз.

**ПРИМЕЧАНИЕ:** Если модуль памяти не будет установлен правильно, компьютер может не загружаться надлежащим образом. При этом никаких сообщений об ошибке не появится.

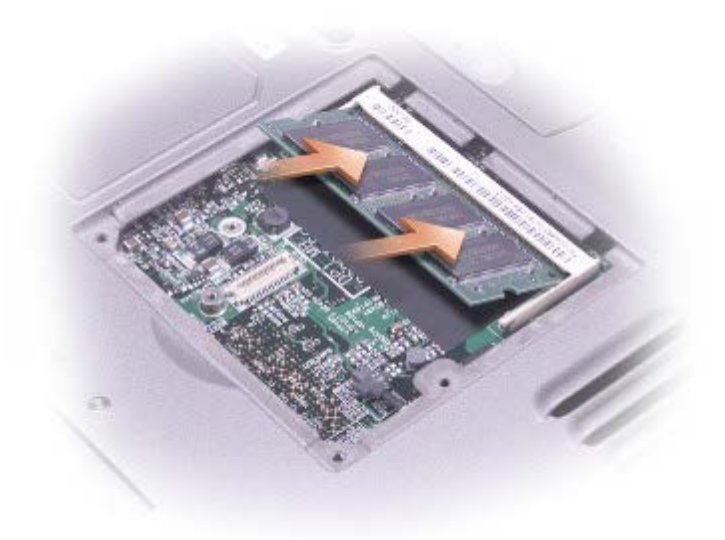

- 4. Закройте крышку.
- **ВНИМАНИЕ:** Если крышка закрывается с трудом, выньте модуль и установите его еще раз. Не закрывайте крышку силой, это может повредить компьютер.
- 5. Установите аккумулятор в соответствующий отсек или подключите компьютер к электросети с помощью адаптера переменного тока.
- 6. Включите компьютер.

При загрузке компьютера система распознает дополнительную оперативную память и автоматически обновляет информацию о конфигурации системы.

Как проверить объем памяти, установленный на компьютере:

- *В Microsoft*® *Windows*® *XP* нажмите кнопку **Start** (Пуск), выберите пункт **Help and Support** (Центр справки и поддержки) и пункт **Computer Information** (Сведения о компьютере).
- *В Windows 2000* щелкните правой кнопкой мыши значок **My Computer** (Мой компьютер) на рабочем столе и перейдите на вкладку **General** (Общие).

#### <span id="page-45-0"></span>**Установка модуля памяти под клавиатуру**

- 1. [Снимите](#page-48-0) [клавиатуру](#page-48-0).
- 2. Ослабьте два винта в крышке с надписью «DIMM1».

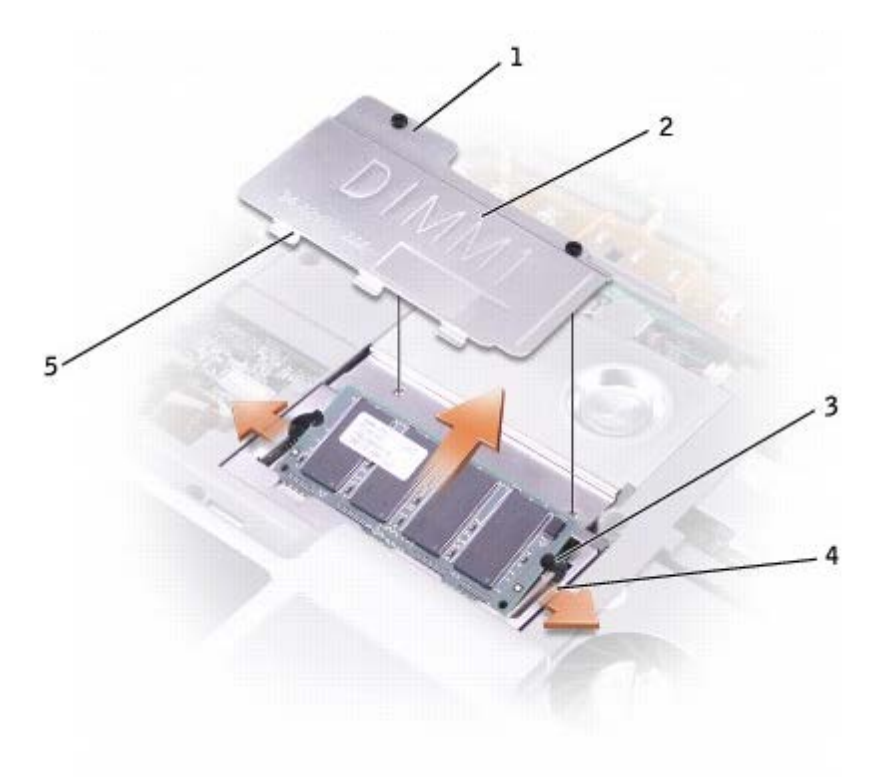

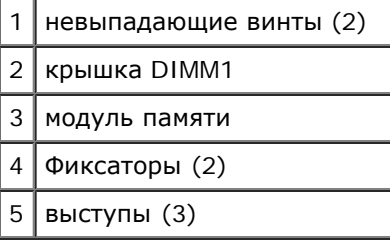

**ВНИМАНИЕ:** Во избежание повреждения разъема модуля памяти не пользуйтесь инструментами, чтобы раздвинуть защелки, удерживающие модуль памяти.

- 3. Если вы заменяете модуль памяти, извлеките имеющийся модуль:
	- a. Подушечками пальцев осторожно раскрывайте фиксаторы с каждой стороны разъема модуля памяти до тех пор, пока модуль памяти не освободится от фиксаторов.
	- b. Извлеките модуль из разъема.
- 4. Снимите статическое электричество и установите новый модуль памяти:
	- a. Совместите прорезь на краю разъема модуля со слотом в центре разъема.
	- b. Задвиньте модуль в слот до упора под углом 45 градусов и наклоняйте модуль вниз до щелчка. Если вы не услышали щелчка, выньте модуль и установите его еще раз.

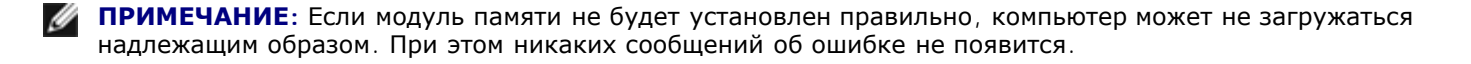

5. Вставьте три выступа на крышке DIMM1 в выемки, расположенные над разъемом модуля памяти, и затяните невыпадающие винты.

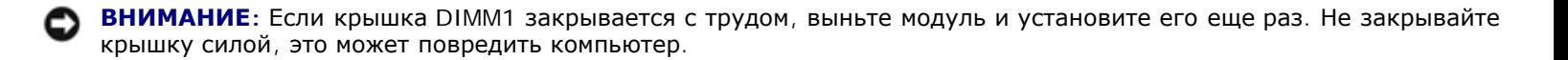

- 6. [Поставьте](#page-48-0) [на](#page-48-0) [место](#page-48-0) [клавиатуру](#page-48-0).
- 7. Установите аккумулятор в соответствующий отсек или подключите компьютер к электросети с помощью адаптера переменного тока.
- 8. Включите компьютер.

При загрузке компьютера система распознает дополнительную оперативную память и автоматически обновляет информацию о конфигурации системы.

Как проверить объем памяти, установленный на компьютере:

- *В Windows XP* нажмите кнопку **Start** (Пуск) и выберите пункт **Help and Support** (Центр справки и поддержки) и пункт **Computer Information** (Сведения о компьютере).
- *В Windows 2000* щелкните правой кнопкой мыши значок **My Computer** (Мой компьютер) на рабочем столе и перейдите на вкладку **General** (Общие).

## <span id="page-47-0"></span>**Добавление модема**

В случае одновременного заказа встроенного модема и компьютера компания Dell произведет для вас установку модема.

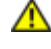

**ПРЕДУПРЕЖДЕНИЕ: Перед началом работы внутри компьютера прочитайте инструкции по технике безопасности в** *Руководстве по системе***.**

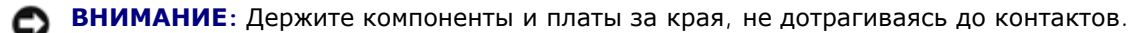

- 1. Поставьте компьютер на плоскую и чистую поверхность, чтобы не поцарапать его корпус.
- 2. Сохраните и закройте все открытые файлы, завершите работу всех программ и выключите компьютер.
- 3. Если компьютер подключен к стыковочному устройству, отстыкуйте его. Инструкции можно найти в документации по стыковочному устройству.
- 4. Отсоедините компьютер от источников электрического питания.
- 5. Подождите от 10 до 20 секунд, а затем отсоедините все подключенные устройства.
- 6. Извлеките все установленные платы PC Card и аккумуляторы.

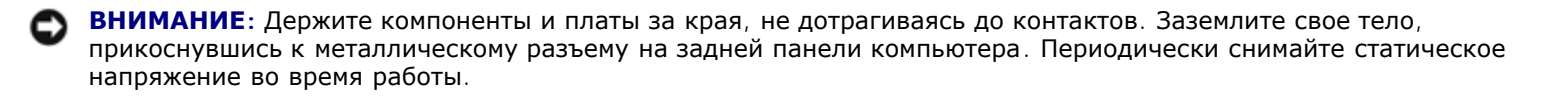

7. Переверните компьютер, выверните винты из крышки, закрывающей отсек для модулей памяти и модема, и снимите ее.

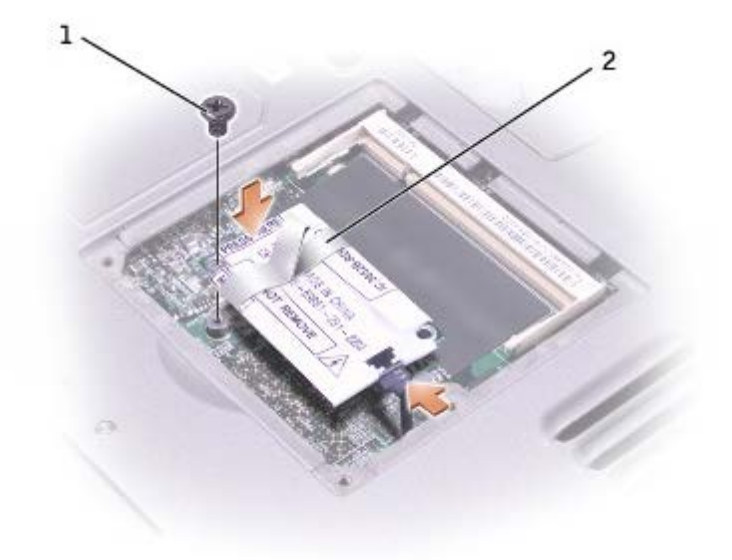

- 8. Если модем еще не установлен, перейдите к [шагу](#page-43-2) [9.](#page-43-2) При замене модема выньте старый модем.
	- a. Выверните винты, которые крепят модем к системной плате, и отложите их в сторону.
	- b. Потяните вверх приклеенный язычок, чтобы вытащить модем из разъема на системной плате, затем отсоедините модемный кабель.
- 9. Подсоедините кабель модема к модему.

**ВНИМАНИЕ:** Конструкция разъемов такова, что вставить их неправильно невозможно, поэтому не применяйте силу.

- 10. Выровняйте модем по отверстиям для винтов и вставьте в разъем на системной плате.
- 11. Заверните винты, чтобы закрепить модем на системной плате.
- 12. Установите на место крышку, закрывающую модем.

## <span id="page-48-0"></span>**Снятие клавиатуры**

**ПРЕДУПРЕЖДЕНИЕ: Перед началом работы внутри компьютера прочитайте инструкции по технике безопасности в Руководстве по системе.**

- 1. Поставьте компьютер на плоскую и чистую поверхность, чтобы не поцарапать его корпус.
- 2. Сохраните и закройте все открытые файлы, завершите работу всех программ и выключите компьютер.
- 3. Если компьютер подключен к стыковочному устройству, отстыкуйте его. Инструкции можно найти в документации по стыковочному устройству.
- 4. Отсоедините компьютер от источников электрического питания.
- 5. Подождите от 10 до 20 секунд, а затем отсоедините все подключенные устройства.
- 6. Извлеките все установленные платы PC Card и аккумуляторы.

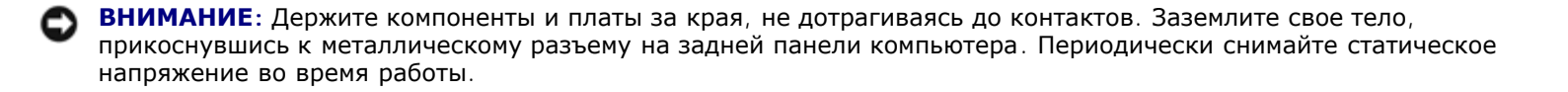

- 7. Откройте дисплей примерно на 180 градусов.
- 8. С помощью небольшой плоской отвертки или пластиковой палочки приподнимите зазубренный правый край крышки центральной панели и извлеките крышку из нижней части корпуса.
- 9. Выверните два винта, расположенные в верхней части клавиатуры.
- 10. Потяните за язычок, чтобы приподнять клавиатуру вверх и извлечь ее из нижней части корпуса (сдвинув ее в сторону дисплея).

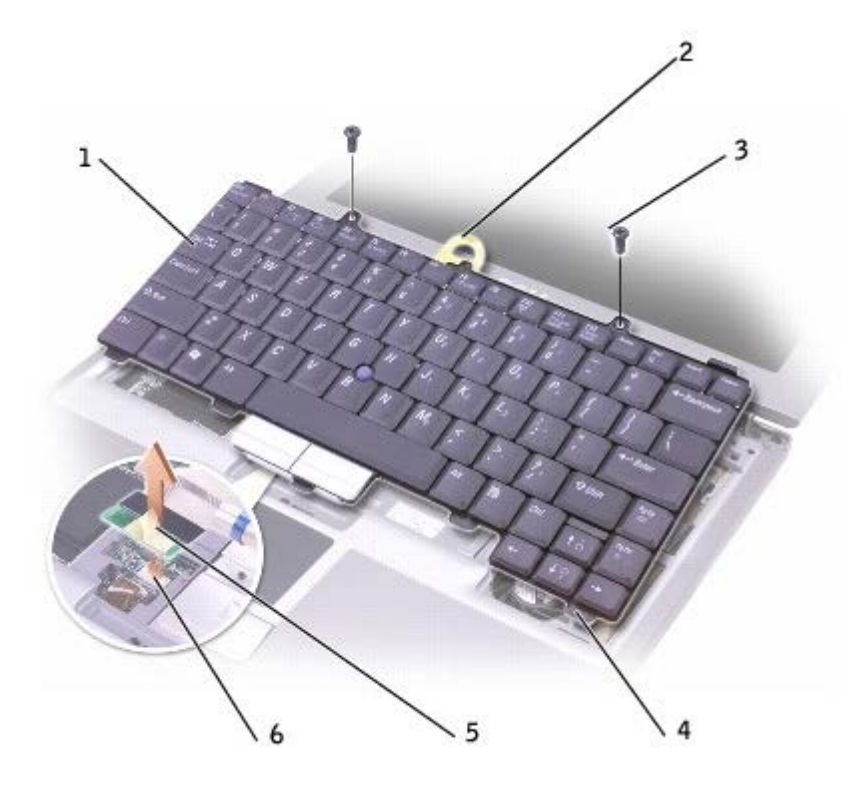

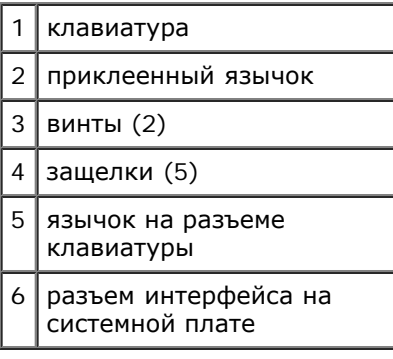

- 11. Положите клавиатуру клавишами на подставку для рук.
- 12. Потяните за язычок, прикрепленный к разъему клавиатуры, в направлении вверх, чтобы отсоединить этот разъем от разъема интерфейса на системной плате.

Как установить клавиатуру:

- 1. Вставьте разъем клавиатуры в разъем интерфейса на системной плате.
- 2. Вставьте пять защелок клавиатуры в соответствующие им слоты на подставке для рук.
- 3. Заверните два винта, расположенные в верхней части клавиатуры.

4. Вставьте на место крышку центральной панели, нажав на нее до щелчка, чтобы она была установлена заподлицо с подставкой для рук.

## <span id="page-50-0"></span>**Добавление платы Mini PCI Card**

Если вы заказали мини плату PCI card вместе с компьютером, то плата уже будет установлена в компьютер.

**ПРЕДУПРЕЖДЕНИЕ: Требованиями FCC категорически запрещено устанавливать платы Mini PCI Card, которые работают на частоте 5 ГГц, для беспроводных ЛВС (пункты 802.11a, 802.11a/b, 802.11a/b/g). Пользователь не должен устанавливать подобные устройства никогда. Только обученный технический персонал компании Dell имеет разрешение на установку плат Mini PCI Card, работающих на частоте 5 ГГц, для беспроводных ЛВС.** 

**Если выполняется извлечение и/или установка платы Mini PCI Card, работающей на частоте 2,4 ГГц (пункты 802.11b, 802.11b/g), выполняйте инструкции, указанные ниже. Можно устанавливать только изделия, разрешенные для использования в данном переносном компьютере. Разрешенные для использования платы Mini PCI Card можно приобрести только в компании Dell.**

**ПРИМЕЧАНИЕ:** Пользователю разрешается извлекать и устанавливать платы PC Card, работающие на частоте 2,4 ГГц, для беспроводных ЛВС.

**ПРЕДУПРЕЖДЕНИЕ: Перед началом работы внутри компьютера прочитайте инструкции по технике безопасности в Руководстве по системе.**

- 1. Поставьте компьютер на плоскую и чистую поверхность, чтобы не поцарапать его корпус.
- 2. Сохраните и закройте все открытые файлы, завершите работу всех программ и выключите компьютер.
- 3. Если компьютер подключен к стыковочному устройству, отстыкуйте его. Инструкции можно найти в документации по стыковочному устройству.
- 4. Отсоедините компьютер от источников электрического питания.
- 5. Подождите от 10 до 20 секунд, а затем отсоедините все подключенные устройства.
- 6. Извлеките все установленные платы PC Card и аккумуляторы.

**ВНИМАНИЕ:** Держите компоненты и платы за края, не дотрагиваясь до контактов. Заземлите свое тело, прикоснувшись к металлическому разъему на задней панели компьютера. Периодически снимайте статическое напряжение во время работы.

- 7. [Снимите](#page-48-0) [клавиатуру](#page-48-0).
- 8. Если плата Mini PCI Card еще не установлена, перейдите к [шагу](#page-43-2) [9.](#page-43-2) При замене платы Mini сначала выньте старую плату.
	- a. Отсоедините от платы Mini PCI все кабели.

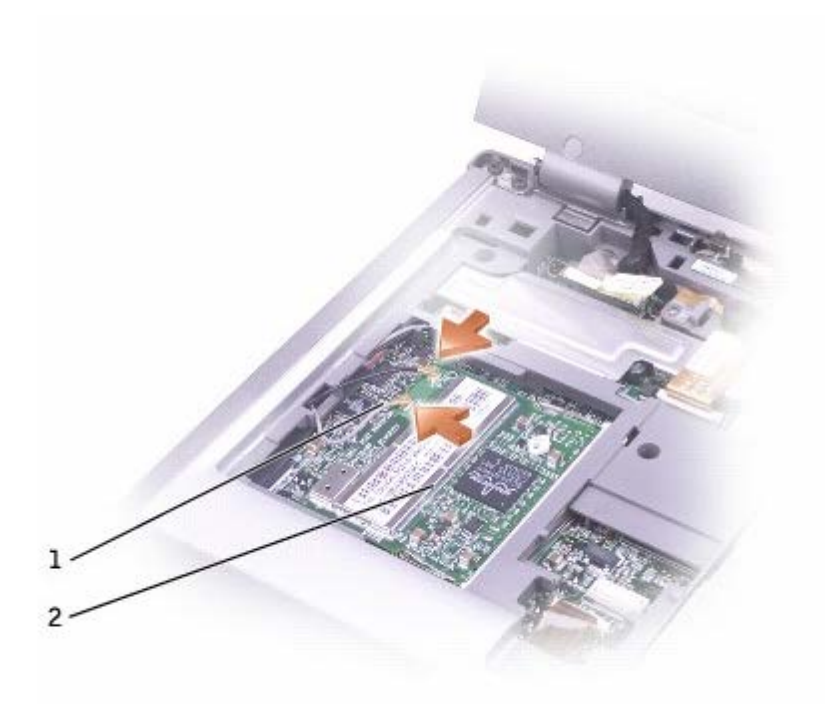

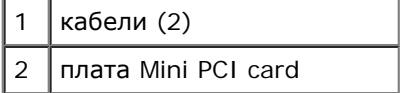

- b. Освободите плату Mini PCI card, раздвигая металлические защелки, пока плата слегка не выдвинется.
- c. Извлеките плату Mini PCI card из разъема.

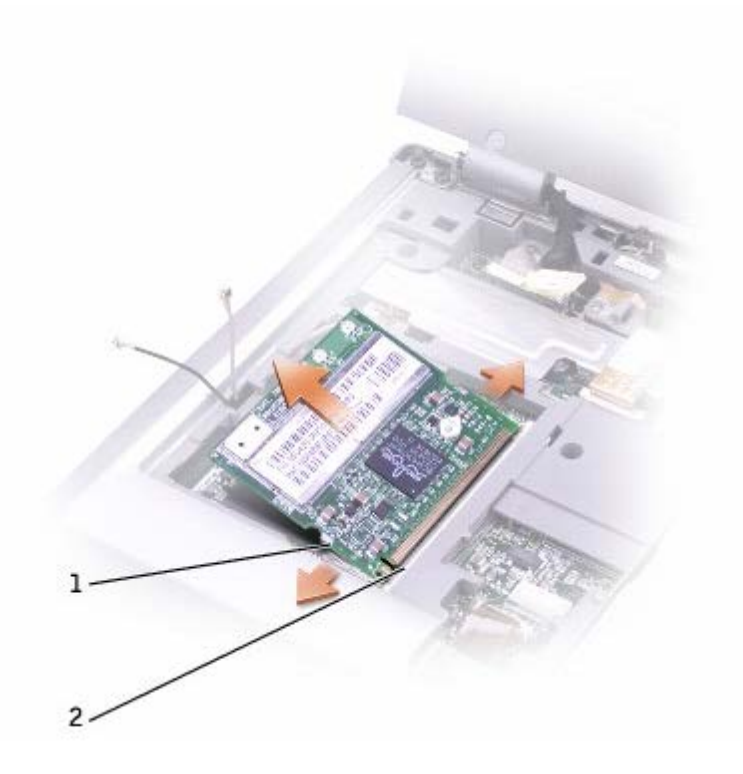

**ВНИМАНИЕ:** Во избежание повреждения платы Mini PCI card никогда не размещайте кабели над или под платой.

**ВНИМАНИЕ:** Разъемы сконструированы так, чтобы обеспечить правильность подсоединения. Если при установке чувствуется сопротивление, проверьте разъемы и измените направление установки платы.

**ПРИМЕЧАНИЕ:** Если плата Mini PCI card еще не устанавливалась, то, прежде чем установить плату, удалите материал, защищающий кабели антенны.

- 9. Поставьте плату Mini PCI под углом 45 градусов по отношению к разъему и надавите на нее, чтобы услышать щелчок.
- 10. Coедините кабели антенны с мини платой PCI card.
- 11. [Поставьте](#page-48-0) [на](#page-48-0) [место](#page-48-0) [клавиатуру](#page-48-0).

### <span id="page-52-0"></span>**Замена жесткого диска**

- **ПРЕДУПРЕЖДЕНИЕ: Если вы удаляете из компьютера горячий жесткий диск,** *не дотрагивайтесь* **до его металлического корпуса.**
- **ПРЕДУПРЕЖДЕНИЕ: Перед началом работы внутри компьютера прочитайте инструкции по технике безопасности в Руководстве по системе.**
- **ВНИМАНИЕ:** Во избежание потери данных выключайте компьютер перед удалением из него жесткого диска. Не извлекайте жесткий диск, когда компьютер включен, находится в ждущем или спящем режиме.
- **ВНИМАНИЕ:** Жесткие диски очень хрупки. Даже небольшой удар может вывести диск из строя.

**ПРИМЕЧАНИЕ:** Корпорация Dell не гарантирует совместимости жестких дисков других компаний и не обеспечивает их поддержку.

Чтобы заменить жесткий диск в отсеке накопителя:

- 1. Поставьте компьютер на плоскую и чистую поверхность, чтобы не поцарапать его корпус.
- 2. Сохраните и закройте все открытые файлы, завершите работу всех программ и выключите компьютер.
- 3. Если компьютер подключен к стыковочному устройству, отстыкуйте его. Инструкции можно найти в документации по стыковочному устройству.
- 4. Отсоедините компьютер от источников электрического питания.
- 5. Подождите от 10 до 20 секунд, а затем отсоедините все подключенные устройства.
- 6. Извлеките все установленные платы PC Card и аккумуляторы.
- **ВНИМАНИЕ:** Держите компоненты и платы за края, не дотрагиваясь до контактов. Заземлите свое тело, прикоснувшись к металлическому разъему на задней панели компьютера. Периодически снимайте статическое напряжение во время работы.
- 7. Переверните компьютер и выверните винты жесткого диска.

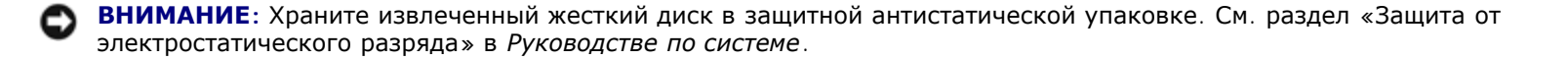

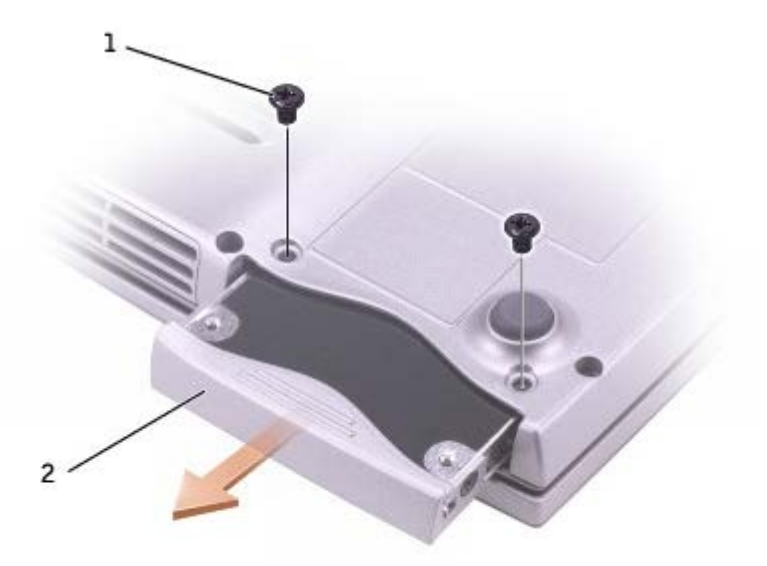

- 8. Плавно вынимайте жесткий диск из компьютера.
- 9. Извлеките новый жесткий диск из упаковки.

Сохраняйте оригинальную упаковку для хранения или транспортировки жесткого диска.

**ВНИМАНИЕ:** Вдвигайте жесткий диск в отсек с равномерным усилием. Если вы будете нажимать слишком сильно, вы можете повредить разъем.

- 10. Продвиньте жесткий диск в отсек до упора.
- 11. Вставьте на место и затяните винты.
- 12. Установите на компьютер операционную систему с компакт-диска *Operating System*.
- 13. Установите на компьютер драйверы и утилиты с компакт-диска *Drivers and Utilities*.

## <span id="page-53-0"></span>**Замена модуля Bluetooth™**

**ПРЕДУПРЕЖДЕНИЕ: Перед началом работы внутри компьютера прочитайте инструкции по технике безопасности в Руководстве по системе.**

- 1. Поставьте компьютер на плоскую и чистую поверхность, чтобы не поцарапать его корпус.
- 2. Сохраните и закройте все открытые файлы, завершите работу всех программ и выключите компьютер.
- 3. Если компьютер подключен к стыковочному устройству, отстыкуйте его. Инструкции можно найти в документации по стыковочному устройству.
- 4. Отсоедините компьютер от источников электрического питания.
- 5. Подождите от 10 до 20 секунд, а затем отсоедините все подключенные устройства.
- 6. Извлеките все установленные платы PC Card и аккумуляторы.

**ВНИМАНИЕ:** Держите компоненты и платы за края, не дотрагиваясь до контактов. Заземлите свое тело, прикоснувшись к металлическому разъему на задней панели компьютера. Периодически снимайте статическое напряжение во время работы.

7. Переверните компьютер, ослабьте невыпадающие винты в крышке, закрывающей модуль Bluetooth, и снимите ее.

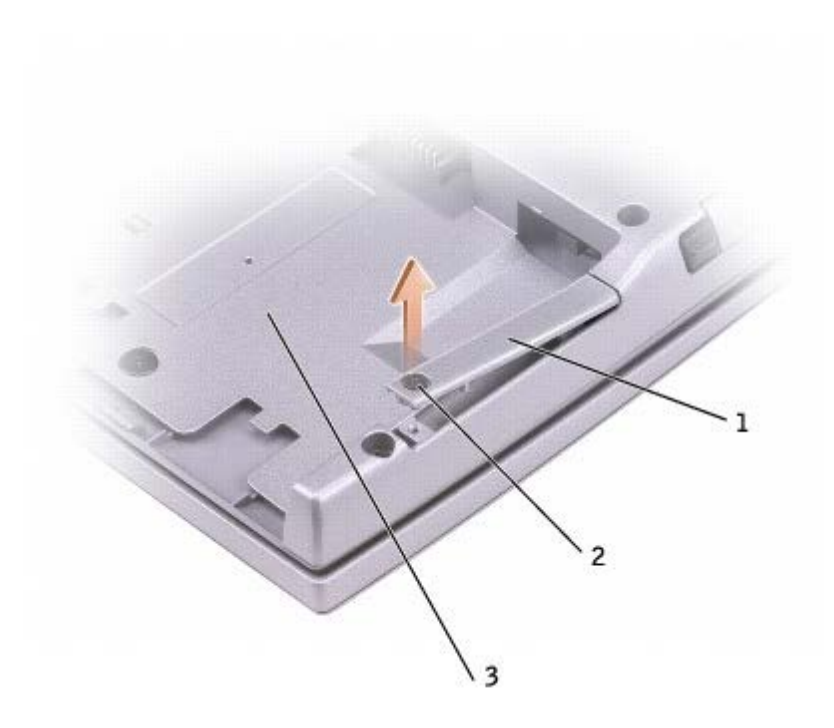

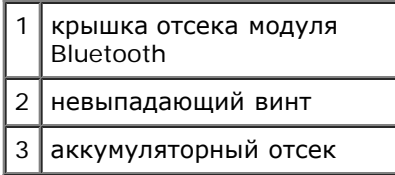

- 8. Выньте установленный модуль:
	- a. Выньте модуль Bluetooth из гнезда.
	- b. Отсоедините от него кабель.

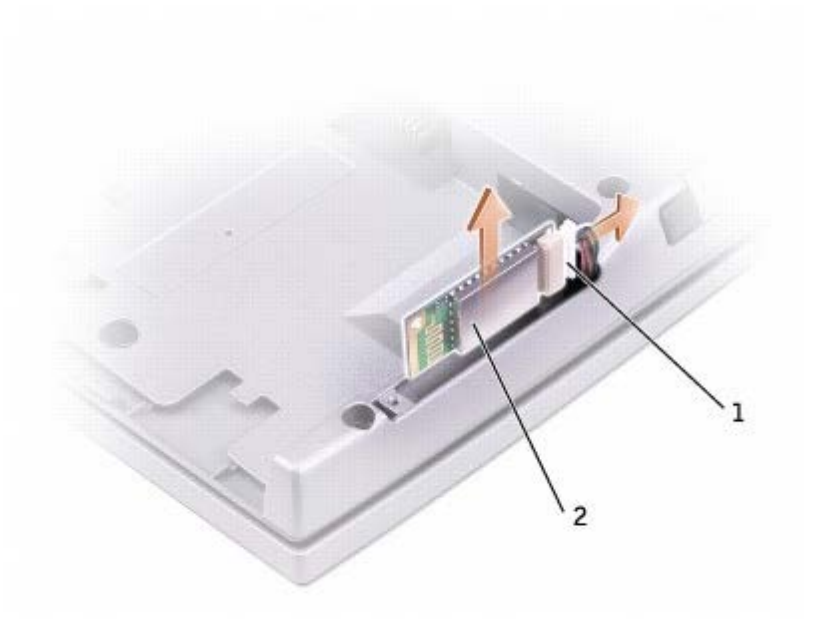

 $2 \mid$  модуль Bluetooth (вид спереди)

- 9. Расположите модуль Bluetooth лицом к себе (серебряной частью) и подсоедините к нему кабель.
- 10. Вставьте модуль в гнездо.
- 11. Установите на место крышку и затяните невыпадающие винты.

# **Платы PC Card**

- **[Типы](#page-56-0) [плат](#page-56-0) [PC Card](#page-56-0)**
- [Заглушки](#page-56-1) [для](#page-56-1) [отсека](#page-56-1) [плат](#page-56-1) [PC Card](#page-56-1)
- **[Платы](#page-56-2) [расширенного](#page-56-2) [интерфейса](#page-56-2) [PC Card](#page-56-2)**
- **[Установка](#page-56-3) [платы](#page-56-3) [PC Card](#page-56-3)**
- **[Извлечение](#page-57-0) [платы](#page-57-0) [PC Card](#page-57-0) [или](#page-57-0) [заглушки](#page-57-0)**

## <span id="page-56-0"></span>**Типы плат PC Card**

Сведения о поддерживаемых платах PC Card можно найти в разделе [Технические](#page-97-0) [характеристики](#page-97-0).

**ПРИМЕЧАНИЕ:** Плата PC Card не является загрузочным устройством.

В гнезде для плат PC Card находится один разъем, в который можно вставить одну плату типа I или II. Гнездо для плат PCподдерживает технологию CardBus и платы PCувеличенного размера. Тип платы описывает ее толщину, а не функциональные возможности.

## <span id="page-56-1"></span>**Заглушки для отсека плат PC Card**

В новом компьютере в гнезде для плат PCустановлена пластиковая заглушка. Заглушки защищают гнезда от пыли и прочих загрязнений. Сохраните эту заглушку и устанавливайте в гнездо, когда в нем нет платы PCЗаглушка от другого компьютера может не подойти.

Инструкции по удалению заглушки см. в разделе «[Извлечение](#page-57-0) [платы](#page-57-0) [PC Card](#page-57-0) [или](#page-57-0) [заглушки](#page-57-0)».

## <span id="page-56-2"></span>**Платы расширенного интерфейса PC Card**

Платы PCувеличенного размера (например, адаптер беспроводной сети) длиннее обычных и выступают из компьютера. При работе с платами PCувеличенного размера соблюдайте следующие правила.

- Необходимо оберегать открытый торец установленной платы. При толчке по этому торцу платы может быть повреждена системная плата.
- Всегда вынимайте плату увеличенного размера, прежде чем укладывать компьютер в сумку.

## <span id="page-56-3"></span>**Установка платы PC Card**

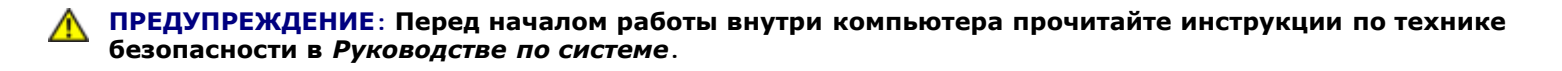

Плату PCможно устанавливать во включенный компьютер. Компьютер автоматически обнаружит карту.

На плате PCобычно есть значок (например, треугольник или стрелка), указывающий, каким концом вставлять плату в отсек. Конструкция платы такова, что вставить ее неправильно невозможно. Если непонятно, как вставлять плату в компьютер, см. документацию по этой плате.

Как установить плату PC Card:

- 1. Возьмите плату лицевой стороной вверх, чтобы указатель был направлен в сторону слота. Перед установкой платы переведите защелку в позицию «открыто».
- 2. Вставьте плату в слот и вдвиньте ее до плотной посадки в разъеме.

Если смарт-карта продвигается с трудом, не применяйте силу. Проверьте, правильно ли расположена карта, и повторите попытку.

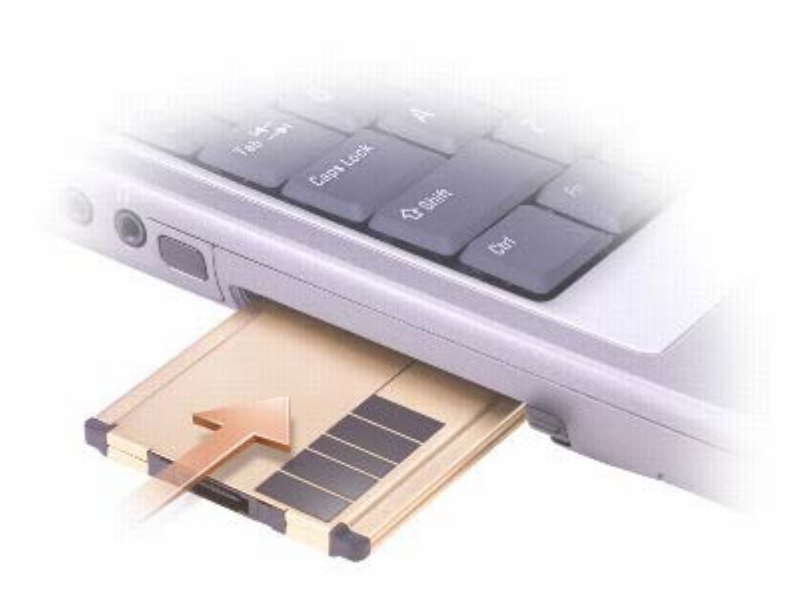

Компьютер распознает большинство плат PCи автоматически загружает необходимые драйверы. Если программа настройки попросит загрузить драйверы производителя, используйте дискету или компакт-диск, которые прилагаются к плате PC Card.

## <span id="page-57-0"></span>**Извлечение платы PC Card или заглушки**

- **ПРЕДУПРЕЖДЕНИЕ: Перед началом работы внутри компьютера прочитайте инструкции по технике безопасности в** *Руководстве по системе***.**
- **ВНИМАНИЕ**: Прежде, чем извлечь плату из компьютера, с помощью программы конфигурации PC Card  $\vec{Q}$ панели задач остановите работу платы. Если предварительно не отключить плату, возможна потеря данных. Вынимая плату, не тяните за ее кабель, если он подключен.
- 1. Нажмите кнопку выброса диска.
- 2. Нажмите кнопку освобождения второй раз.
- 3. Осторожно выньте плату.

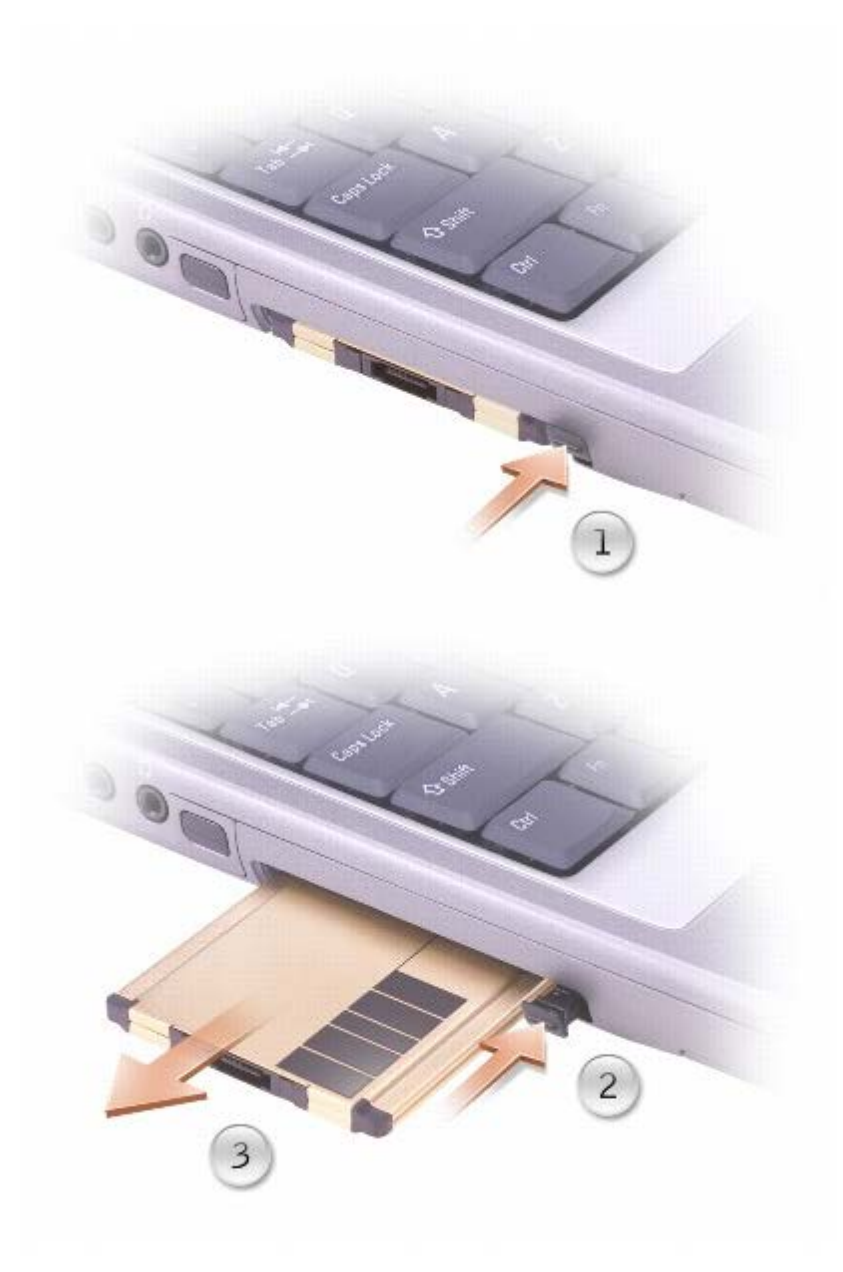

Сохраните заглушку, чтобы использовать ее, когда плата PC не установлена в гнездо. Заглушки защищают гнезда от пыли и прочих загрязнений.

## <span id="page-59-0"></span>**Использование программы настройки системы**

- $\bullet$   $O630p$  $O630p$
- [Просмотр](#page-59-2) [экранов](#page-59-2) [настройки](#page-59-2) [системы](#page-59-2)
- [Экраны](#page-59-3) [настройки](#page-59-3) [системы](#page-59-3)
- [Часто](#page-60-0) [используемые](#page-60-0) [параметры](#page-60-0)

## <span id="page-59-1"></span>**Oбзор**

**ПРИМЕЧАНИЕ:** Ваша операционная система может автоматически выполнить настройку большинства системных параметров, доступных в программе настройки системы. При этом отменяются параметры конфигурации, заданные вами в этой программе. Исключением является параметр **External Hot Key** (Внешние клавиши быстрого доступа), задать и отменить который можно только в программе настройки системы. Подробную информацию о н[а](#page-62-0)стройках операционной системы см. в *справочной системе* Microsoft® Windows® для Windows 2000 или [центре](#page-62-0) [справки](#page-62-0) [и](#page-62-0) [поддержки](#page-62-0) Windows XP.

Программу настройки системы можно использовать в следующих целях.

- Для установки и изменения параметров, доступных пользователю, например, паролей компьютера
- Для проверки информации о текущей конфигурации компьютера, например, о размере оперативной памяти

Закончив настройку компьютера, запустите программу настройки системы, чтобы лучше узнать о конфигурации системных устройств и дополнительных параметрах. Рекомендуется записать эти сведения для использования в будущем.

Изображения системных установок показывают информацию о действующих установках вашего компьютера, например:

- Конфигурация системы
- Порядок загрузки
- Конфигурация загрузки (запуска) и параметры конфигурации стыковочного устройства
- Параметры конфигурации основных устройств
- Параметры безопасности системы и пароля защиты жесткого диска

**ВНИМАНИЕ:** Не меняйте установки программы установки системы, если вы не являетесь опытным пользователем компьютера или не уполномочены сделать это техническим представителем Dell. Некоторые изменения могут привести к неправильной работе компьютера.

## <span id="page-59-2"></span>**Просмотр экранов настройки системы**

1. Включите (или перегрузите) компьютер.

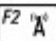

2. Когда на экране появится логотип DELL™, нажмите клавишу . Если вы не успели вовремя нажать эту клавишу и появился экран с логотипом Windows, дождитесь появления рабочего стола Windows. Затем выключите компьютер и повторите попытку.

## <span id="page-59-3"></span>**Экраны настройки системы**

На всех экранах параметры настройки системы отображаются как список в левой части экрана. Справа от каждого параметра показаны его настройки или значение. Настройки, выделенные белым шрифтом, можно изменять. Параметры или значения, которые изменить нельзя (так как они определяются компьютером), отображаются синим текстом.

В правом верхнем углу экрана отображается справка по выделенному параметру, а в правом нижнем углу информация о компьютере. Управляющие клавиши программы настройки системы отображаются в нижней части экрана.

### <span id="page-60-0"></span>**Часто используемые параметры**

Чтобы новые настройки некоторых параметров начали действовать, требуется перезагрузка.

#### **Изменение последовательности загрузки**

*Последовательность* или *порядок загрузки* указывает компьютеру место расположения программы, которая требуется для загрузки операционной системы. Вы можете контролировать последовательность загрузки и включить/отключить устройства с помощью страницы **Boot Order** (Порядок загрузки) программы установки системы.

**ПРИМЕЧАНИЕ:** Как изменить последовательность загрузки на один раз, см. в разделe [Выполнение](#page-60-1) [однократной](#page-60-1) [загрузки](#page-60-1).

Страница **Порядок загрузки** содержит общий список загрузочных устройств, которые можно установить на компьютере, включая следующие устройства:

- **Дисковод гибких дисков**
- **Внутренний накопитель на жестком диске**
- **Дисковод компакт-дисков/DVD/CD-RW-дисков**

Во время процедуры загрузки компьютер берет устройства с начала списка и проверяет каждое на наличие загрузочных файлов операционной системы. Если компьютер находит эти файлы, поиск прекращается и запускается операционная система.

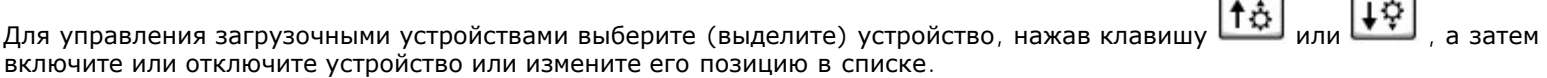

Space bar Чтобы включить или отключить устройство, выделите его и нажмите клавишу . Включенное устройство отображается белым и помечается небольшим треугольничком слева. Отключенные устройства отображаются синим или серым, без треугольничка.

• Чтобы изменить позицию устройства в списке, выделите устройство и нажмите клавишу  $\Box$ или учета регистра клавиатуры) для перемещения этого устройства вверх или вниз по списку.

Последовательность загрузки вступает в силу после сохранения изменений и выхода из программы настройки системы.

#### <span id="page-60-1"></span>**Проведение загрузки в режиме «One-Time» (только один раз)**

Можно установить однократную последовательность загрузки, не входя в программу настройки системы. Эту процедуру также можно использовать для загрузки программы Dell Diagnostics из раздела Diagnostics Utility на жестком диске.

1. Выключите компьютер.

2. Если компьютер подключен к стыковочному устройству, отстыкуйте его. Инструкции можно найти в документации по стыковочному устройству.

 $F12$ 

- 3. Подключите компьютер к электросети.
- 4. Включите компьютер. Когда на экране появится логотип DELL, нажмите клавишу . Если вы не успели вовремя нажать эту клавишу и появился экран с логотипом Windows, дождитесь появления рабочего стола Windows. Затем выключите компьютер и повторите попытку.
- 5. При появлении списка загрузочных устройств выделите устройство, с помощью которого требуется выполнить  $\leftarrow$  Enter загрузку, и нажмите

Компьютер загрузится с выбранного устройства.

При следующей перезагрузке компьютера выполняется предыдущий порядок загрузки.

### **Изменение настроек COM-портов**

С помощью параметра **Serial Port** (Последовательный порт) можно переопределять адрес последовательного порта или отключать этот порт и назначенный ему COM-адрес, освобождая ресурсы компьютера для других устройств.

### **Включение инфракрасного датчика**

- 1. Запустите программу настройки системы.
	- a. Включите компьютер.
	- b. Когда появится логотип DELL™, нажмите клавишу  $\frac{\mathbb{E}^2 \cdot \mathbb{X}^2}{\mathbb{E}^2}$

 $\Box$ 

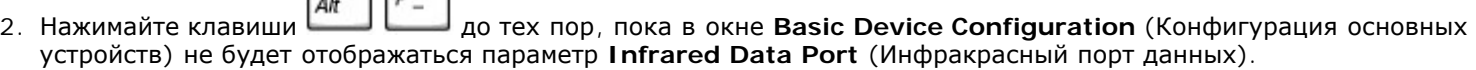

**ПРИМЕЧАНИЕ:** Убедитесь, что выбранный COM-порт отличается от COM-порта, назначенного последовательному порту.

- 3. Нажмите клавишу со стрелкой вниз, чтобы выбрать **Infrared Data Port** (Порт инфракрасной связи), и клавишу со стрелкой вправо, чтобы выбрать значение «COM port».
- 4. Нажмите клавишу  $\frac{S^{log,mod}}{S}$ , выберите **Save changes and reboot** (Сохранить изменения и перезагрузиться) и Enter нажмите , чтобы сохранить изменения и выйти из программы настройки системы. Если появится запрос
- 5. Следуйте инструкциям на экране.

о перезагрузке компьютера, щелкните на кнопку **Да**.

6. Когда датчик инфракрасной связи включится, нажмите кнопку **Yes** (Да), чтобы перезагрузить компьютер.

После включения инфракрасного датчика его можно использовать для связи с другими инфракрасными устройствами. Инструкции по установке и работе с инфракрасным устройством см. в его документации и в <u>[центре](#page-62-0) [справки](#page-62-0) [и](#page-62-0)</u> [поддержки](#page-62-0) [Windows](#page-62-0) (*справочной системе* Windows 2000).

## **Операционная система Microsoft®XP**

- [Центр](#page-62-0) [справки](#page-62-0) [и](#page-62-0) [поддержки](#page-62-0)
- [Переключение](#page-62-1) [в](#page-62-1) [классический](#page-62-1) [вид](#page-62-1)
- [Мастер](#page-63-0) [очистки](#page-63-0) [рабочего](#page-63-0) [стола](#page-63-0)
- [Перенесение](#page-63-1) [информации](#page-63-1) [на](#page-63-1) [новый](#page-63-1) [компьютер](#page-63-1)
- [Учетные](#page-64-0) [записи](#page-64-0) [и](#page-64-0) [быстрое](#page-64-0) [переключение](#page-64-0) [пользователей](#page-64-0)
- [Установка](#page-65-0) [домашней](#page-65-0) [и](#page-65-0) [офисной](#page-65-0) [сети](#page-65-0)
- [Подключение](#page-66-0) [к](#page-66-0) [Интернету](#page-66-0) [через](#page-66-0) [брандмауэр](#page-66-0)

**ПРИМЕЧАНИЕ:** Версии Windows XP Home Edition и Windows XP Professional обладают различными возможностями и интерфейсом. Кроме того, опции, доступные в Windows XP Professional, изменяются в зависимости от того, подключен ли компьютер к домену.

### <span id="page-62-0"></span>**Центр справки и поддержки**

Центр справки и поддержки обеспечивает справку по операционной системе Microsoft® Windows® XP и другие средства поддержки и обучения. Для доступа к центру справки и технической поддержки, щелкните кнопку **Пуск** и выберите пункт **Справка и поддержка**.

## <span id="page-62-1"></span>**Переключение в классический вид**

Вид панели управления, меню **Start** (Пуск) и рабочего стола можно изменить на *классический*, как предыдущих операционных системах Windows.

#### **Панель управления**

Информация на панели управления (Control Panel) разбита на категории, ориентированные на задачи. Если вам удобнее выполнять конкретные задачи с помощью панели управления, ориентированной на значки, то можете переключить на этот классический вид.

- 1. Щелкните кнопку **Пуск** и выберите пункт **Панель управления**.
- 2. Выберите команду **Переключиться в классический вид** или **Переключение к виду по категориям** в левой верхней области окна **Панель управления**.

### **Меню Пуск**

- 1. Щелкните правой кнопкой мыши в пустой области на панели задач.
- 2. Выберите пункт **Properties** (Свойства) и перейдите на вкладку **Start Menu** (Меню «Пуск»).
- 3. Выберите **Classic Start Menu** (Классический вид меню «Пуск») и нажмите кнопку **OK**.

#### **Оформление окон и кнопок**

- 1. Щелкните правой кнопкой мыши в главном окне рабочего стола и выберите **Свойства**.
- 2. Выберите вкладку **Оформление**.
- 3. В раскрывающемся списке **Windows and buttons** (Окна и кнопки) выберите **Windows Classic style** (Классический вид Windows).
- 4. Чтобы выполнить настройку цвета, шрифта и других параметров рабочего стола, щелкните **Дополнительно**.
- 5. После выполнения настроек щелкните кнопку **OK**.

### <span id="page-63-0"></span>**Мастер очистки рабочего стола**

По умолчанию мастер очистки рабочего стола переносит значки программ, которые редко используются, в заданную папку через 7после первого запуска компьютера и затем через каждые 60 дней. По мере переноса программ вид меню **Start** (Пуск) меняется.

Как отключить мастер очистки рабочего стола:

- 1. Щелкните правой кнопкой в пустом поле рабочего стола и выберите **Свойства**.
- 2. Выберите вкладку **Рабочий стол**, а затем выберите парметр **Настройка рабочего стола**.
- 3. Снимите флажок **Выполнять очистку рабочего стола каждые 60 дней**.
- 4. Щелкните **OK**.

Чтобы запустить мастер очистки рабочего стола в любое время:

- 1. Щелкните правой кнопкой в пустом поле рабочего стола и выберите **Свойства**.
- 2. Выберите вкладку **Рабочий стол**, а затем выберите парметр **Настройка рабочего стола**.
- 3. Щелкните кнопку **Очистить рабочий стол**.
- 4. Когда появится окно приветствия **мастера очистки рабочего стола**, нажмите кнопку **Next** (Далее).
- 5. Чтобы оставить значок на рабочем столе, щелкните его имя, чтобы убрать флажок, и нажмите кнопку **Next** (Далее).
- 6. Щелкните кнопку **Готово**, чтобы удалить ярлыки с рабочего стола и закрыть окно мастера.

## <span id="page-63-1"></span>**Пересылка информации на новый компьютер**

Операционная система Microsoft  $^\circledast$  Windows  $^\circledast$  XP включает в себя Мастер переноса файлов и параметров для перемещения данных с исходного компьютера на другой компьютер. Вы можете пересылать такие данные, как:

- Электронные сообщения
- Установки панели инструментов
- Размеры окна
- Избранные интернет-ссылки

Данные переносятся на новый компьютер по сети или по соединению компьютеров через последовательный порт, либо сохраняются на съемном носителе, например дискете или перезаписываемом компакт-диске.

Для подготовки нового компьютера к передаче файлов:

- 1. Нажмите кнопку **Start** (Пуск), выберите команду **All Programs** (Все Программы)® **Accessories** (Стандартные)® **System Tools** (Служебные) и пункт **Files and Settings Transfer Wizard** (Мастер переноса файлов и параметров).
- 2. При появлении приветственного экрана **Мастера переноса файлов и параметров** щелкните **Далее**.
- 3. В окне **Which computer is this?** (Какой это компьютер?) выберите **Новый компьютер** и щелкните **Далее**.
- 4. В окне **Do you have a Windows XP CD?** (Есть ли у вас Windows XP CD-диск?) выберите **Использовать Мастер с компакт-диска Windows XP** и щелкните **Далее**.
- 5. При появлении экрана **Перейдите к исходному компьютеру** перейдите к первому или исходному компьютеру. *Не нажимайте* кнопку **Next** (Далее) в этот момент.

Для копирования данных со старого компьютера:

- 1. Вставьте компакт-диск Windows XP *Operating System* (Операционная система Windows XP) в исходный компьютер.
- 2. В окне **Вас приветствует Microsoft Windows XP** щелкните **Выполнение иных задач**.
- 3. В разделе **Что вы хотите сделать?** щелкните **Перенос файлов и параметров настройки**.
- 4. В приветственном экране **Мастер переноса файлов и параметров** щелкните **Далее**.
- 5. В окне **Which computer is this?** (Какой это компьютер?) выберите **Исходный компьютер** и щелкните **Далее**.
- 6. В экране **Выбор способа переноса** выберите нужный способ.
- 7. В окне **What do you want to transfer?** (Что вы желаете передать?) выберите элементы, которые требуется передать, и щелкните **Далее**.

По завершении копирования информации появится экран **Завершение этапа сбора**.

8. Щелкните **Finish** (Готово).

Для передачи данных на новый компьютер:

- 1. В экране **Перейдите к исходному компьютеру** на новом компьютере щелкните **Далее**.
- 2. В экране **Где находятся файлы и параметры настройки?** выберите способ переноса файлов и параметров и щелкните **Далее**.

Мастер прочитает собранные файлы и установки и отнесет их на новый компьютер.

После переноса всех файлов и параметров настройки появится экран **Готово**.

3. Щелкните **Готово** и перезапустите новый компьютер.

## <span id="page-64-0"></span>**Учетные записи и быстрое переключение пользователей**

### **Добавление учетных записей**

После установки Microsoft® Windows® XP администратор или пользователь с правами администратора может создавать дополнительные учетные записи пользователей.

1. Щелкните кнопку **Пуск** и выберите пункт **Панель управления**.

- 2. В окне **Control Panel** щелкните **User Accounts** (Учетные записи пользователей).
- 3. В группе **Pick a task** (Выберите задание) выберите параметр **Create a new account** (Создание учетной записи).
- 4. В поле **Name the new account** (Задайте имя новой учетной записи) введите имя нового пользователя и нажмите кнопку **Next** (Далее).
- 5. В группе **Pick an account type** (Выбор типа учетной записи) выберите один из следующих вариантов:
	- **Администратор компьютера** Может изменять все настройки компьютера.
	- **Ограниченная учетная запись**. Можно изменять только собственные личные настройки, например, пароль. Не может устанавливать программы и иметь доступ в Интернет.
- 6. Нажмите кнопку **Create Account** (Создание учетной записи).

#### **Быстрое переключение пользователя**

**ПРИМЕЧАНИЕ:** Функция быстрого переключения пользователей (Fast User Switching) недоступна, если компьютер работает в Windows XP Professional и входит в домен или если на компьютере менее 128 МБ памяти.

Быстрое переключение пользователей позволяет нескольким пользователям работать на одном компьютере без прекращения сеанса предыдущего пользователя.

- 1. Щелкните на кнопке **Пуск** и выберите **Выход из системы**.
- 2. В окне **Выход из Windows** щелкните на строке **Смена пользователя**.

При быстром переключении пользователей программы, открытые предыдущими пользователями, продолжают работать в фоновом режиме, что может замедлить работу компьютера. Кроме того, мультимедийны[е](#page-62-0) [пр](#page-62-0)ограммы, например игры или проигрыватели DVD, не работают с этой функцией. Подробности см. в [центре](#page-62-0) [справки](#page-62-0) [и](#page-62-0) [поддержки](#page-62-0) [Windows.](#page-62-0)

## <span id="page-65-0"></span>**Установка домашней и офисной сети**

### **Подключение к сетевому адаптеру**

На компьютере, который нужно подключить к сети, должен быть сетевой адаптер и подключенный к нему функциональный сетевой кабель.

Для подключения сетевого кабеля:

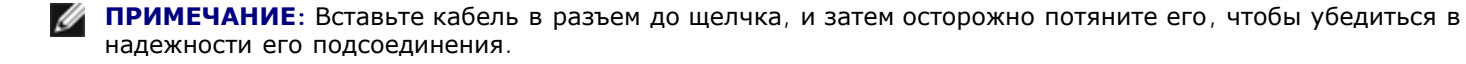

1. Подключите сетевой кабель к разъему сетевого адаптера, расположенному на задней панели компьютера.

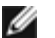

**И ПРИМЕЧАНИЕ**: Не используйте сетевой кабель с телефонной розеткой.

2. Другой конец функционального сетевого кабеля подсоедините к розетке компьютерной сети или какому-либо сетевому устройству.

### **Мастер настройки сети**

Операционная система Microsoft $^\circledast$  Windows $^\circledast$  XP включает в себя Мастер настройки сети для управления процессом совместного использования файлов, принтеров и Интернет-соединения для домашней или небольшой офисной сети компьютеров.

- 1. Нажмите кнопку **Start** (Пуск), выберите команду **All Programs** (Все программы)® **Accessories** (Стандартные) ® **Communications** (Связь) и пункт **Network Setup Wizard** (Мастер настройки сети).
- 2. Когда появится окно приветствия, нажмите кнопку **Next** (Далее).
- 3. Щелкните **Перечень для создания сети**.

**ПРИМЕЧАНИЕ:** При выборе метода подключения **Этот компьютер имеет прямое подключение к Интернету** включается встроенный в систему Windows XP брандмауэр.

- 4. Заполните форму и выполните необходимую подготовку.
- 5. Вернитесь в мастер настройки сети и выполняйте инструкции на экране.

## <span id="page-66-0"></span>**Подключение к Интернету через брандмауэр**

Функция Internet Connection Firewall обеспечивает базовую защиту от несанкционированного доступа к компьютеру, когда он подключен к Интернету. Брандмауэр автоматически включается при запуске мастера настройки сети. Если для сетевого соединения включен брандмауэр, его значок отображается на красном фоне в области **Сетевые подключения** на панели управления.

Даже если функция Internet Connection Firewall включена, антивирусные программы все равно необходимы.

Для получения дополнительной информации см. раздел [Центр](#page-62-0) [справки](#page-62-0) [и](#page-62-0) [поддержки](#page-62-0).

## <span id="page-67-0"></span>**Использование аккумулятора**

- [Питание](#page-67-1) [от](#page-67-1) [аккумулятора](#page-67-1)
- [Проверка](#page-67-2) [заряда](#page-67-2) [аккумулятора](#page-67-2)
- [Зарядка](#page-69-0) [аккумулятора](#page-69-0)
- [Извлечение](#page-70-0) [аккумулятора](#page-70-0)
- [Установка](#page-70-1) [аккумулятора](#page-70-1)
- [Хранение](#page-70-2) [аккумулятора](#page-70-2)

## <span id="page-67-1"></span>**Питание от аккумулятора**

**ПРИМЕЧАНИЕ**: Данная ограниченная гарантия охватывает батареи для переносных компьютеров только в течение первого года срока действия данной гарантии на компьютер. Дополнительную информацию о гарантии Dell на компьютер см. в *System Information Guide (Информационном руководстве по системе)* или в других документах, поставляемых с компьютером.

Для получения оптимальной производительности и сохранения настроек BIOS в портативном компьютере Dell™ всегда должна быть установлена основная батарея. Аккумуляторная батарея предназначена для питания компьютера, когда он отключен от электросети. Одна батарея в качестве стандартного компонента установлена в аккумуляторный отсек.

Время работы батареи зависит от условий эксплуатации. Время работы снижается при выполнении операций с повышенным энергопотреблением, включая следующие:

**ПРИМЕЧАНИЕ:** При записи на компакт-диск рекомендуется подключать компьютер к электросети.

- Использование оптических дисководов, особенно DVD и CD-RW
- Использование устройств беспроводной связи, плат PC Card и устройств USB
- Использование дисплея в режиме высокой яркости, экранных заставок 3D или работа с энергоемкими программами, например трехмерными играми
- Работа компьютера в [режиме](#page-38-0) [максимальной](#page-38-0) [производительности](#page-38-0)

Перед [установкой](#page-70-1) [батареи](#page-70-1) в компьютер можно [проверить](#page-67-2) [ее](#page-67-2) [заряд](#page-67-2). Можно также установить параметры управления потреблением энергии, чтобы получать оповещение о [снижении](#page-69-1) [заряда](#page-69-1) [аккумулятора](#page-69-1).

**ПРЕДУПРЕЖДЕНИЕ: Использование аккумуляторов других типов может привести к пожару или взрыву. Для замены пользуйтесь только совместимыми батареями, приобретенными у корпорации Dell. Ионно-литиевые батареи предназначены для работы с компьютерами Dell™. Не устанавливайте батареи из других компьютеров в ваш.**

**ПРЕДУПРЕЖДЕНИЕ: Не выбрасывайте аккумуляторы вместе с бытовым мусором. Когда заряд батареи истощится, свяжитесь с ближайшим предприятием, занимающимся уничтожением отходов, или с отделением комитета по защите окружающей среды, чтобы узнать о возможности утилизации аккумуляторной батареи. См. инструкции по утилизации аккумулятора в** *System Information Guide* **(Информационном руководстве по системе).**

**ПРЕДУПРЕЖДЕНИЕ: Неправильное использование аккумулятора может привести к пожару или химическому ожогу. Не прокалывайте, не сжигайте, не разбирайте и не нагревайте аккумулятор до температуры более 65°C (149° F). Храните батарею в недоступном для детей месте. Будьте особенно осторожны с поврежденной или протекающей батареей. Если батарея повреждена, электролит может вытечь и нанести вред здоровью или повредить оборудование.**

## <span id="page-67-2"></span>**Проверка заряда аккумулятора**

Информацию о заряде батареи обеспечивают окно индикатора заряда батареи Microsoft® Windows® и значок , шкала заряда батареи, шкала работоспособности батареи и предупреждение о разрядке батареи.

### **Программа Dell QuickSet Battery Meter**

Если установлена программа [Dell QuickSet,](#page-103-0) то чтобы отобразить индикатор батареи QuickSet Battery Meter, нажмите

клавиши .

В окне **Battery Meter** отображаются состояние, уровень заряда и время окончания подзарядки для батареи компьютера.

**ПРИМЕЧАНИЕ:** Для зарядки аккумулятора можно использовать стыковочное устройство. Но батарея в Ø стыковочном устройстве не дает питания для этого устройства или компьютера.

Кроме того, когда компьютер подключен к стыковочному устройству (пристыкован), окно программы Battery Meter содержит вкладку Dock Battery (Аккумулятор стыковочного устройства), на которой отображается уровень заряда и текущее состояние аккумулятора стыковочного устройства.

В окне программы Battery Meter отображаются следующие пиктограммы:

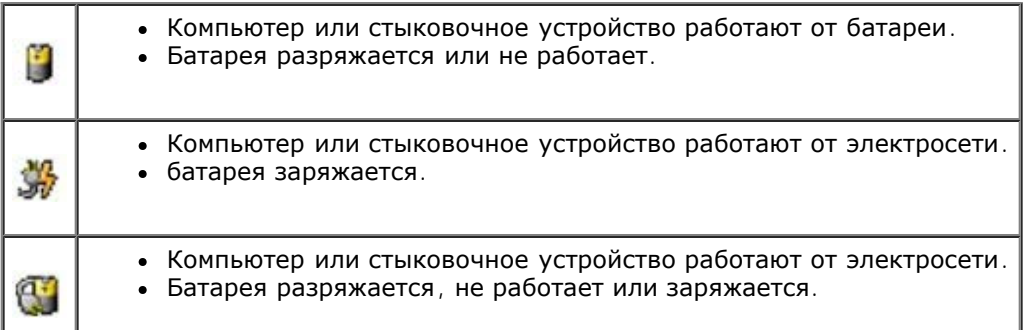

Чтобы получить дополнительную информацию о программе QuickSet, щелкните правой кнопкой мыши на пиктограмме в панели задач и выберите пункт **Help** (Справка).

### **Индикатор расхода питания Windows Power**

Индикатор заряда батареи Windows показывает оставшийся заряд. Чтобы проверить индикатор расхода питания, два раза щелкните на пиктограмме в панели задач. Описание вкладки **Power Meter** (Индикатор расхода питания) см. в разделе «[Управление](#page-37-2) [потреблением](#page-37-2) [энергии](#page-37-2);».

Если компьютер подключен к электросети, появится пиктограмма .

### **Индикатор заряда**

Нажмите кнопку состояния на шкале заряда батареи, чтобы загорелись индикаторы уровня заряда. Каждый индикатор соответствует 20полного заряда аккумуляторной батареи. Например, если осталось 80заряда, светятся четыре индикатора. Если ни один индикатор не светится, батарея полностью разряжена.

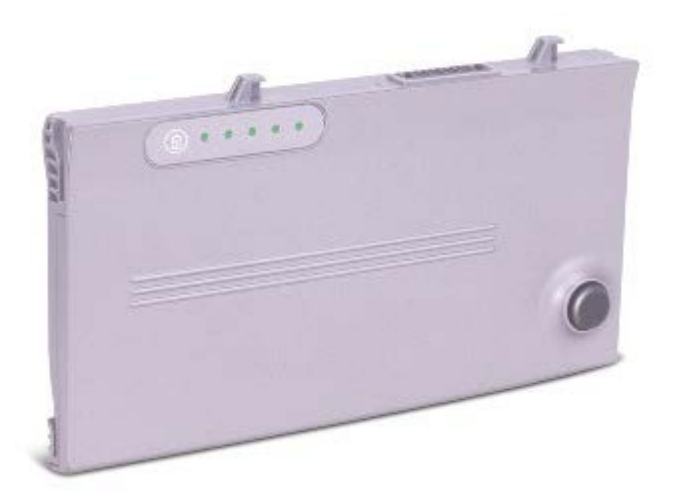

### **Шкала работоспособности**

Время работы аккумуляторной батареи сильно зависит от количества проведенных подзарядок. После сотен циклов зарядки батарея теряет свою емкость, или работоспособность. Чтобы проверить состояние батареи, нажмите и не отпускайте кнопку состояния на шкале заряда батареи по крайней мере в течение 3 секунд. Если ни один индикатор не светится, батарея в хорошем состоянии, и осталось более 80начальной емкости. Каждый индикатор показывает уменьшение заряда. Если горят пять индикаторов, осталось менее 60емкости и необходи[м](#page-97-0)о заменить батарею. Дополнительную информацию о сроке службы аккумулятора см. в разделе «[Технические](#page-97-0) [характеристики](#page-97-0)».

### <span id="page-69-1"></span>**Предупреждение о недостаточном заряде аккумулятора**

**ВНИМАНИЕ:** Чтобы избежать потери или повреждения данных, сохраните свою работу сразу же после появления предупреждения о недостаточном заряде аккумулятора. После этого подключите компьютер к электросети или установите вторую батарею в модульный отсек. Если батарея полностью разряжена, компьютер автоматически переходит в режим ожидания Standby.

Предупреждение о разрядке батареи появляется, когда заряд исчерпан примерно на 90 %. Дополнительную информацию по предупреждению о недостаточном заряде аккумулятора см. в разделе «[Управление](#page-37-2) [потреблением](#page-37-2) [энергии](#page-37-2)».

## <span id="page-69-0"></span>**Зарядка аккумулятора**

**ПРИМЕЧАНИЕ:** При включенном компьютере время зарядки увеличивается. Батарею можно оставлять в компьютере на неограниченное время. Встроенный предохранитель предотвратит перезаряд.

Каждый раз, когда вы подключаете компьютер к электросети или вставляете аккумуляторную батарею в компьютер, подключенный к электросети, производится автоматическая проверка заряда батареи и температуры. Если нужно, адаптер переменного тока подзаряжает батарею и затем поддерживает ее в заряженном состоянии.

Если установленная батарея нагрелась или находится в жаркой среде, то при подключении компьютера к электросети она может не зарядиться.

Если индикатор  $\boxplus$  мигает попеременно зеленым и оранжевым светом, батарея слишком сильно нагрета для зарядки. Отсоедините компьютер от электрической розетки и дайте компьютеру и батарее остыть до комнатной температуры. Затем подсоедините компьютер к электрической розетке и продолжите подзарядку батареи.

Дополнительную информацию об устранении проблем с аккумулятором см. в разделе [Проблемы](#page-16-0)[,](#page-16-0) [связанные](#page-16-0) [с](#page-16-0) [питанием](#page-16-0).

## <span id="page-70-0"></span>**Извлечение аккумулятора**

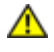

**ПРЕДУПРЕЖДЕНИЕ: Перед началом работы внутри компьютера прочитайте инструкции по технике безопасности в** *Руководстве по системе***.**

**ПРЕДУПРЕЖДЕНИЕ: Перед выполнением этой процедуры отсоедините модем от настенной телефонной розетки.**

**ВНИМАНИЕ:** Если вы меняете аккумуляторную батарею на компьютере, который находится в режиме ожидания C Standby, в вашем распоряжении не более 90 секyнд иначе компьютер выключится, и несохраненные данные будут потеряны.

- 1. Убедитесь, что компьютер выключен, находится в режиме управления электропитанием или подключен к электросети.
- 2. Если компьютер подключен к стыковочному устройству, отстыкуйте его. Инструкции можно найти в документации по стыковочному устройству.
- 3. Сдвинув и удерживая защелку отсека для аккумулятора на нижней панели компьютера, извлеките аккумулятор из отсека.

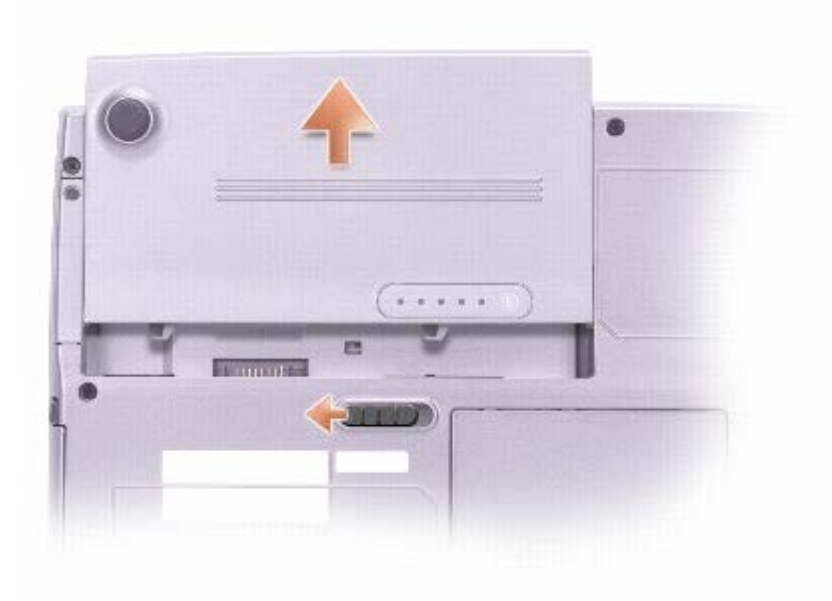

### <span id="page-70-1"></span>**Установка аккумулятора**

**ПРЕДУПРЕЖДЕНИЕ: Перед началом работы внутри компьютера прочитайте инструкции по технике безопасности в** *Руководстве по системе***.**

Продвигайте батарею в отсек, пока не услышите щелчок.

## <span id="page-70-2"></span>**Хранение аккумулятора**

Если компьютер долго не будет использоваться, выньте батарею. При длительном хранении бата[ре](#page-67-2)я разряжается. Прежде чем использовать аккумулятор после длительного периода хранения, полностью [зарядите](#page-67-2) [аккумулятор](#page-67-2).

# **Дисплей**

- [Регулировка](#page-71-0) [яркости](#page-71-0)
- [Переключение](#page-71-1) [видеоизображения](#page-71-1)
- [Настройка](#page-72-0) [разрешения](#page-72-0) [экрана](#page-72-0)

## <span id="page-71-0"></span>**Регулировка яркости**

Если компьютер Dell™ работает от аккумуляторной батареи, то, в целях экономии заряда батареи, можно с помощью комбинации клавиш для управления параметрами изображения установить минимально необходимую яркость.

Если установлена программа [Dell QuickSet,](#page-103-0) индикатор яркости Dell QuickSet Brightness Meter показывает текущую настройку яркости дисплея. Чтобы показать на экране или скрыть индикатор Brightness Meter, щелкните правой кнопкой мыши на пиктограмме **...** 

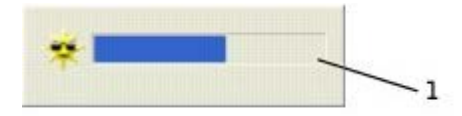

1 индикатор яркости Brightness Meter

- **ПРИМЕЧАНИЕ:** По умолчанию индикатор яркости Brightness Meter находится в правом нижнем углу экрана. Можно щелкнуть и перетащить индикатор на новое место, и в дальнейшем он всегда будет появляться на этом месте.
	- **ПРИМЕЧАНИЕ:** С помощью клавиш быстрого выбора команд можно управлять только яркостью дисплея компьютера, но не монитора, подключенного к компьютеру или стыковочному устройству. Если к компьютеру подключен внешний монитор и вы пытаетесь регулировать яркость, индикатор Brightness Meter появится, но уровень яркости на мониторе не изменится.

Включить или выключить индикатор Brightness Meter можно из меню панели задач QuickSet. Если индикатор включен, регулируйте яркость с помощью следующих клавиш:

При нажатии  $\left[\begin{matrix} F_n \end{matrix}\right]$  яркость увеличивается только на встроенном дисплее (не на внешнем мониторе).

При нажатии  $\begin{bmatrix} Fn \end{bmatrix}$  яркость уменьшается только на встроенном дисплее (не на внешнем мониторе).

Чтобы получить подробную информацию о программе QuickSet, щелкните правой кнопкой мыши на пиктограмме в панели задач и выберите **Help** (Справка).

## <span id="page-71-1"></span>**Переключение видеоизображения**

Если вы включаете компьютер с подсоединенным и уже включенным внешним устройством (например, внешним монитором или проектором), изображение может появиться как на дисплее, так и на внешнем устройстве.

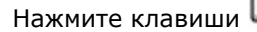

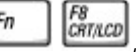
## **Настройка разрешения экрана**

Если для работы какой-либо программы необходимо определенное разрешение, то и видеоконтроллер, и дисплей должны поддерживать это разрешение, а на компьютере должны быть установлены необходимые видеодрайверы.

Прежде чем изменять исходные настройки экрана, запишите их для справок в будущем.

**ПРИМЕЧАНИЕ:** Используйте только драйверы видеоадаптера, устанавливаемые корпорацией Dell, поскольку они разработаны для обеспечения оптимальной работы компьютера с операционной системой, установленной Dell при его изготовлении.

Если заданное разрешение экрана или цветовая палитра дисплеем не поддерживается, автоматически устанавливается ближайшее доступное значение.

### **Microsoft® Windows® XP**

- 1. Щелкните на кнопке **Пуск** и выберите **Панель управления**.
- 2. В группе **Выберите категорию** выберите **Оформление и темы**.
- 3. В группе **Выберите задание** щелкните область, которую хотите изменить, или щелкните пиктограмму **Панели управления** и затем **Дисплей**.
- 4. Попробуйте установить различные значения для параметров **Качество цветопередачи** и **Разрешение экрана**.

### **Windows 2000**

- 1. Щелкните на кнопке **Пуск**, выберите **Настройка** и затем **Панель управления**.
- 2. Два раза щелкните на пиктограмме **Экран** и откройте вкладку **Настройка**.
- 3. Попробуйте установить различные значения для параметров **Цветовая палитра** и **Область экрана**.

**И ПРИМЕЧАНИЕ**: При повышении разрешения пиктограммы и текст на экране становятся мельче.

Если заданное разрешение экрана не поддерживается дисплеем, компьютер переходит в *панорамный режим*. В этом режиме изображение на экране отображается не полностью. Например, может исчезнуть панель задач, которая обычно видна в нижней части рабочего стола. Для просмотра остальной части экрана нужно прокрутить изображение по вертикали и по горизонтали с помощью тач-пэда или трекстика.

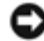

**ВНИМАНИЕ:** Если задать неподдерживаемую частоту обновления экрана, можно повредить внешний монитор. Прежде чем регулировать частоту обновления на внешнем мониторе, прочитайте руководство пользователя по этому монитору.

# **Клавиатура и сенсорная панель**

- [Цифровая](#page-73-0) [клавиатура](#page-73-0)
- [Клавиши](#page-73-1) [быстрого](#page-73-1) [выбора](#page-73-1) [команд](#page-73-1)
- [Сенсорная](#page-75-0) [панель](#page-75-0)
- [Замена](#page-77-0) [колпачка](#page-77-0) [микроджойстика](#page-77-0)

# <span id="page-73-0"></span>**Цифровая клавиатура**

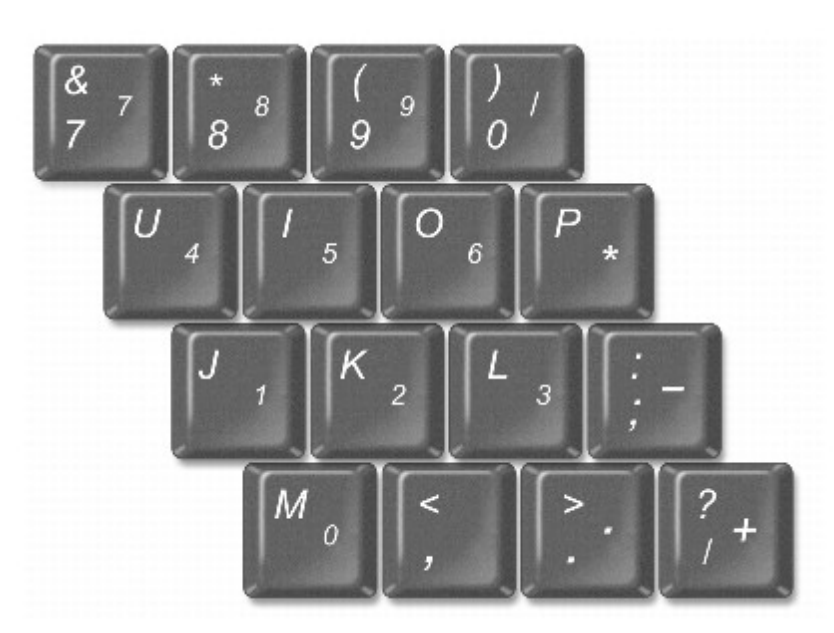

Встроенная цифровая клавиатура работает также как и внешняя цифровая клавиатура. Каждая клавиша выполняет несколько функций. Цифры и символы цифровой клавиатуры указаны синим цветом на правой части клавиш основной

клавиатуры. Чтобы напечатать цифру или символ, затем одновременно нажмите клавишу  $\lfloor \frac{Fn}{m} \rfloor$ и нужную клавишу.

- Чтобы включить эту клавиатуру, нажмите  $\boxed{Fn}$   $\boxed{\frac{F4}{Mwm \, l k}}$ . Индикатор  $\boxed{\textcircled{2}}$  указывает, что цифровая клавиатура включена.
- Чтобы отключить эту клавиатуру, еще раз нажмите  $\boxed{Fn}$   $\boxed{\frac{Fn}{Mnm}}$

# <span id="page-73-1"></span>**Клавиши быстрого выбора команд**

# **Системные функции**

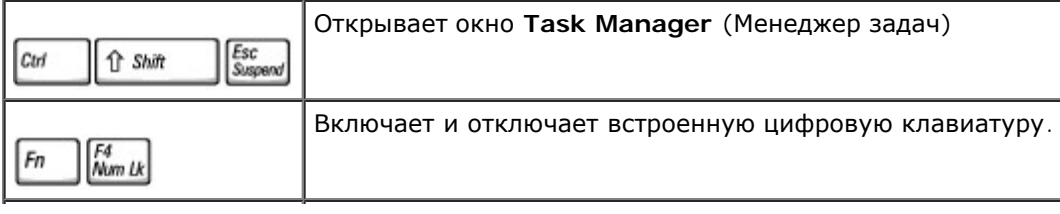

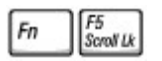

### **Аккумулятор**

Показывает окно программы **Dell™ QuickSet Battery Meter** (если установлена программа QuickSet) 旧  $F_n$ 

### **Лоток для компакт-дисков и DVD-дисков**

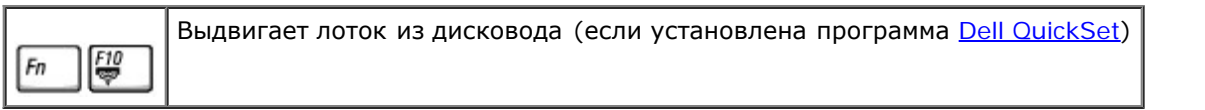

### **Функции монитора**

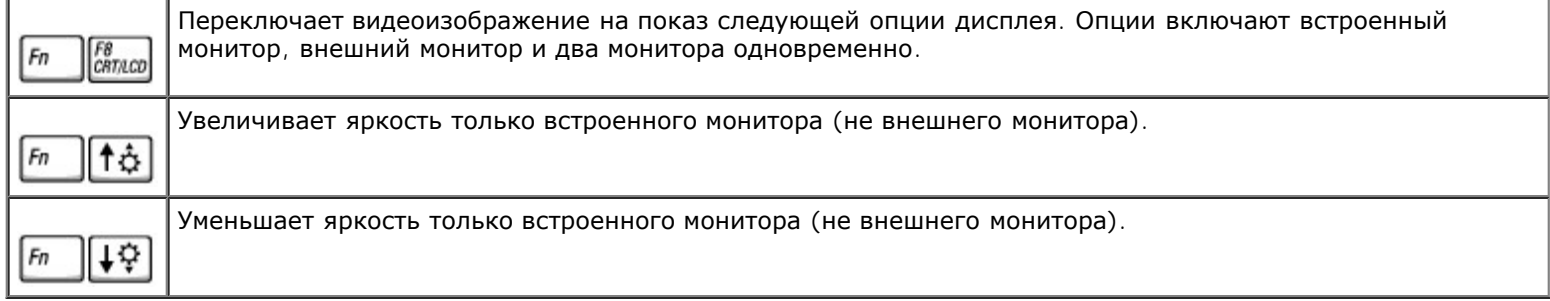

# **Радиопередача (включая беспроводные сети и Bluetooth™)**

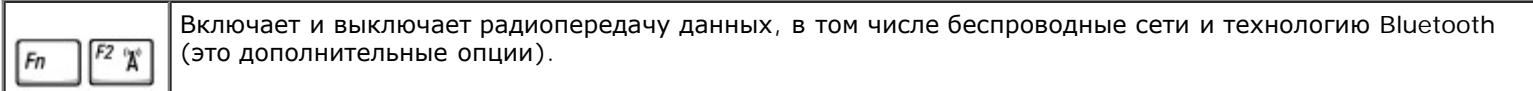

### **Управление потреблением энергии**

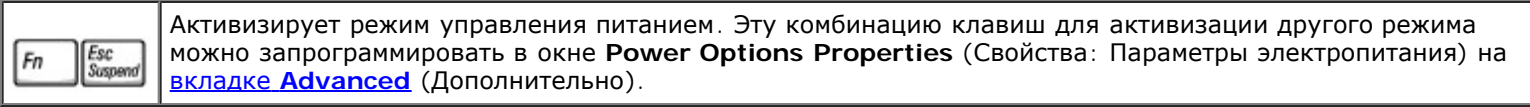

### **Функции динамиков**

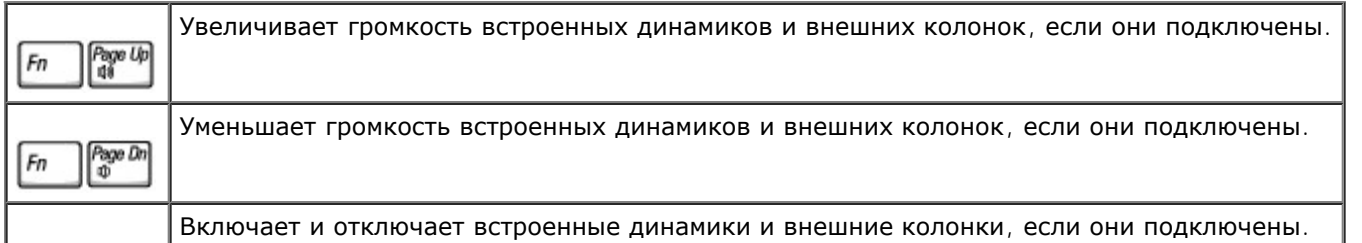

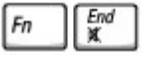

### **Функции клавиши с эмблемой Microsoft**® **Windows**®

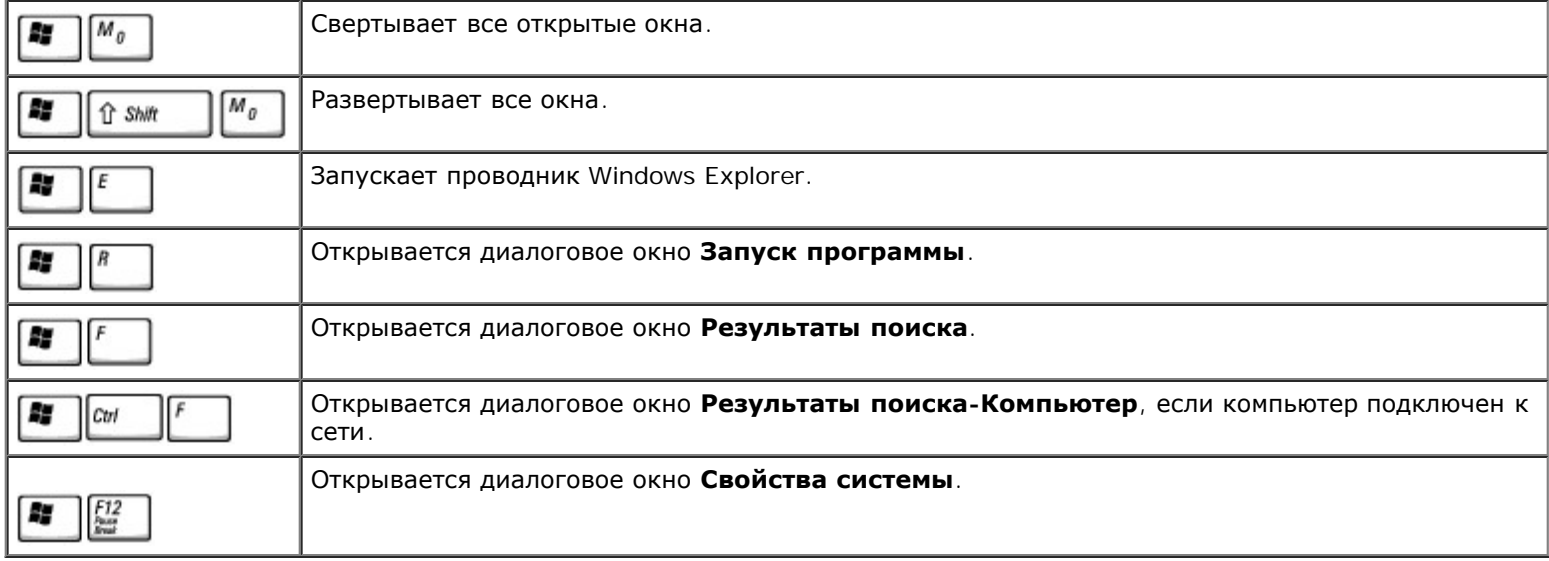

Как отрегулировать работы клавиатуры, например скорость повтора символов:

- *В Windows XP* откройте пункт Control Panel (Панель управления), щелкните **Printers and Other Hardware** (Принтеры и другое оборудование) и **Keyboard** (Клавиатура).
- *В Windows 2000* откройте окно панель управления и дважды щелкните значок **Keyboard** (Клавиатура).

# <span id="page-75-0"></span>**Сенсорная панель**

Cенсорная панель реагирует на давление и движения пальца, позволяя перемещать курсор по экрану. Cенсорная панель и ее кнопки аналогичны кнопкам мыши.

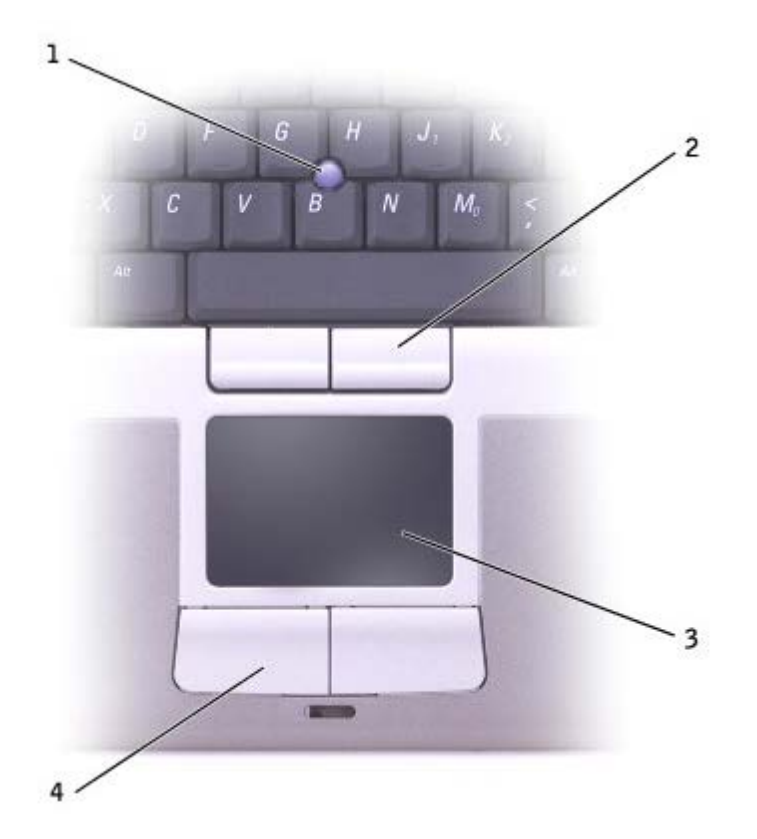

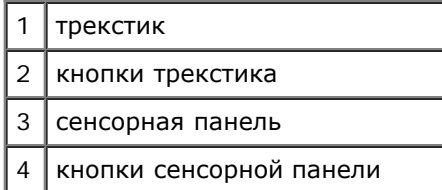

- Чтобы переместить курсор, слегка проведите пальцем по cенсорная панель.
- Для выбора объекта слегка ударьте один раз пальцем на поверхности сенсорной панели или нажмите большим пальцем на левую кнопку сенсорной панели.
- Чтобы выделить и переместить (перетащить) какой-либо объект, поставьте на него курсор и дважды нажмите на поверхность сенсорной панели. Во время повторного опускания пальца оставьте его на сенсорной клавиатуре и переместите выбранный объект, двигая пальцем по поверхности.
- Для двойного нажатия на объекте установите курсор на объект и дважды стукните по сенсорной панели, или большим пальцем дважды нажмите левую кнопку сенсорной панели.

Трекстик также можно использовать для перемещения курсора. Чтобы изменить направление движения курсора, нажимайте на трекстик в разных направлениях. Трекстик и его кнопки аналогичны кнопкам мыши.

## **Настройка сенсорной панели и микроджойстика**

Вы можете отключить тач-пэд и трекстик или изменить их настройки в окне **Mouse Properties** (Свойства: Мышь).

- 1. *В Windows XP* откройте пункт панель управления, щелкните **Printers and Other Hardware** (Принтеры и другое оборудование) и **Mouse** (Мышь).
	- *В Windows 2000* откройте Панель управления и дважды щелкните на пиктограмме **Мышь**.
- 2. В окне **Mouse Properties** (Свойства: Мышь):
- Перейдите на вкладку **Device Select** (Оборудование), чтобы отключить тач-пэд и трекстик.
- Перейдите на вкладку **Pointer** (Указатели), чтобы настроить тач-пэд и трекстик.
- 3. Щелкните на кнопке **OK**, чтобы сохранить параметры и закрыть окно.

# <span id="page-77-0"></span>**Замена колпачка микроджойстика**

Колпачок трекстика можно заменить, если в результате длительного использования он придет в негодность или вам нравиться другой цвет. Дополнительные колпачки можно заказать на веб-сайте корпорации Dell по адресу: bwww.dell.com.

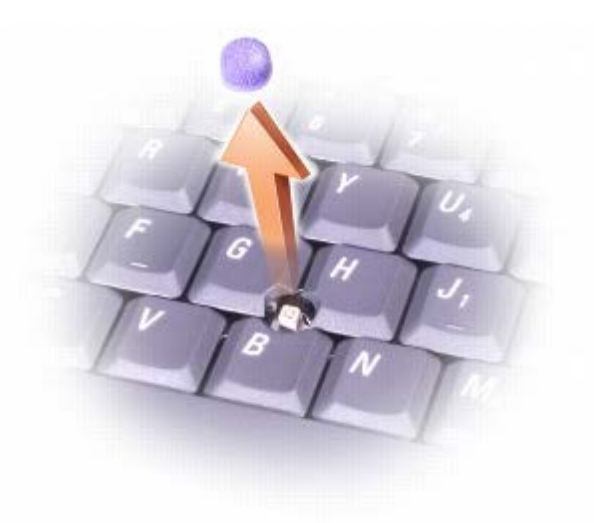

- 1. Снимите колпачок с микроджойстика.
- 2. Поставьте новый колпачок над квадратным стержнем трекстика и слегка нажмите на него.

**ВНИМАНИЕ:** Если колпачок установлен неправильно, трекстик может повредить дисплей.

3. Проверьте работоспособность микроджойстика, чтобы убедиться в правильности установки колпачка.

# **Переустановка программного обеспечения**

- Переустановка драйверов и утилит
- Разрешение вопросов несовместимости программного и аппаратного обеспечения
- **Восстановление системы в Microsoft Windows**
- **[Переустановка](#page-83-0) [Microsoft® Windows XP® XP](#page-83-0)**
- [Переустановка](#page-86-0) [Windows 2000](#page-86-0)

## **Переустановка драйверов и утилит**

На компьютере Dell уже установлены необходимые драйверы и утилиты, и какая—либо дальнейшая установка или настройка не нужна.

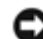

**ВНИМАНИЕ:** На компакт-диске *Drivers and Utilities* (Драйверы и утилиты) могут быть драйверы для операционных систем, которых нет на компьютере. Убедитесь, что вы устанавливаете программное обеспечение, соответствующее вашей операционной системе.

Инструкции по установке драйверов для дополнительных устройств, например для беспроводной связи, устройства DVD или Zip, см. на компакт-диске и в документации, которые поставляются вместе с этими устройствами.

**ВНИМАНИЕ:** Драйверы на веб-сайте поддержки Dell (**support.euro.dell.com**) и на компакт-диске *Drivers and Utilities (Драйверы и утилиты)* одобрены для использования в компьютерах Dell™. Если установить драйверы, полученные из других источников, компьютер может работать неправильно.

Для установки драйвера или утилиты с компакт-диска *Drivers and Utilities* (Драйверы и утилиты):

- 1. Сохраните и закройте все открытые файлы и завершите работу всех программ.
- 2. Вставьте компакт-диск *Drivers and Utilities* (Драйверы и Утилиты).

Обычно считывание компакт-диска начинается автоматически. Если этого не произошло, запустите проводник Microsoft® Windows® Explorer, щелкните пиктограмму дисковода компакт-дисков отображения его содержимого и два раза щелкните на файле **autocd.exe**. При первом запуске компакт-диска вас могут попросить установить некоторые установочные файлы. Щелкните **OK** и выполняйте инструкции на экране.

3. В выпадающем меню **Язык** на панели инструментов выберите нужный язык для драйвера или утилиты (если имеется).

Появится окно приветствия.

4. Щелкните **Далее**. Компакт-диск автоматически анализирует оборудование на компьютере, чтобы определить драйверы и утилиты, используемые компьютером.

После завершения анализа оборудования вы можете найти и другие драйверы и утилиты. В группе **Критерии поиска** выберите необходимые категории в выпадающем меню **Модель системы**, **Операционная система** и **Тема**.

Появятся ссылки на конкретные драйверы или утилиты, которые использует установленная операционная система.

- 5. Чтобы отобразить информацию о драйвере или утилите, которую требуется установить, щелкните на соответствующей ссылке.
- 6. Щелкните на кнопке **Установить** (если имеется), чтобы начать установку драйвера или утилиты. Для завершения установки выполните инструкции в окне приветствия.

Если кнопка **Установить** отсутствует, автоматическая установка не предусмотрена. Прочтите инструкции по установке, указанные в подразделах далее, или нажмите кнопку **Извлечь**, выполните инструкции по извлечению и прочитайте файл readme.

Если появится указание найти файлы драйвера, в окне информации о драйвере щелкните ссылку на дисковод компакт-дисков, чтобы вывести на экран файлы, связанные с этим драйвером.

### **Установка драйверов вручную в Windows XP**

- **ПРИМЕЧАНИЕ:** При переустановке драйвера инфракрасного устройства сначала необходимо в программе настройки системы включить инфракрасный датчик.
	- 1. После распаковки файлов драйвера на жесткий диск щелкните на кнопке **Пуск**, выберите **Настройка** и затем **Панель управления**.
	- 2. Щелкните на кнопке **Пуск** и затем щелкните правой кнопкой мыши **Мой компьютер**.
	- 3. Выберите пункт **Свойства**.
	- 4. Выберите вкладку **Оборудование** и щелкните **Диспетчер устройств**.
	- 5. Два раза щелкните тип устройства, для которого устанавливается драйвер, например **Модем** или **Устройства ИК-связи**.
	- 6. Два раза щелкните название устройства, для которого устанавливается драйвер.
	- 7. Выберите вкладку **Драйвер** и щелкните **Обновить драйвер**.
	- 8. Выберите вариант **Установка из указанного места** и щелкните на кнопке **Далее**.
	- 9. Щелкните на кнопке **Обзор** и перейдите в папку, в которую ранее были распакованы файлы драйвера.
- 10. Когда появится имя соответствующего драйвера, щелкните на кнопке **Далее**.
- 11. Щелкните на кнопке **Готово** и перезагрузите компьютер.

### **Возврат к предыдущему драйверу в Microsoft® Windows® XP**

Если вновь установленный драйвер устройства вызывает нестабильность работы системы, можно использовать функцию Windows XP Device Driver Rollback, чтобы заменить новый драйвер устройства ранее установленной версией драйвера. Если не удается с помощью функции отката драйвера устройства восстановить предыдущий драйвер, используйте функцию <u>Восстановление системы</u> для возврата операционной системы в предыдущее состояние (до установки нового драйвера устройства). Чтобы применить функции Device Driver Rollback, сделайте следующее.

- 1. Щелкните на кнопке **Пуск** и затем щелкните правой кнопкой мыши **Мой компьютер**.
- 2. Выберите пункт **Свойства**.
- 3. Выберите вкладку **Оборудование** и щелкните **Диспетчер устройств**.
- 4. В окне **Диспетчера устройств** щелкните правой кнопкой мыши на пиктограмме устройства, для которого был установлен новый драйвер, и выберите **Свойства**.
- 5. Выберите вкладку **Драйвер**.
- 6. Щелкните на кнопке **Откатить**.

## **Установка драйверов вручную в Windows 2000**

- **ПРИМЕЧАНИЕ:** При переустановке драйвера инфракрасного устройства сначала необходимо в программе настройки системы включить инфракрасный датчик.
	- 1. После распаковки файлов драйвера на жесткий диск щелкните на кнопке **Пуск**, выберите **Настройка** и затем

#### **Панель управления**.

- 2. Два раза щелкните на пиктограмме **Система**.
- 3. Выберите вкладку **Оборудование**.
- 4. Щелкните на кнопке **Диспетчер устройств**.
- 5. Два раза щелкните тип устройства, для которого устанавливается драйвер, например **Модем** или **Устройства ИК-связи**.
- 6. Два раза щелкните название устройства.
- 7. Выберите вкладку **Драйвер** и щелкните **Обновить драйвер**.
- 8. Щелкните **Далее**.
- 9. Выберите **Провести поиск подходящего драйвера для устройства (рекомендуется)** и щелкните на кнопке **Далее**.
- 10. Установите флажок **Указать расположение**, снимите все остальные флажки и щелкните на кнопке **Далее**.
- 11. Щелкните на кнопке **Обзор**) и перейдите в папку, в которую ранее были распакованы файлы драйвера.
- 12. Когда появится имя соответствующего драйвера, щелкните на кнопке **Далее**.
- 13. Щелкните на кнопке **Готово** и перезагрузите компьютер.

### **Несовместимость программного и аппаратного обеспечения**

В Microsoft® Windows® XP и Windows 2000 конфликты прерываний происходят, если во время запуска операционной системы устройство не обнаружено или обнаружено с неправильной конфигурацией. Как найти конфликты прерываний, описано в разделах, относящихся к операционной системе вашего компьютера.

### **Windows XP**

- 1. Щелкните на кнопке **Пуск** и выберите **Панель управления**.
- 2. Щелкните **Производительность и обслуживание** и выберите **Система**.
- 3. Выберите вкладку **Оборудование** и щелкните **Диспетчер устройств**.
- 4. В списке **Диспетчера устройств** проверьте, нет ли конфликтов с другими устройствами.

Конфликты помечаются желтым восклицательным знаком (!) рядом с конфликтующим устройством или красным значком Х, если устройство отключено.

- 5. Два раза щелкните на пиктограмме конфликтующего устройства, чтобы открыть окно **Свойства** и определить, какие настройки необходимо изменить или какое устройство удалить из Диспетчера устройств.
- 6. Эти конфликты необходимо устранить перед проверкой конкретных устройств.
- 7. Два раза щелкните на пиктограмме неисправного устройства в списке **Диспетчер устройств**.
- 8. Два раза щелкните на пиктограмме конкретного устройства в расширенном списке.

#### Появится окно **Свойства**.

При наличии конфликтов прерываний в области **Состояние устройства** окна **Свойства** отображается информация о том, какие устройства используют это прерывание.

9. Устраните все конфликты.

Также можно использовать раздел справки Windows XP по устранению неполадок оборудования. Для этого щелкните на кнопке **Пуск** и выберите **Справка и поддержка**. Введите поиск и устранение неисправностей оборудования в поле **Поиск** и щелкните на стрелке, чтобы запустить поиск. Щелкните **Поиск и устранение неисправностей оборудования** в списке **Результаты поиска**. В списке **Поиск и устранение неисправностей оборудования** щелкните **Требуется устранить конфликт оборудования компьютера** и щелкните на кнопке **Далее**.

### **Windows 2000**

- 1. Щелкните на кнопке **Пуск**, выберите **Настройка** и затем **Панель управления**.
- 2. Два раза щелкните на пиктограмме **Система**.
- 3. Выберите вкладку **Оборудование**.
- 4. Щелкните на кнопке **Диспетчер устройств**.
- 5. В меню **Вид** выберите **Ресурсы по подключению**.
- 6. Два раза щелкните **Запрос на прерывание (IRQ)**, чтобы просмотреть назначенные прерывания.

Конфликты помечаются желтым восклицательным знаком (!) рядом с конфликтующим устройством или красным значком Х, если устройство отключено.

- 7. Два раза щелкните на пиктограмме конфликтующего устройства, чтобы открыть окно **Свойства** и определить, какие настройки необходимо изменить или какое устройство удалить из Диспетчера устройств. Эти конфликты необходимо устранить перед проверкой конкретных устройств.
- 8. Два раза щелкните на пиктограмме неисправного устройства в списке **Диспетчер устройств**.
- 9. Два раза щелкните на пиктограмме конкретного устройства в расширенном списке.

#### Появится окно **Свойства**.

При наличии конфликтов прерываний в области **Состояние устройства** окна **Свойства** отображается информация о том, какие устройства используют это прерывание.

10. Устраните все конфликты.

Также можно использовать раздел справки Windows 2000 по устранению неполадок оборудования. Для этого щелкните на кнопке **Пуск** и выберите **Справка**. Щелкните **Устранение неполадок** на вкладке **Содержание**, выберите **Средства устранения неисправностей Windows 2000** и затем **Оборудование**. В списке **Поиск и устранение неисправностей оборудования** щелкните **Требуется устранить конфликт оборудования компьютера** и щелкните на кнопке **Далее**.

## **Восстановление системы в Microsoft**® **Windows**®

Операционная cистема Windows XP обеспечивает функцию восстановления System Restore, которая позволяет вернуть компьютер в предыдущее состояние, если изменения в аппаратных средствах, программном обеспечении или настройках системы (включая установку нового оборудования или программ) нарушили стабильную работу компьютера. Можно также отменить последнее *восстановление системы*.

Функция System Restore автоматически создает контрольные точки. Кроме того, можно создавать контрольные точки вручную, с помощью *точек восстановления*. Чтобы не занимать место на жестком диске, наиболее старые точки восстановления автоматически удаляются.

Для решения проблем с операционной системой можно использовать функцию System Restore из нормального или защищенного режима, чтобы вернуть компьютер в более раннее работоспособное состояние.

Применение функции Восстановление системы не приводит к потере личных файлов из папки **Мои документы**, файлов данных и сообщений электронной почты при возврате системы в предыдущее состояние. Если вы восстанавливаете состояние компьютера, которое было до установки какой-либо программы, файлы данных этой программы сохраняются, но саму программу нужно будет переустановить.

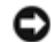

**ВНИМАНИЕ:** Рекомендуется регулярно делать резервные копии данных. Функция System Restore не следит за изменениями в файлах данных и не восстанавливает их. Если данные на жестком диске случайно удалены, перезаписаны или стали недоступны из-за неисправности жесткого диска, резервные файлы помогут восстановить потерянные или поврежденные файлы.

На новом компьютере функция System Restore включена. Однако если вы переустанавливаете Windowsна жесткий диск, где свободно менее 200эта функция автоматически отключается. Перед тем как применить функцию System Restore, проверьте, включена ли она. Для этого:

- 1. Щелкните на кнопке **Пуск** и выберите **Панель управления**.
- 2. Щелкните **Производительность и обслуживание**.
- 3. Щелкните **Система**.
- 4. Выберите вкладку **Восстановление системы**.
- 5. Убедитесь в том, что флажок **Отключить восстановление системы** снят.

### **Создание точек восстановления**

Можно создавать точку восстановления вручную или с помощью мастера восстановления системы.

#### **Использование Мастера восстановления системы**

Для использования мастера восстановления системы щелкните на кнопке **Пуск** выберите **Справка и поддержка**, **Восстановление системы** и следуйте инструкциям в окне **Мастера восстановления системы.** Вы также можете создать точку восстановления и присвоить ей имя, если вошли как администратор компьютера или пользователь с правами администратора.

#### **Создание точки восстановления вручную**

- 1. Щелкните на кнопке **Пуск**, выберите **Все программы**® **Стандартные**® **Служебные** и затем **Восстановление системы**.
- 2. Щелкните **Создание точки восстановления**.
- 3. Щелкните **Далее**.
- 4. Введите имя новой точки восстановления в поле **Описание точки восстановления**.

В описание новой точки восстановления автоматически добавляются дата и время.

- 5. Щелкните **Создать**.
- 6. Щелкните **OK.**

### **Восстановление более раннего состояния компьютера**

Если проблема возникает после установки драйвера устройства, в первую очередь следует использовать функцию отката драйвера устройства. Если это не решает проблемы, используйте функцию System Restore.

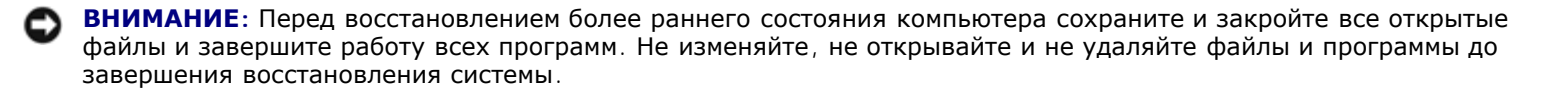

- 1. Щелкните на кнопке **Пуск**, выберите **Все программы**® **Стандартные**® **Служебные** и затем **Восстановление системы**.
- 2. Выберите **Восстановление более раннего состояния компьютера** и щелкните на кнопке **Далее**.
- 3. Выберите дату, на которую хотите восстановить состояние компьютера.

Окно **Выбор контрольной точки восстановления** содержит календарь, в котором можно выбрать точки восстановления. Все даты с доступными точками восстановления выделяются в календаре жирным шрифтом.

4. Выберите точку восстановления и щелкните на кнопке **Далее**.

Если на какую-то дату имеется только одна точка восстановления, она выбирается автоматически. Если доступно несколько точек, выберите нужную.

**ВНИМАНИЕ:** Сохраните и закройте все открытые файлы и завершите работу всех программ. Не изменяйте, не открывайте и не удаляйте файлы и программы до завершения восстановления системы.

5. Щелкните **Далее**.

После того как функция System Restore закончит сбор данных, появится окно **Restoration Complete** (Восстановление завершено), затем компьютер автоматически перезагрузится.

6. После перезагрузки компьютера щелкните на кнопке **OK**.

Чтобы сменить точку восстановления, повторите действия с другой точкой или отмените восстановление.

#### **Отмена последнего восстановления системы**

- **ВНИМАНИЕ:** Сохраните и закройте все открытые файлы и завершите работу всех программ. Не изменяйте, не открывайте и не удаляйте файлы и программы до завершения восстановления системы.
- 1. Щелкните на кнопке **Пуск**, выберите **Все программы**® **Стандартные**® **Служебные** и затем **Восстановление системы**.
- 2. Выберите **Отменить последнее восстановление** и затем щелкните на кнопке **Далее**.

**ВНИМАНИЕ:** Сохраните и закройте все открытые файлы и завершите работу всех программ. Не изменяйте, не открывайте и не удаляйте файлы и программы до завершения восстановления системы.

3. Щелкните **Далее**.

Появится окно **Восстановление системы**, и компьютер автоматически перезагрузится.

4. После перезагрузки компьютера щелкните на кнопке **OK**.

<span id="page-83-0"></span>**Установка Microsoft® Windows XP® XP**

### **Перед началом переустановки**

Если в целях устранения проблем с новыми драйверами вы решили переустановить операционную систему Windows XP, сначала попробуйте использовать функцию возврата к предыдущему драйверу Device Driver Rollback. Если эта функция не поможет, используйте функцию восстановления системы System Restore, чтобы вернуть операционную систему в состояние, которое было до установки нового драйвера устройства.

### **ПереустановкаWindows XP**

Чтобы переустановить Windows XP, выполните следующие шаги.

Процесс переустановки может занять от 1 до 2 часов. После переустановки операционной системы необходимо будет установить драйверы устройств, антивирусные и другие программы.

**ВНИМАНИЕ:** CD-диск *Operating System* (Операционная система) обеспечивает различные варианты для переустановки WindowsXP. При выполнении этих вариантов могут быть перезаписаны файлы и могут быть затронуты программы, установленные на жестком диске. Поэтому не переустанавливайте Windows XP, если на то не было получено рекомендаций со стороны технического представителя Dell.

**ВНИМАНИЕ:** Во избежание конфликтов с Windows XP отключите любое антивирусное программное обеспечение, установленное на вашем компьютере до переустановки Windows XP. Смотрите инструкции в документации, поставляемой в комплекте с программным обеспечением.

#### **Загрузка с компакт-диска Operating System**

- 1. Сохраните и закройте все открытые файлы и выйдите из всех программ.
- 2. Вставьте компакт-диск *Operating System* (Операционная система). Если какая-то программа запустилась автоматически, выйдите из нее, прежде чем продолжать установку.
- 3. Завершите работу компьютера с помощью меню кнопки **Start** (Пуск) и перезагрузите его.
- 4. Как только появится логотип DELL™, нажмите клавишу .

При появлении логотипа операционной системы, подождите пока на экране появится рабочий стол Windows и попробуйте еще раз.

- 5. С помощью клавиш со стрелками выберите **CD-ROM** и нажмите клавишу .
- 6. Когда появится сообщение Press any key to boot from CD (Для загрузки с компакт-диска нажмите клавишу), нажмите любую клавишу.

#### **Установка Windows XP**

- $\leftarrow$  Enter 1. При появлении экрана **Windows XP Setup** (Установка Windows XP), нажмите для выбора **To set up Windows now** (Установить Windows сейчас).
- 2. Прочитайте **Лицензионное соглашение Microsoft Windows** и нажмите клавишу **LORTALCOD**, если принимаете его условия.
- 3. Если на вашем компьютере уже установлена Windows XP, и вы хотите восстановить данные текущей версии Windows XP, наберите  $r$ , чтобы выбрать вариант восстановления, и выньте CD-диск из дисковода.
- 4. Если вы хотите установить новую копию Windows XP, нажмите клавишу  $\frac{1}{\sin\theta}$ , чтобы выбрать эту опцию.

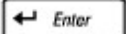

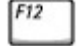

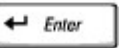

5. Нажмите для выбора выделенного раздела.

(рекомендуется) и следуйте инструкциям на экране.

Появится экран **Windows XP Setup** (Установка Windows XP), и операционная система начнет копирование файлов и установку устройств. Компьютер автоматически перезагрузится несколько раз.

**ПРИМЕЧАНИЕ:** Время, необходимое для завершения установки, зависит от размера жесткого диска и скорости вашего компьютера.

**ВНИМАНИЕ:** При появлении следующего сообщения не следует ничего нажимать: Нажмите любую клавишу, чтобы выполнить загрузку с CD-диска.

- 6. Когда появится экран **Regional and Language Options** (Язык и стандарты), выберите настройки для своего региона и нажмите кнопку **Next** (Далее).
- 7. Введите свое имя и название организации (по желанию) в окне **Настройка принадлежности программ** и щелкните **Далее**.
- 8. *Если производится переустановка Windows XP Home Edition*, в окне **Имя этого компьютера** введите имя компьютера (или подтвердите предлагаемое имя) и щелкните **Далее**.

*Если производится переустановка Windows XP Professional*, в окне **Имя компьютера и Пароль Администратора** введите имя компьютера (или подтвердите предлагаемое имя) и пароль, затем щелкните **Далее**.

- 9. Если появится окно **Modem Dialing Information** (Сведения о модеме), введите необходимую информацию и нажмите кнопку **Next** (Далее).
- 10. Введите дату, время и часовой пояс в окне **Установка даты и времени** и щелкните на кнопке **Далее**.
- 11. Если появится окно **Networking Settings** (Сетевые параметры), нажмите **Typical** (Обычные) и нажмите кнопку **Next** (Далее).
- 12. Если вы переустанавливаете Windows XP Professional и появится вопрос о дополнительных настройках сети, введите их. Если вы не уверены в своих установках, подтвердите заданные по умолчанию параметры.

Windows XP начнет установку своих компонентов и настройку компьютера. Компьютер автоматически перезагрузится.

**ВНИМАНИЕ:** При появлении следующего сообщения не следует ничего нажимать: Нажмите любую клавишу, чтобы загрузить с CD-диска.

- 13. При появлении экрана **Вас приветствует Microsoft** щелкните **Дальше**.
- 14. При появлении сообщения Как данный компьютер будет подключаться к Интернет? щелкните **Отменить**.
- 15. При появлении экрана **Зарегистрировать в Microsoft?** выберите **Позже**, а затем щелкните на кнопке **Далее**.
- 16. При появлении экрана **Кто будет пользоваться компьютером?** можно ввести имена не более 5 пользователей. Щелкните на кнопке **Далее**.
- 17. Нажмите кнопку **Finish** (Готово), чтобы завершить установку, и выньте компакт-диск.

### **Переустановка Драйверов и Программного обеспечения**

- 1. Переустановите необходимые драйверы.
- 2. Переустановите антивирусные программы. Смотрите инструкции в документации, поставляемой в комплекте с программным обеспечением.
- 3. Переустановите другое программное обеспечение. Смотрите инструкции в документации, поставляемой в комплекте с программным обеспечением.

# <span id="page-86-0"></span>**Переустановка Windows 2000**

**ВНИМАНИЕ:** Переустановить Windows 2000 можно с компакт-диска *Operating System* (Операционная система). При этом файлы, установленные корпорацией Dell, могут быть перезаписаны, что повлияет на другие программы, установленные на жестком диске. Поэтому, прежде чем переустанавливать операционную систему, проконсультируйтесь в службе технической поддержки Dell.

#### **Загрузка с компакт-диска Operating System**

- 1. Сохраните и закройте все открытые файлы и выйдите из всех программ.
- 2. Вставьте компакт-диск *Operating System* (Операционная система). Если какая-то программа запустилась автоматически, выйдите из нее, прежде чем продолжать установку.
- 3. Завершите работу компьютера с помощью меню кнопки **Start** (Пуск) и перезагрузите его.
- 4. Как только появится логотип DELL™, нажмите клавишу .

При появлении логотипа операционной системы, подождите пока на экране появится рабочий стол Windows и попробуйте еще раз.

- $\leftarrow$  Enter 5. С помощью клавиш со стрелками выберите **CD-ROM** и нажмите клавишу .
- 6. Когда появится сообщение Press any key to boot from CD (Для загрузки с компакт-диска нажмите клавишу), нажмите любую клавишу.

#### **Установка Windows 2000**

- 1. Когда откроется окно установки **Windows 2000 Setup**, выберите **To set up Win2000 now** (Установить Windows  $\leftarrow$  Enter 2000 сейчас). Нажмите клавишу .
- 2. Прочитайте **Лицензионное соглашение** и нажмите клавишу .

 $\leftarrow$  Enter

- 3. Когда откроется окно установки **Windows 2000 Professional Setup**, выберите с помощью клавиш со стрелками нужный параметр в разделе установки Windows 2000. Затем нажмите клавишу для выбранного раздела.
- 4. Когда откроется окно установки **Windows 2000 Professional Setup**, выберите с помощью клавиш со стрелками

 $\leftarrow$  Enter

нужный тип файловой системы для Windows 2000 и нажмите клавишу .

5. Нажмите клавишу еще раз, чтобы перезагрузить компьютер.

- 6. Когда появится окно мастера установки **Welcome to the Windows 2000 Setup Wizard**, щелкните на кнопке **Далее**.
- 7. Когда появится экран **Язык и стандарты**, выберите нужный регион и щелкните **Далее**.
- 8. Введите свое имя и название организации в окне **Настройка принадлежности программ** и щелкните **Далее**.
- 9. Введите ключ продукта Windows, который указан на наклейке Microsoft на компьютере. Затем щелкните **Далее**.
- 10. Когда появится окно **Имя компьютера и Пароль Администратора** введите имя компьютера и пароль (если необходимо). Затем щелкните **Далее**.

11. В окне **Установка даты и времени** введите дату и время и щелкните на кнопке **Далее**.

Windows 2000 установит компоненты и настроит компьютер.

12. Когда появится окно **Завершение установки Windows 2000**), извлеките компакт-диск и щелкните на кнопке **Готово**.

Компьютер автоматически перезагрузится.

### **Включение спящего режима**

- 1. Щелкните на кнопке **Пуск**, выберите **Настройка** и затем **Панель управления**.
- 2. Дважды щелкните на пиктограмме **Управление электропитанием**.
- 3. Выберите вкладку **Спящий режим**.
- 4. Установите флажок **После приостановки перейти в спящий режим** щелкните на кнопке **Применить**.
- 5. Щелкните **OK**, чтобы закрыть Панель управления.

# **Модуль дисководов Dell™ D/Bay**

- [Об](#page-88-0) [отсеке](#page-88-0) [внешних](#page-88-0) [накопителей](#page-88-0) [Dell D/Bay](#page-88-0)
- [Установка](#page-88-1) [и](#page-88-1) [удаление](#page-88-1) [устройств](#page-88-1) [на](#page-88-1) [выключенном](#page-88-1) [компьютере](#page-88-1)
- [Установка](#page-89-0) [и](#page-89-0) [удаление](#page-89-0) [устройств](#page-89-0) [на](#page-89-0) [работающем](#page-89-0) [компьютере](#page-89-0)
- [Использование](#page-91-0) [лотка](#page-91-0) [для](#page-91-0) [компакт](#page-91-0)[-](#page-91-0)[дисков](#page-91-0)[/DVD-](#page-91-0)[дисков](#page-91-0)

# <span id="page-88-0"></span>**О модуле дисководов Dell™ D/Bay**

В модуль можно устанавливать устройства Dell Latitude™ D-Family, например дисковод гибких дисков или оптический дисковод.

# <span id="page-88-1"></span>**Установка и удаление устройств на выключенном компьютере**

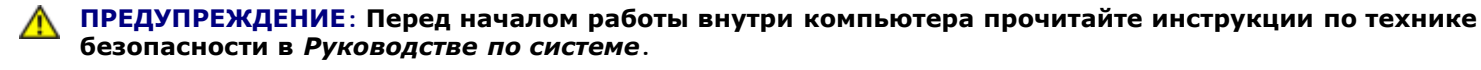

- **ВНИМАНИЕ:** Чтобы не повредить устройства, храните их в сухом безопасном месте, когда они не установлены в компьютер. Не давите на эти устройства сверху и не ставьте на них тяжелые предметы.
- 1. Нажмите на защелку для отсоединения устройства, так чтобы она выдвинулась.

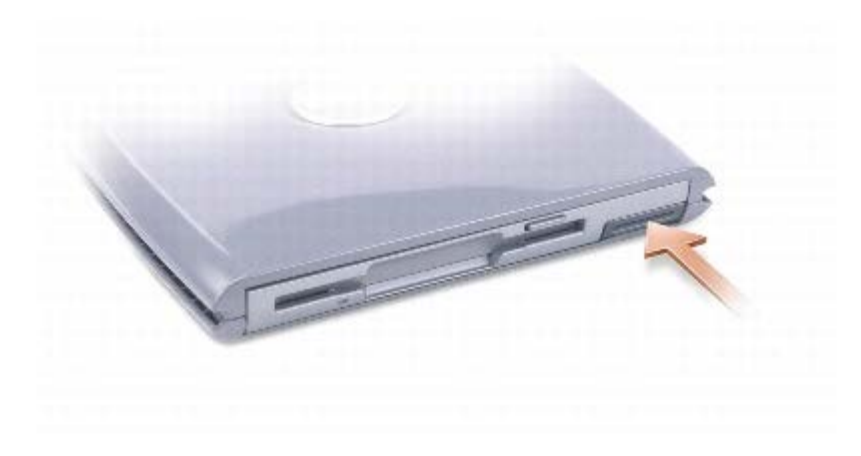

2. Вытащите устройство из модуля D/Bay, потянув за защелку.

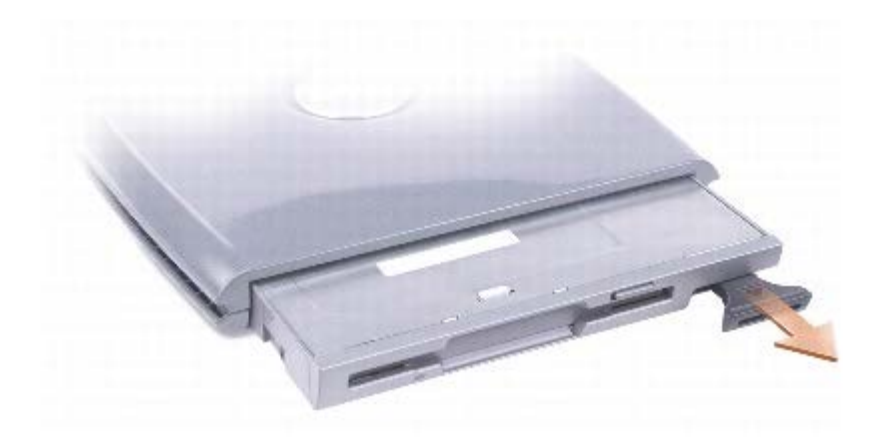

- 3. Вставьте новое устройство в отсек и, нажимая, вдвигайте его до щелчка, а затем вдвиньте защелку таким образом, чтобы она оказалась заподлицо с панелью компьютера.
- 4. Подсоедините кабель D/Bay к разъему Dell D/Bay на компьютере.

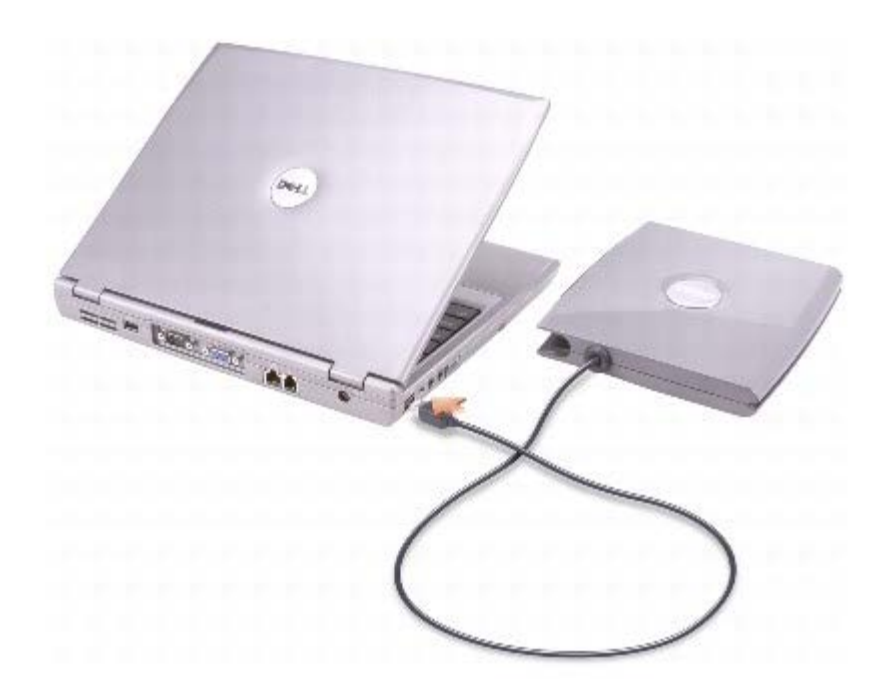

# <span id="page-89-0"></span>**Установка и удаление устройств на работающем компьютере**

**ПРЕДУПРЕЖДЕНИЕ: Перед началом работы внутри компьютера прочитайте инструкции по технике безопасности в** *Руководстве по системе***.**

## **Microsoft® Windows® XP**

- 1. Два раза щелкните на пиктограмме **Безопасное извлечение устройства** в панели задач.
- 2. Щелкните на пиктограмме устройства, которое требуется извлечь.

**ВНИМАНИЕ:** Чтобы не повредить устройства, храните их в сухом безопасном месте, когда они не установлены в компьютер. Не давите на эти устройства сверху и не ставьте на них тяжелые предметы.

3. Нажмите на защелку для отсоединения устройства, так чтобы она выдвинулась.

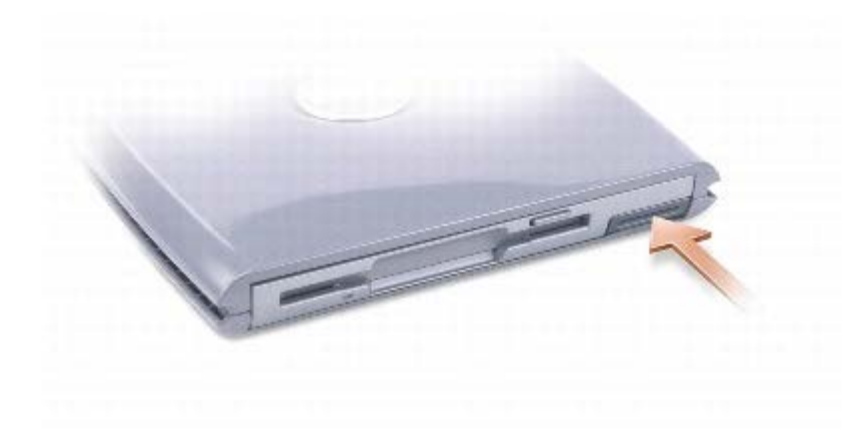

4. Вытащите устройство из модуля D/Bay, потянув за защелку.

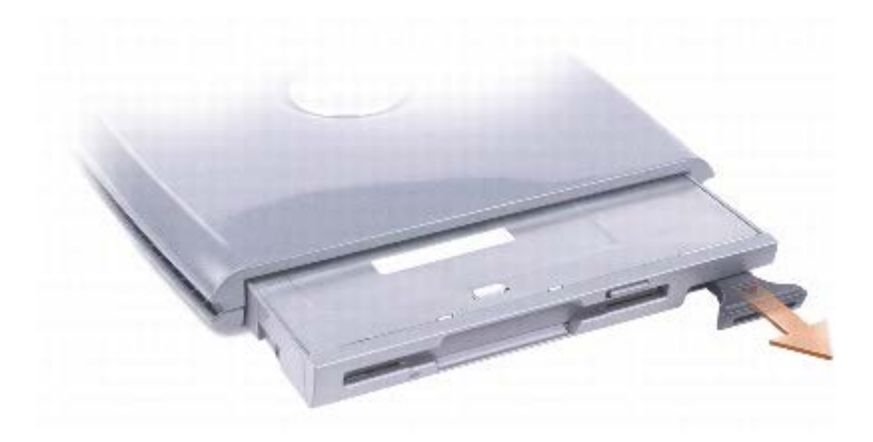

5. Вставьте новое устройство в отсек и, нажимая, вдвигайте его до щелчка, а затем вдвиньте защелку таким образом, чтобы она оказалась заподлицо с панелью компьютера.

Операционная система Windows автоматически распознает новое устройство.

6. При необходимости введите пароль, чтобы снять блокировку устройства.

#### **Windows 2000**

- 1. Щелкните на пиктограмме **Отключение или извлечение аппаратного устройства** в панели задач.
- 2. Выберите устройство, которое требуется извлечь, и нажмите кнопку **Остановить**.
- 3. Нажмите на защелку для отсоединения устройства, так чтобы она выдвинулась.

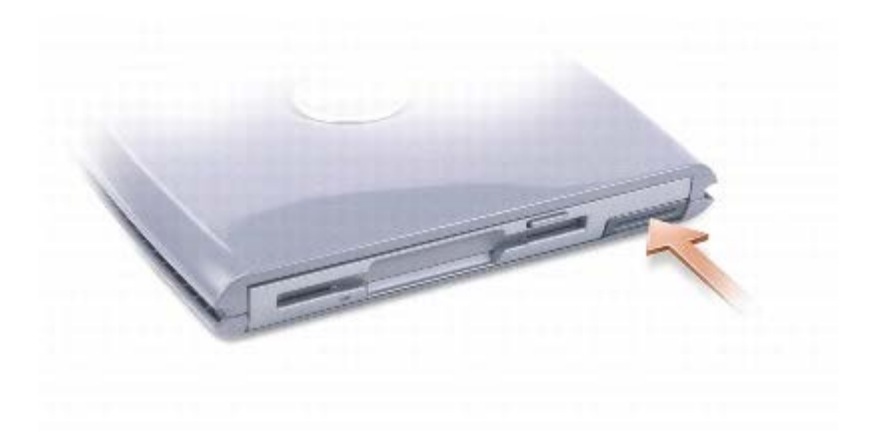

4. Вытащите устройство из модуля D/Bay, потянув за защелку.

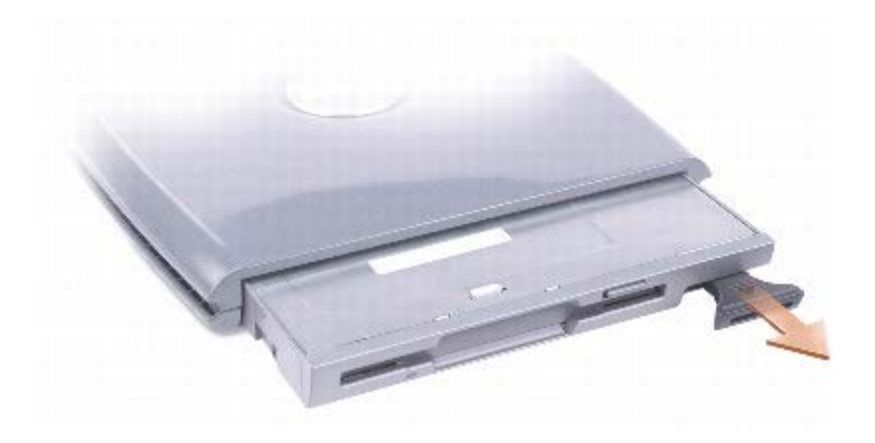

- 5. Вставьте новое устройство в отсек и, нажимая, вдвигайте его до щелчка, а затем вдвиньте защелку таким образом, чтобы она оказалась заподлицо с панелью компьютера.
- 6. Когда операционная система распознает новое устройство, нажмите кнопку **Закрыть**.

## <span id="page-91-0"></span>**Лоток для компакт-дисков/DVD-дисков**

**ВНИМАНИЕ:** Не нажимайте на лоток для дисков по направлению вниз при его открытии или закрытии. Если это устройство не используется, держите лоток закрытым.

**ВНИМАНИЕ:** Во время воспроизведения компакт-дисков или DVD-дисков не перемещайте компьютер. Θ

- 1. Нажмите кнопку выброса на передней панели устройства.
- 2. Лоток выдвинется.
- 3. Поместите диск в центр лотка этикеткой вверх.
- 4. Насадите диск на шпиндель со щелчком.

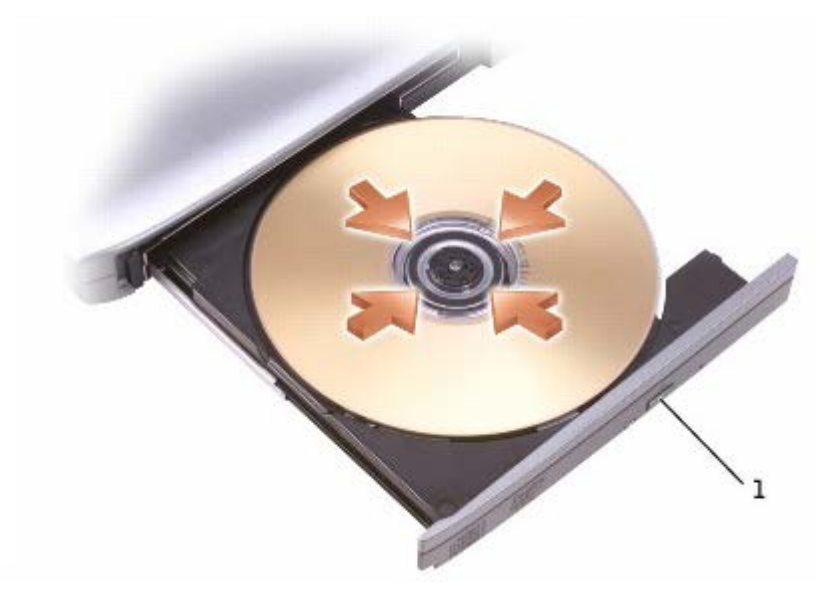

- кнопка освобождения
- 5. Закройте лоток.

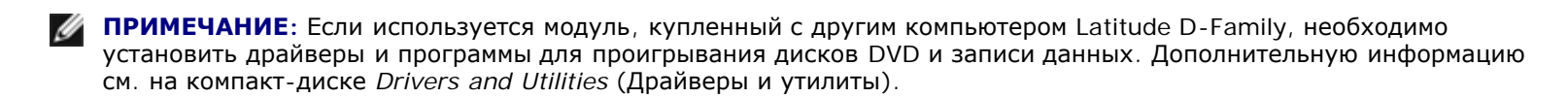

Диски DVD можно проигрывать, если на компьютере есть дисковод DVD или комбинированный дисковод CD-RW/DVD. Данные на чистый диск CD можно записать, если на компьютере есть дисковод CD-RW или комбинированный дисковод CD-RW/DVD.

Подробную информацию о проигрывании компакт-дисков и просмотре фильмов можно получить, нажав кнопку **Help** (Справка) в окне проигрывателя (если она есть).

### <span id="page-92-0"></span>**Регулировка громкости**

**ПРИМЕЧАНИЕ:** Если динамики выключены, вы не услышите проигрываемого компакт-диска. W

- 1. Щелкните на кнопке Пуск, выберите **Все программы**® Стандартные® **Развлечения** или Мультимедиа и затем Громкость.
- 2. В окне **Громкость** установите нужный уровень звука, перемещая ползунок на шкале **Громкость**.

Чтобы получить более подробную информацию, нажмите в окне **Громкость** кнопку **Help** (Справка).

Индикатор Volume Meter показывает текущий уровень громкости (включая отключение звука), установленный на компьютере. Чтобы включить или отключить индикатор громкости Volume Meter (если установлена программа [Dell](#page-103-0)

[QuickSet\)](#page-103-0) на экране, щелкните правой кнопкой мыши значок **изли**на панели задач или нажмите кнопки регулировки громкости.

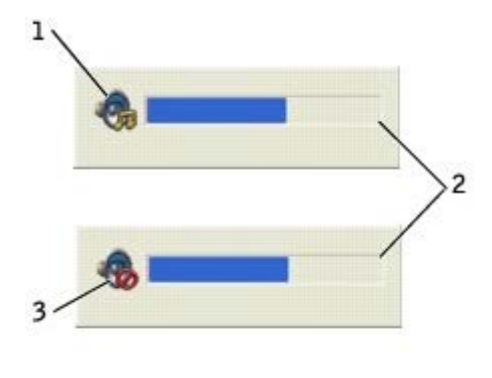

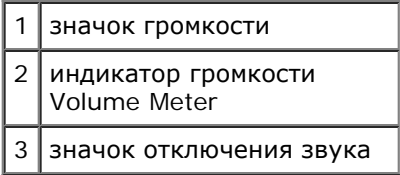

**ПРИМЕЧАНИЕ:** По умолчанию индикатор громкости Volume Meter находится в правом нижнем углу экрана. Можно щелкнуть и перетащить индикатор на новое место, и в дальнейшем он всегда будет появляться на этом месте.

Когда индикатор включен, можно регулировать громкость с помощью кнопок регулировки или следующих клавиш:

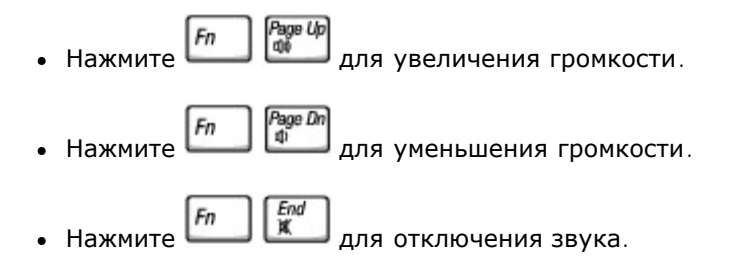

Чтобы получить подробную информацию о программе QuickSet, щелкните правой кнопкой мыши на пиктограмме ССР в панели задач и выберите пункт **Help** (Справка).

## **Настройка изображения**

Если появляется сообщение о том, что установленные разрешение и глубина цвета используют слишком много памяти и воспроизведение DVD-фильмов невозможно, измените свойства экрана следующим образом.

#### **Windows XP**

- 1. Нажмите кнопку **Пуск** и выберите **Панель управления**.
- 2. В группе **Выберите категорию** щелкните **Оформление и темы**.
- 3. В группе **Выберите задание** щелкните **Изменить разрешение экрана**.
- 4. В окне **Свойства: Экран** щелкните и перетащите регулятор **Разрешение экрана** и установите параметр настройки **1024 на 768** точек.
- 5. В раскрывающемся списке **Качество цветопередачи** выберите **Среднее (16 бит)**.
- 6. Щелкните **OK**.

#### **Windows 2000**

- 1. Щелкните на кнопке **Пуск**, выберите **Настройка**, **Панель управления**.
- 2. Два раза щелкните на пиктограмме **Экран** и откройте вкладку **Настройка**.
- 3. В группе **Область экрана** щелкните и перетащите ползунок, выбрав значение **1024 x 768**.
- 4. В раскрывающемся списке **Качество цветопередачи** выберите **Высокое (16 бит)**.
- 5. Щелкните на кнопке **Применить**.
- 6. Щелкните на кнопке **OK**, чтобы сохранить настройки и закрыть окно.

# **Уход за компьютером**

- Компьютер, клавиатура и дисплей
- Сенсорная панель
- Дисковод гибких дисков
- Оптические носители

**ПРЕДУПРЕЖДЕНИЕ: Перед выполнением любых процедур этого раздела ознакомьтесь с инструкциями по технике безопасности в** *Руководстве по системе***.**

# **Компьютер, клавиатура и дисплей**

- **ПРЕДУПРЕЖДЕНИЕ: Перед тем как чистить компьютер, отключите его от электросети и выньте все батареи электропитания (если они установлены). Чистить компьютер следует мягкой влажной тканью. Не используйте жидкие и аэрозольные очистители, которые могут содержать огнеопасные вещества.**
	- С помощью пылесоса с насадкой-щеткой осторожно удалите пыль, накопившуюся в разъемах и отверстиях компьютера, а также между клавишами клавиатуры.
	- **ВНИМАНИЕ:** Во избежание повреждения компьютера или дисплея не распыляйте чистящий раствор прямо на дисплей. Пользуйтесь только специальными средствами для чистки ЖК-дисплеев и четко следуйте инструкциям по этим средствам.
	- Смочите мягкую неворсистую ткань водой или средством для чистки ЖК-дисплея и протрите дисплей.
	- Смочите мягкую неворсистую ткань водой или средством для чистки ЖК-дисплея и протрите компьютер и клавиатуру. Не допускайте попадания воды между тач-пэдом и окружающей его подставкой для рук.

## **Сенсорная панель**

- 1. Выключите компьютер и отсоедините все внешние устройства от компьютера и электросети.
- 2. [Извлеките](#page-70-0) [аккумулятор](#page-70-0).
- 3. Смочите мягкую неворсистую ткань водой и аккуратно протрите поверхность сенсорной панели. Не допускайте попадания воды между тач-пэдом и окружающей его подставкой для рук.

# **Дисковод гибких дисков**

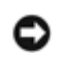

**ВНИМАНИЕ:** Не чистите головки дисковода щеткой. При этом можно случайно сместить головки, что приведет дисковод в нерабочее состояние.

Почистите дисковод с помощью набора для чистки, который можно приобрести в магазине. Такие наборы содержат предварительно обработанные дискеты, позволяющие удалить грязь, которая скапливается в процессе нормальной работы.

## **Оптические носители**

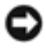

**ВНИМАНИЕ:** Для очистки линз дисковода используйте только сжатый воздух, следуя прилагаемым инструкциям. Не касайтесь линз.

Если вы заметите дефекты воспроизведения дисков CD и DVD, например пропуск дорожек, попытайтесь почистить компакт-диски.

1. Держите диски только за внешние края. Можно также касаться краев отверстия в центре диска.

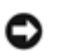

**ВНИМАНИЕ:** Во избежание повреждения поверхности диска не протирайте диск круговыми движениями.

2. Используя мягкую неворсистую ткань, аккуратно протрите нижнюю сторону диска (не имеющую оформления) по прямой линии от центра к краям.

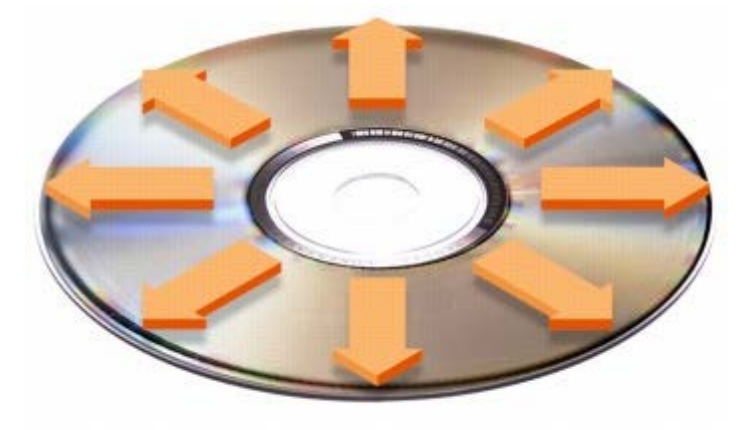

Кроме того, в магазине можно приобрести специальные средства, которые позволяют чистить диски и обеспечивают определенную защиту от пыли, отпечатков пальцев и царапин. Средства, предназначенные для чистки дисков CD, также подходят и для дисков DVD.

3. Подключите компьютер и устройства к электросети и включите их.

# <span id="page-97-0"></span>**Технические характеристики**

- [Микропроцессор](#page-97-0)
- [Сведения](#page-97-0) [о](#page-97-0) [системе](#page-97-0)
- **[Плата](#page-97-0) [PC Card](#page-97-0)**
- [Смарт](#page-97-0)[-](#page-97-0)[карта](#page-97-0)
- [Память](#page-97-0)
- [Порты](#page-97-0) [и](#page-97-0) [разъемы](#page-97-0)
- [Средства](#page-97-0) [связи](#page-97-0)
- [Видео](#page-97-0)
- [Аудио](#page-97-0)

#### [Дисплей](#page-97-0)

- [Клавиатура](#page-97-0)
- [Сенсорная](#page-97-0) [панель](#page-97-0)
- [Микроджойстик](#page-97-0)
- [Батарея](#page-97-0)
- [Адаптер](#page-97-0) [переменного](#page-97-0) [тока](#page-97-0)
- [Габариты](#page-97-0)
- [Требования](#page-97-0) [к](#page-97-0) [окружающей](#page-97-0) [среде](#page-97-0)

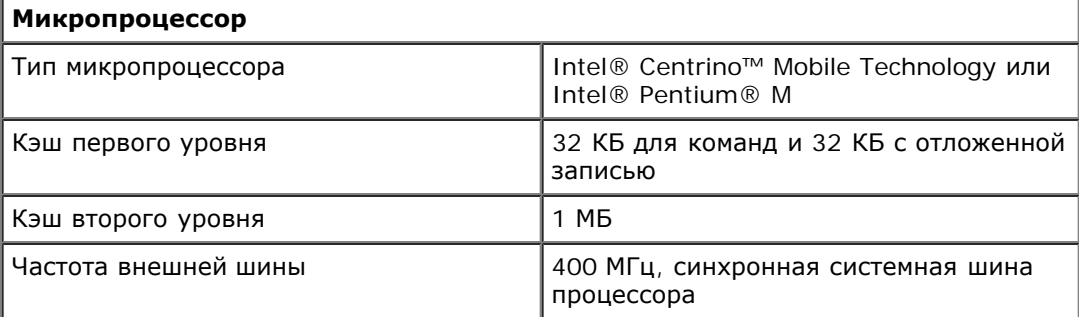

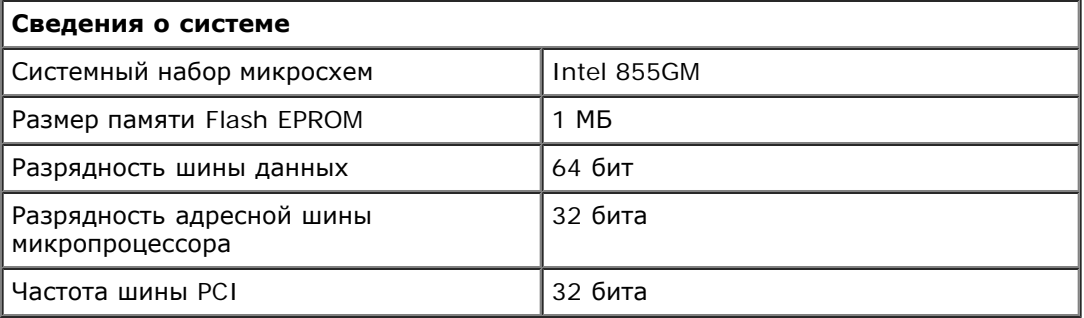

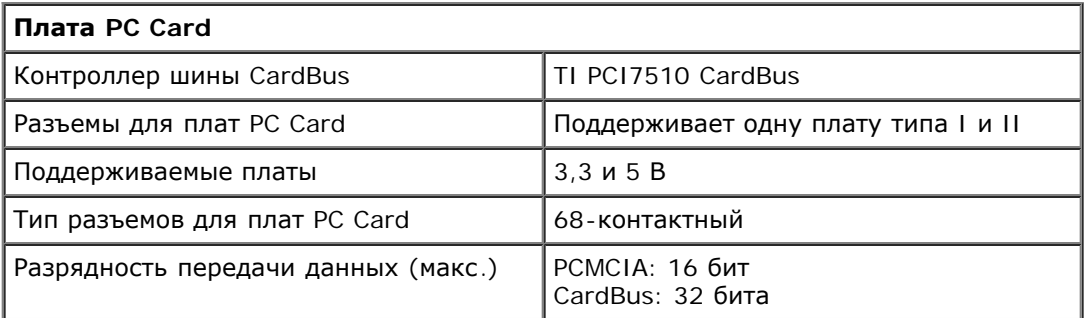

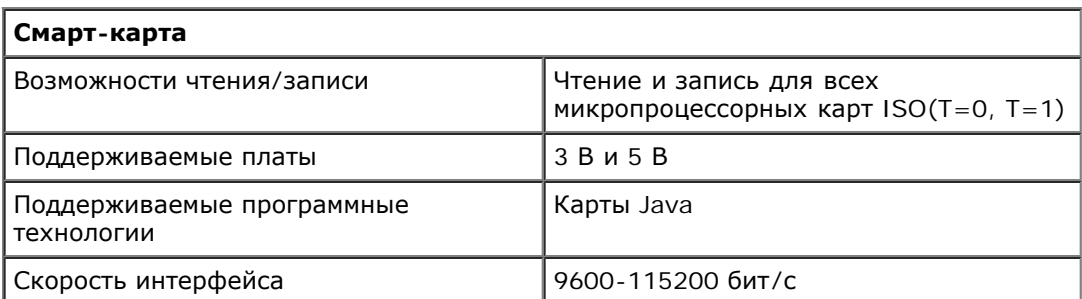

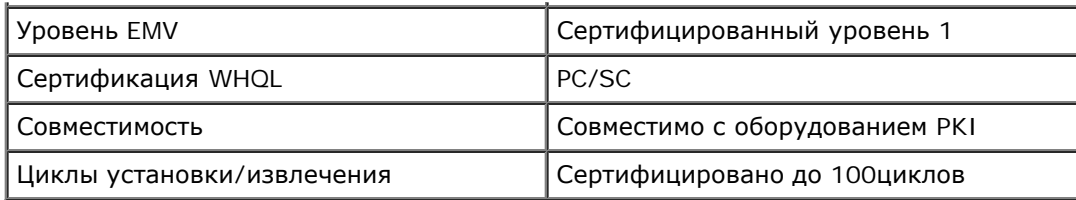

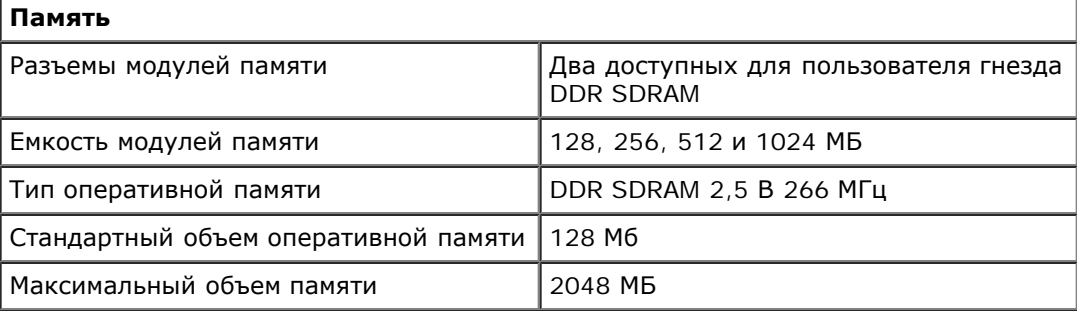

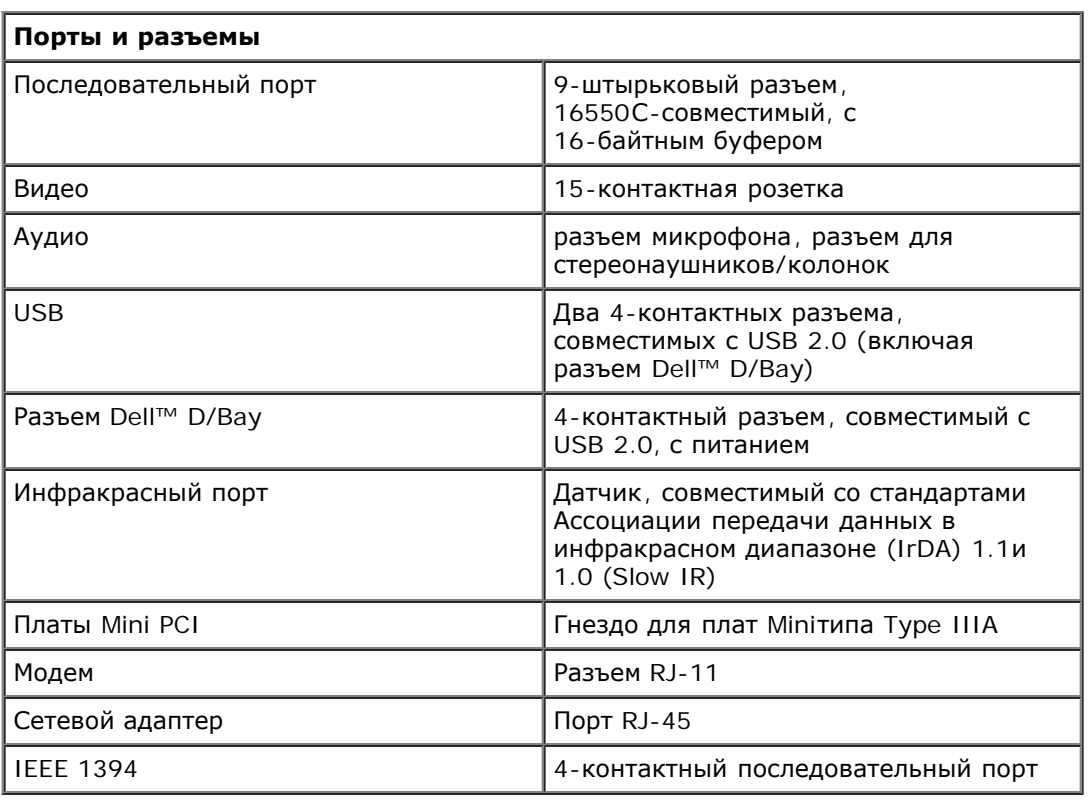

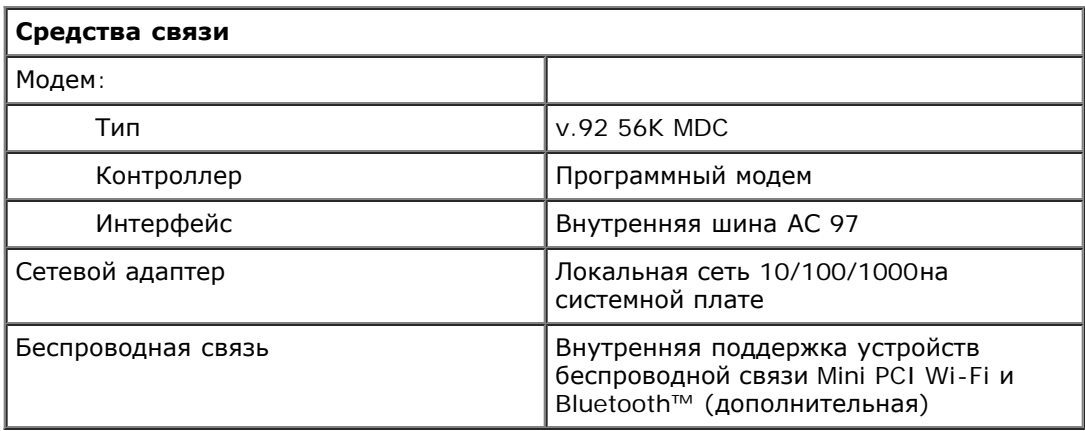

#### **Видео**

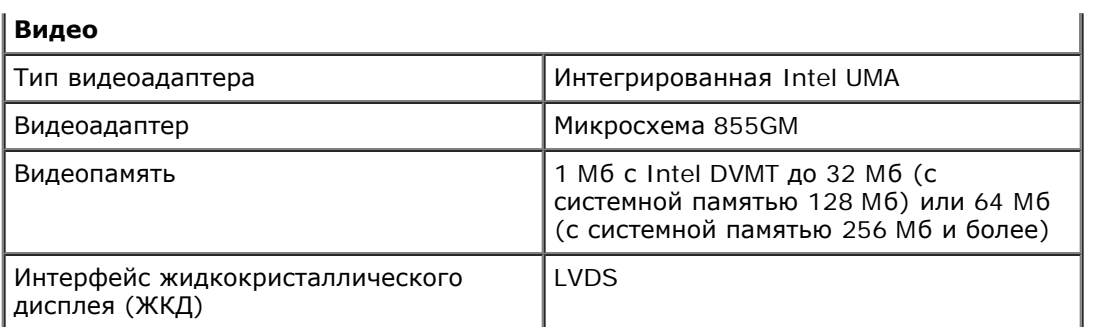

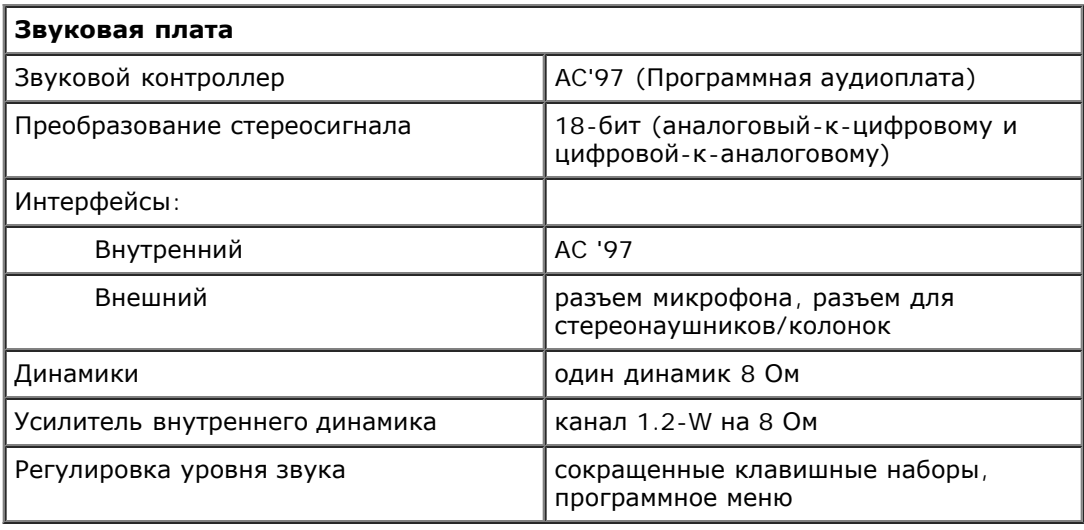

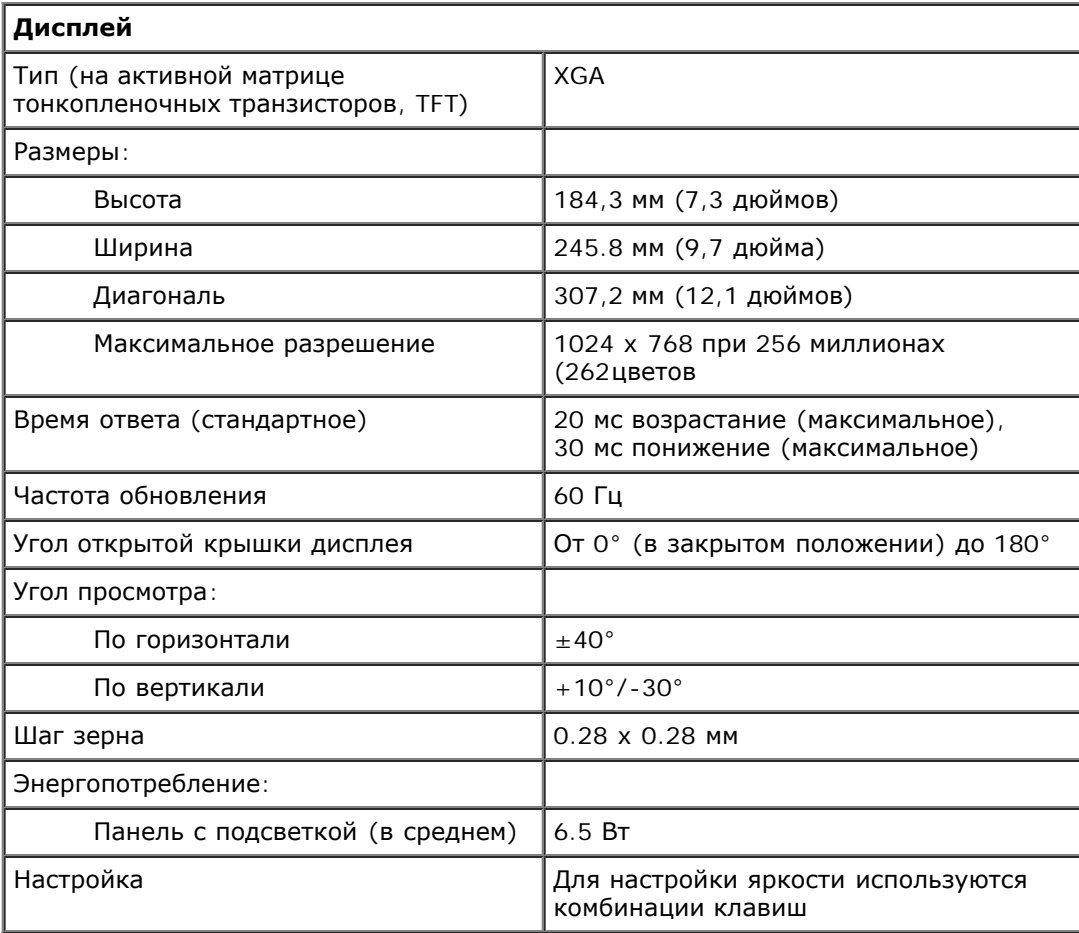

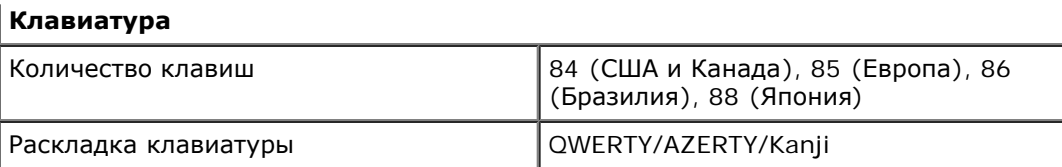

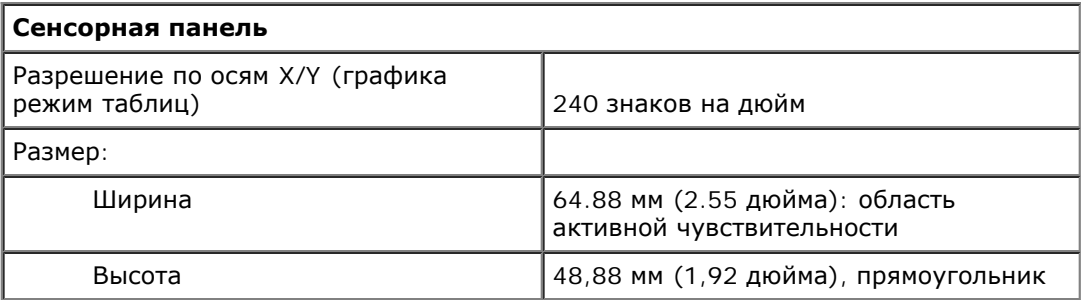

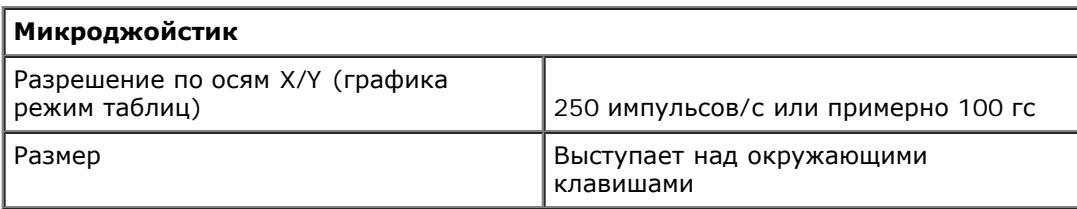

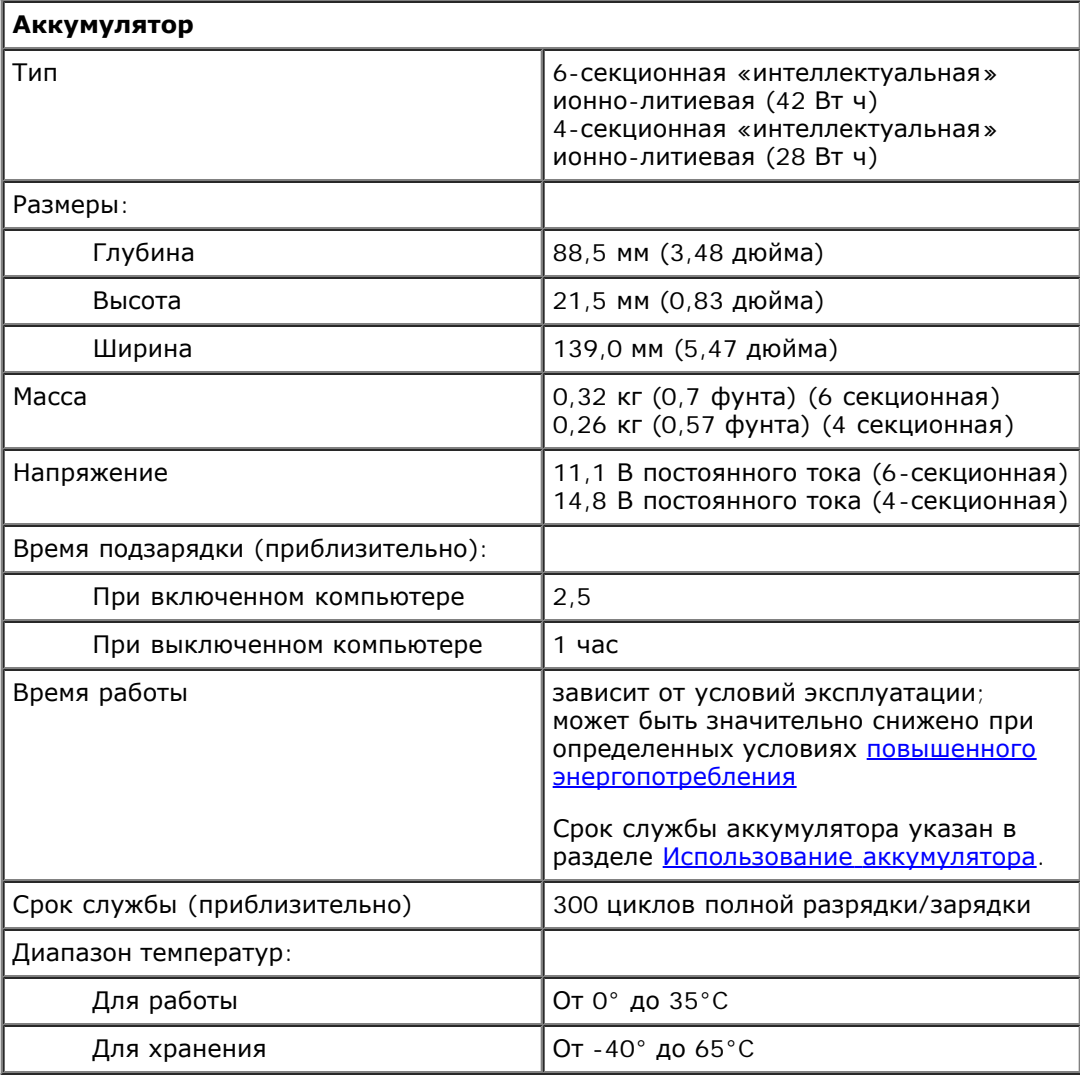

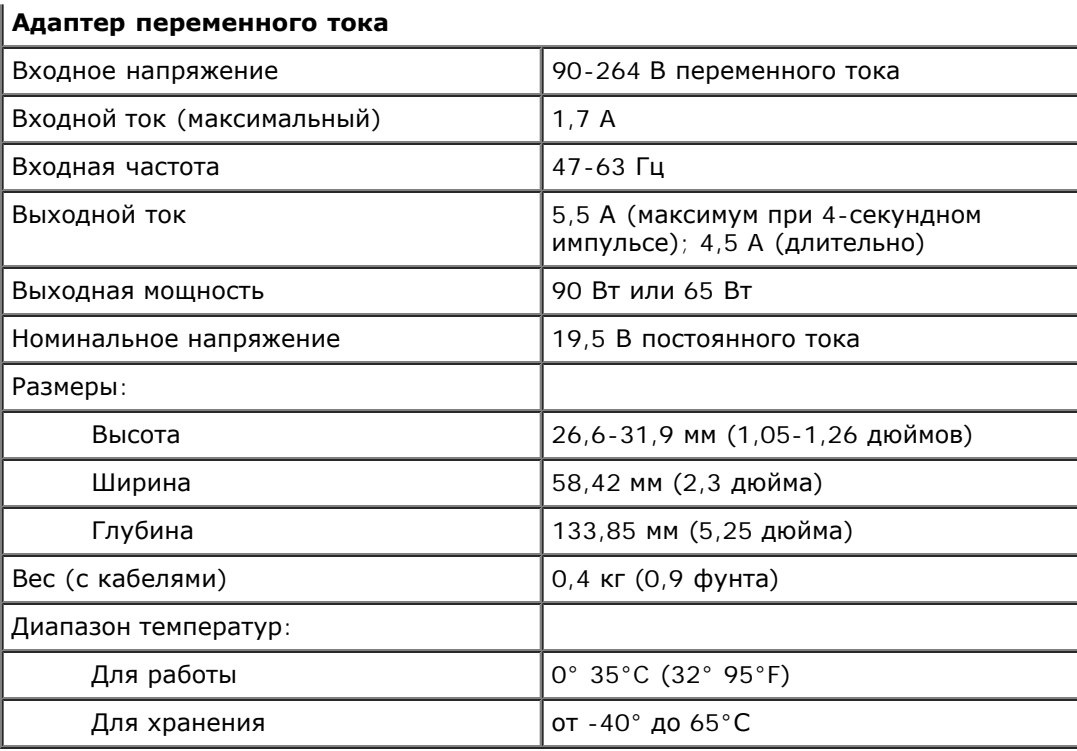

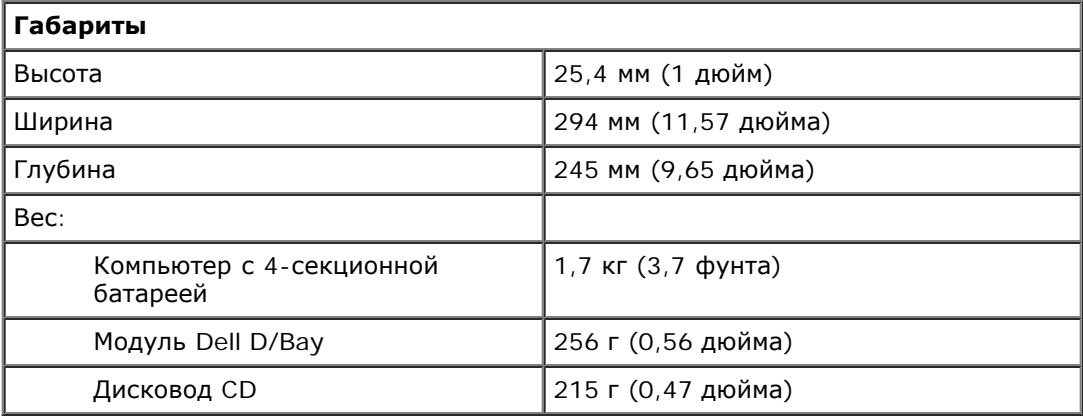

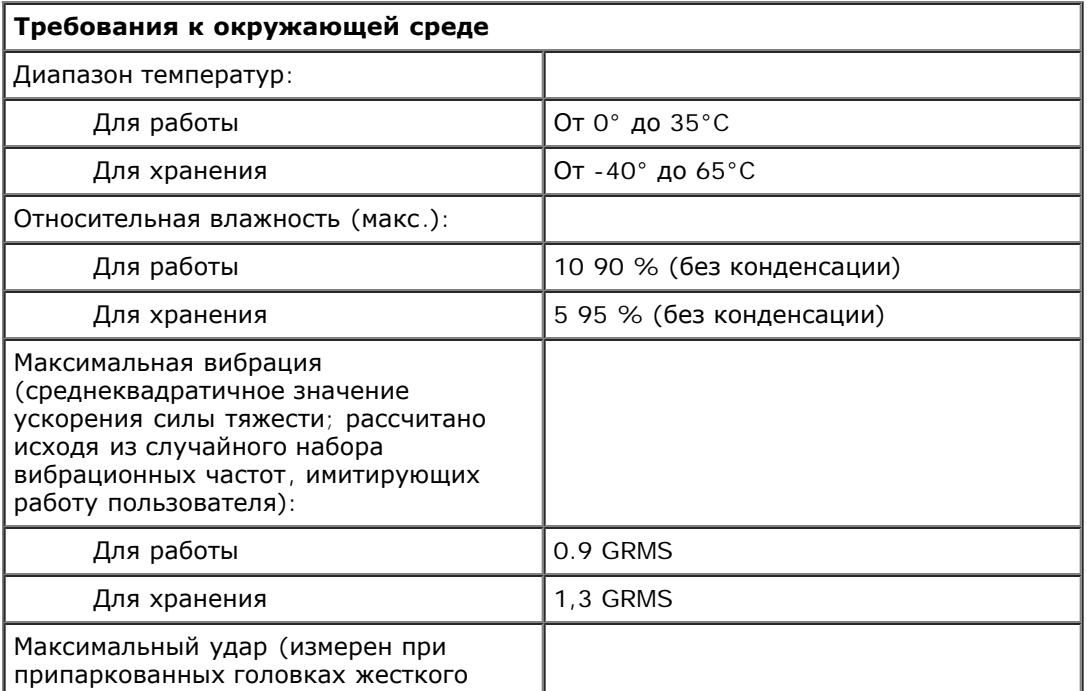

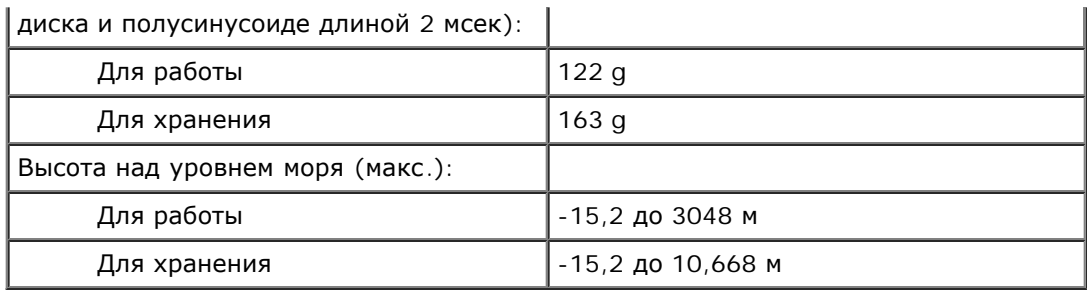

# <span id="page-103-0"></span>**Программа Dell™ QuickSet**

- **[Однократный](#page-103-1) [щелчок](#page-103-1) [на](#page-103-1) [пиктограмме](#page-103-1) [QuickSet](#page-103-1)**
- [Двойной](#page-103-2) [щелчок](#page-103-2) [на](#page-103-2) [пиктограмме](#page-103-2) [QuickSet](#page-103-2)
- [Щелчок](#page-103-3) [правой](#page-103-3) [кнопкой](#page-103-3) [мыши](#page-103-3) [на](#page-103-3) [пиктограмме](#page-103-3) [QuickSet](#page-103-3)

Программа Dell QuickSet предоставляет быстрый доступ к настройкам схем управления питанием, ресурсов батареи, значков и размеров шрифта, яркости дисплея, громкости и работы сети. Если эта программа установлена на

компьютере, она запускается с помощью значка  $\Box$  на панели задач. Если программа QuickSet не установлена, ее можно загрузить с сайта **support.euro.dell.com**. Функции программы QuickSet зависят от того, как щелкнуть значок: левой кнопкой мыши, правой или дважды.

# <span id="page-103-1"></span>**Щелчок на пиктограмме QuickSet**

При однократном щелчке на значке Выполняются следующие задачи:

- Изменение настроек управления потреблением энергии с помощью [Power Management Wizard](#page-37-0) (Мастера управления потреблением энергии).
- Изменение размеров значков и панелей задач.
- Выбор схемы управления электропитанием с помощью [Power Management Wizard](#page-37-0) (Мастера управления потреблением энергии).
- Включение или выключение режима презентаций.

# <span id="page-103-2"></span>**Двойной щелчок на пиктограмме QuickSet**

Дважды щелкните значок  $\color{red}\blacktriangleleft \color{blue}$ , чтобы изменить настройки управления потреблением энергии с помощью [Power](#page-37-0) [Management Wizard](#page-37-0) (Мастера управления потреблением энергии).

# <span id="page-103-3"></span>**Щелчок правой кнопкой мыши на пиктограмме QuickSet**

При щелчке правой кнопкой мыши на пиктограмме выполняются следующие задачи:

- Включение и отключение [Индикатора](#page-71-0) [яркости](#page-71-0) на экране.
- Включение и отключение [Индикатора](#page-92-0) [громкости](#page-92-0) на экране.
- Включение или выключение функции [беспроводной](#page-38-0) [связи](#page-38-0).
- Просмотр *справки Dell QuickSet*.
- Просмотр сведений о номере версии и авторских правах на установленную программу QuickSet.